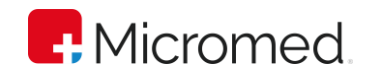

# Holter Nomad Manual do Usuário

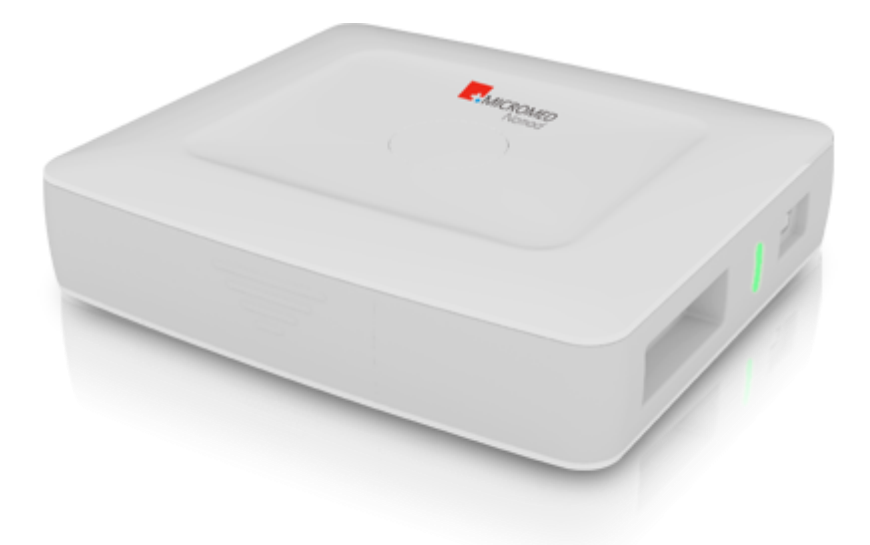

Holter Nomad Manual do Usuário Revisão 11 (out/2023)

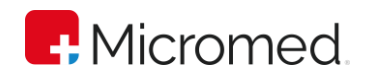

©2023 Micromed Biotecnologia S.A. Todos os direitos reservados. Nenhuma parte deste documento poderá ser reproduzida de qualquer forma sem a permissão escrita do detentor dos direitos de autor.

#### Dados de Contato

MICROMED Biotecnologia S.A. Rua 3 Lotes 15/17 – Polo de Modas CEP: 71070-503 – Guará II Brasília/DF CNPJ Nº. 38.048.013/0001-03 Tel.: +55 11 4005-1899 Responsável Técnico: Renato Duarte – CREA-DF: 10.271/D

#### Apoio Técnico

Contate o representante local da Micromed para obter apoio técnico.

#### Assistência Técnica Micromed

Todas as regiões: +55 11 4005-1899 [atendimento@Micromed.health](mailto:atendimento@micromed.health)

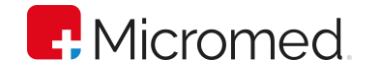

Parabéns por sua compra!

Ao adquirir um produto Micromed, além de alto desempenho, qualidade e design inovador, você também passa a contar com uma ampla rede de atendimento pós-venda.

Contamos com a Rede Credenciada Micromed, responsável por um atendimento ágil e criterioso com condições de oferecer preços justos e profissionais treinados para realizar o melhor serviço dentro e fora de garantia.

Com ampla cobertura de atendimento, você pode contar com nossa Rede para realizar instalação e configuração de equipamentos, além de serviços de manutenção preventiva e corretiva, limpeza e calibração.

Conte com nosso apoio sempre que precisar.

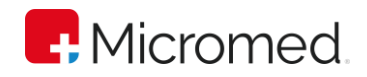

### <span id="page-3-0"></span>Índice

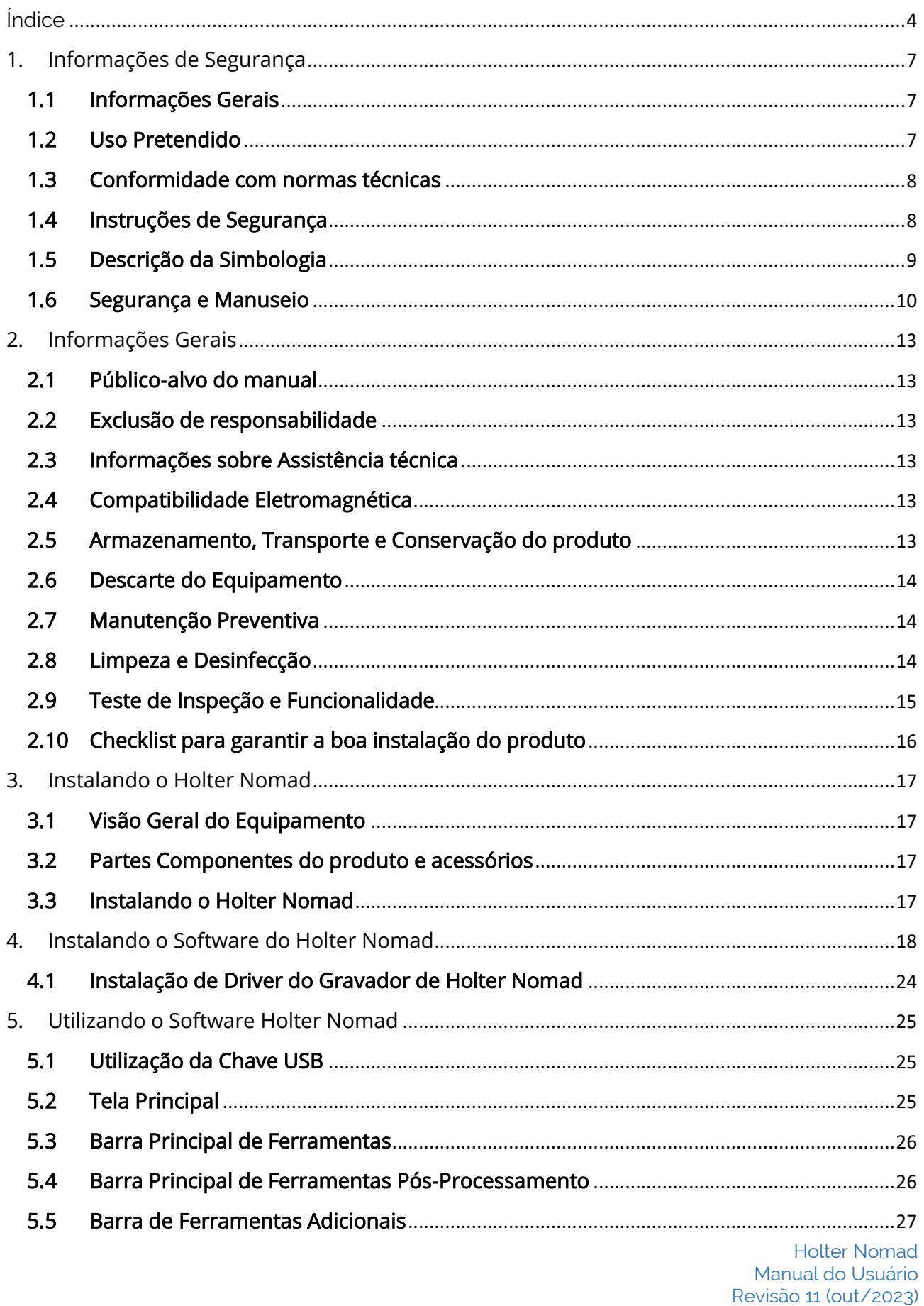

# **P.** Micromed.

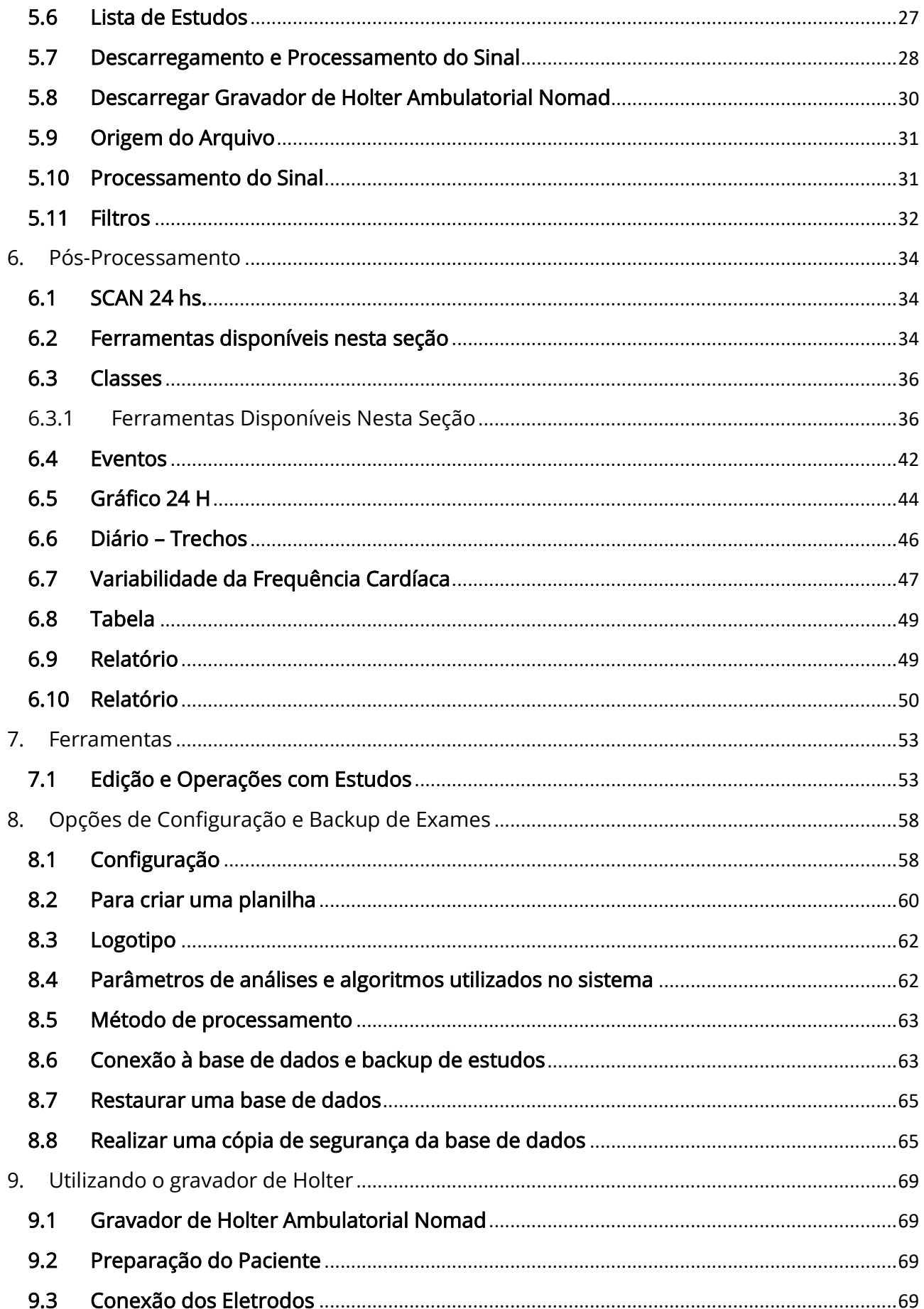

# **P.** Micromed.

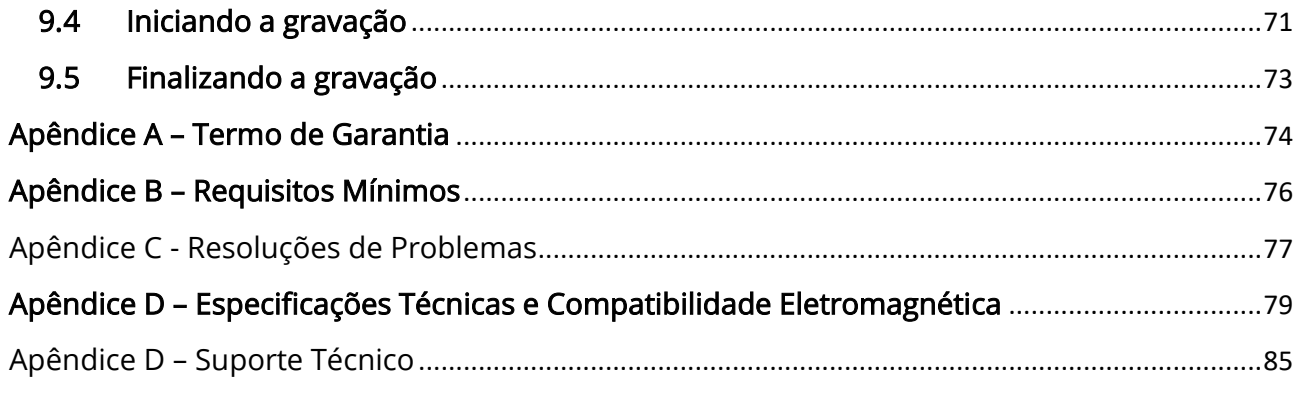

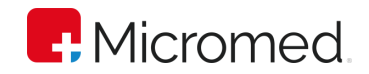

# <span id="page-6-0"></span>1. Informações de Segurança

#### 1.1 Informações Gerais

<span id="page-6-1"></span>Este manual tem por objetivo auxiliar os usuários na operação segura e eficiente do software/hardware, de acordo com suas funções e aplicações previstas.

A observação das informações contidas neste manual é pré-requisito para o bom funcionamento do software/hardware. A operação correta garante a segurança do paciente e do operador. Por esta razão, leia cuidadosamente todo o manual pelo menos uma vez.

Em caso de dúvidas quanto ao funcionamento do software/hardware, contate a rede credenciada Micromed.

#### 1.2 Uso Pretendido

<span id="page-6-2"></span>O sistema Holter NOMAD foi desenhado para ser utilizado como um sistema de eletrocardiografia ambulatorial para registrar sinais de ECG, de maneira contínua, durante um período determinado (12/24/48/72hs). O sistema Holter NOMAD foi desenhado para ser utilizado sob a supervisão de um médico ou profissional especializado em todos os aspectos da morfologia, o ritmo e a arritmia nos ECG's. O procedimento é conhecido como Holter e permite registrar anomalias no ritmo do ECG, tanto infrequentes como provocadas pela atividade, fora do consultório médico.

O sistema é composto pelo Gravador de Holter Ambulatorial Nomad e pelo software Holter Nomad.

O Gravador de Holter Ambulatorial Nomad e seus acessórios permitem obter sinais de 3 canais mediante eletrodos aderidos à pele do paciente. O software Holter Nomad analisa os dados registrados.

O desenho do sistema Holter NOMAD é apto para seu uso em crianças com peso inferior a 10 kg.

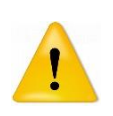

Não existem riscos associados ao uso do Gravador de Holter Ambulatorial Nomad em pacientes com marcapassos.

A presença de pulsos de marcapasso não prejudica o registro do sinal de ECG.

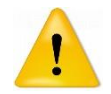

O gravador de Holter Nomad não é capaz de registrar a atividade de um marcapasso implantado.

O Gravador de Holter Ambulatorial Nomad é um sistema de registro de eletrocardiografia ambulatorial de estado sólido, de três canais. Funciona com uma pilha AA e um cartão de memória tipo SD.

Embora, tanto a duração quanto os parâmetros do registro possam ser modificados, o sistema possui uma configuração padrão com a qual se realiza estudos de 24 horas, tomando-se 256 amostras por segundo, em cada canal, sendo a resolução de 12 Bits.

O sistema conta com uma conexão USB para enviar dados a um PC. Isto permite realizar um monitoramento do sinal que está recebendo o gravador, para verificar a conexão dos eletrodos e o sinal de cada canal.

Possui um botão de eventos (localizada na parte superior do equipamento), o qual o paciente utilizará para realizar uma marca temporal, que poderá ser correlacionada com o registro e determinar a presença ou não de alterações no mesmo, perante determinados sintomas que o paciente deverá anotar em uma planilha.

Uma vez realizado o estudo, o mesmo deve ser passado do cartão de memória para o PC, onde se processa o registro. O funcionamento do software do processamento "Software HOLTER NOMAD" se explica detalhadamente no manual do usuário.

#### 1.3 Conformidade com normas técnicas

<span id="page-7-0"></span>O Gravador de Holter Ambulatorial Nomad foi projetado observando-se as seguintes normas de desempenho e segurança:

- ABNT NBR IEC 60601-1:2010/Em1:2016 Equipamento eletromédico Parte 1 Requisitos gerais para segurança básica e desempenho essencial;
- ABNT NBR IEC 60601-1-2:2017 Equipamento eletromédico Parte 1-2: Requisitos gerais para segurança básica e desempenho essencial - Norma colateral: Perturbações eletromagnéticas - Requisitos e ensaios;
- ABNT NBR IEC 60601-2-47:2014 Equipamento eletromédico Parte 2-47: Prescrições particulares para segurança e desempenho essencial de sistemas de eletrocardiográficos ambulatoriais;
- ABNT NBR IEC 60601-1-11:2021/Em1:2022 Equipamento eletromédico Parte 1-11: Requisitos gerais para a segurança básica e desempenho essencial – Norma colateral: Requisitos para equipamentos eletromédicos e sistemas eletromédicos utilizados em ambientes domésticos de cuidado à saúde;

#### 1.4 Instruções de Segurança

<span id="page-7-1"></span>Em prol da segurança do utilizador e dos pacientes, a Micromed recomenda que o utilizador leia, compreenda e respeite:

- Todos os avisos, advertências e notas presentes neste documento e nos documentos relacionados;
- As informações e/ou instruções relacionadas.

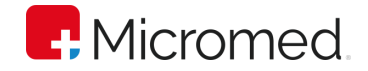

#### 1.5 Descrição da Simbologia

<span id="page-8-0"></span>A tabela a seguir apresenta os símbolos constantes deste manual e da rotulagem do Gravador de Holter Ambulatorial Nomad e seus acessórios, juntamente com seu significado.

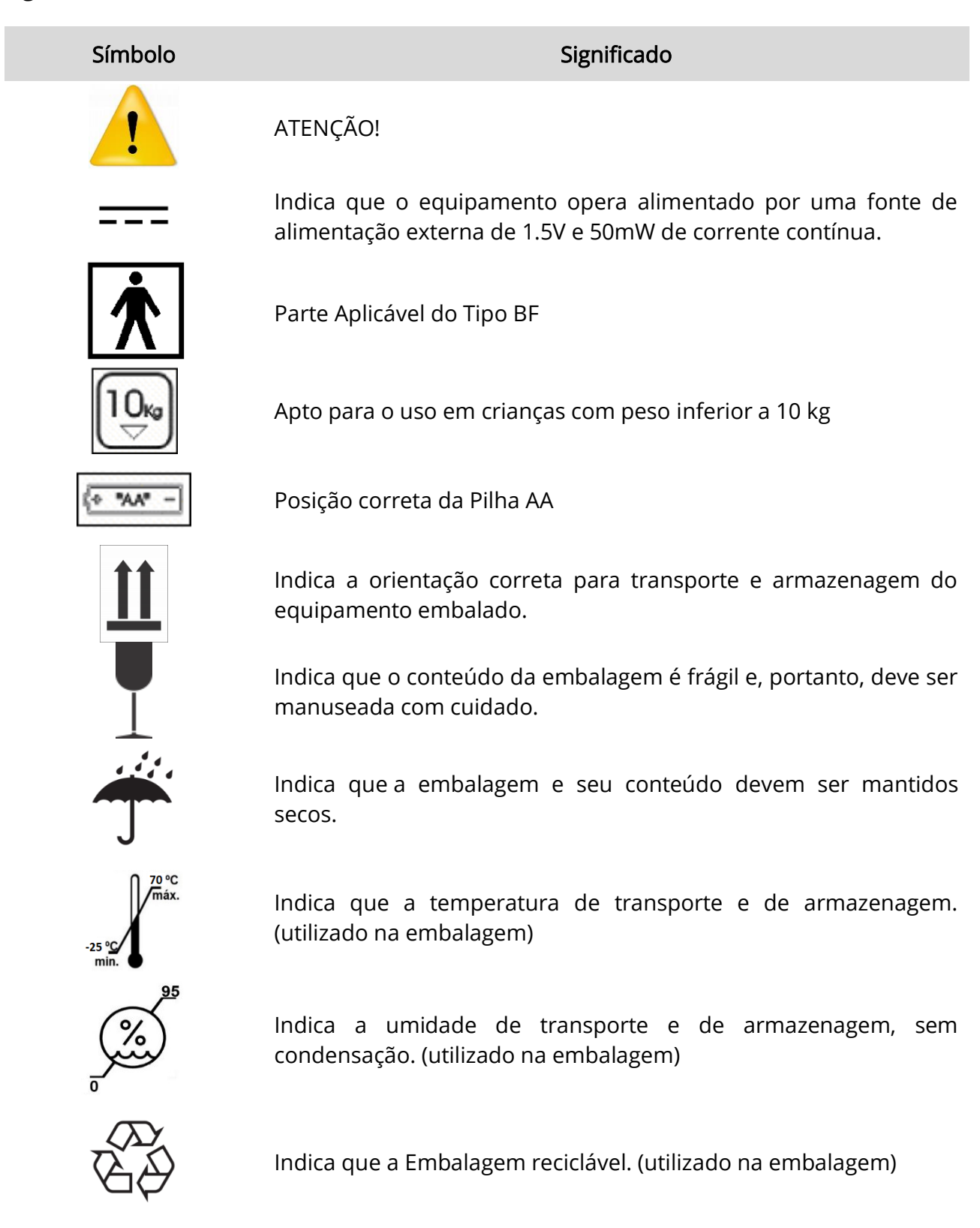

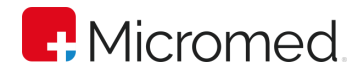

Siga as instruções para utilização.

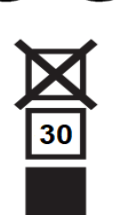

Empilhamento máximo de 30 caixas.

#### 1.6 Segurança e Manuseio

<span id="page-9-0"></span>Restrições ao uso e avisos importantes:

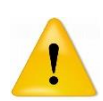

A aquisição e interpretação computadorizada de sinais de ECG é uma valiosa ferramenta, se utiliza adequadamente. Porém, uma interpretação computadorizada não pode substituir em nenhum caso um argumento médico razoável. Portanto, a interpretação sempre deve ser revisada por um profissional qualificado.

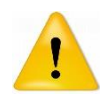

Este equipamento cumpre com as normas ABNT NBR IEC 60601-1, tendo a precaução de se utilizar com um computador ou fonte que obedeça às normas IEC60950 ou equivalente.

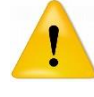

As partes condutoras dos eletrodos e conectores associados não devem estar em contato com outras partes condutoras, incluído o aterramento.

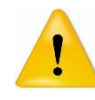

O operador deve se atentar para nunca tocar o computador e o paciente ao mesmo tempo para não o expor ao risco de choque.

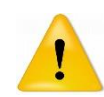

Apenas o gravador de Holter Nomad e seu cabo de paciente são seguros para o ambiente do paciente. O cabo de dados USB e o computador são apenas para uso do operador em ambiente clínico ou hospitalar.

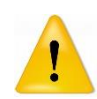

A utilização de acessórios inadequados ou não recomendados pela MICROMED pode afetar a compatibilidade eletromagnética, a funcionalidade e/ou a vida útil do equipamento que é de 5 anos.

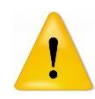

Certifique-se que os eletrodos estejam conectados unicamente com o paciente e não a qualquer outro material condutor ou equipamento, para prevenir riscos de correntes de fuga ao paciente.

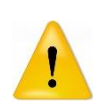

Os equipamentos periféricos que entram em contato com o paciente devem cumprir todos os requisitos de segurança e compatibilidade eletromagnética, assim como a normativa aplicável.

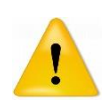

O Gravador de Holter Ambulatorial Nomad não foi desenhado para ser esterilizado nem utilizado em ambiente estéril, portanto não é adequado para aplicações cardíacas diretas.

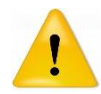

Faça vistoria do gravador e seus acessórios antes de cada uso.

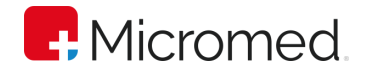

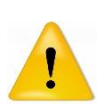

Este equipamento não é apto para o trabalho simultâneo com um eletro bisturi ou outro equipamento de eletro cirurgia de HF. Não realize outros procedimentos clínicos que envolvam equipamentos simultaneamente ao uso do Gravador de Holter Ambulatorial Nomad.

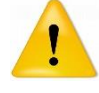

Não utilizar em presença de gases anestésicos inflamáveis;

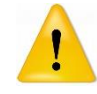

Utilize pilhas alcalinas tipo AA novas. Quando trocar as pilhas observe a polaridade.

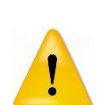

O Holter Nomad, assim como suas partes acessórias, deve ser descartado propriamente ao final de sua vida útil, que é de 5 anos, de acordo com as normas vigentes para descarte de produtos eletrônicos ou encaminhados à MICROMED que se encarregará de dispô-las adequadamente sem risco ao meio ambiente.

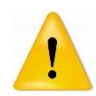

NÃO utilize o equipamento em condições ambientais em desacordo com o sugerido pelo fabricante. O ambiente onde o Holter Nomad funcionará deverá ter umidade entre 10% e 95% sem condensação e temperatura entre 5ºC e 45ºC.

NÃO permita que os contatos da pilha ou os conectores do paciente entrem em contato com água ou sabão.

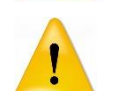

NÃO mergulhe o gravador nem o cabo paciente, nem os submeta a esterilização em autoclave ou vapor.

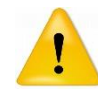

RETIRE a pilha se o equipamento não for utilizado por um período prolongado.

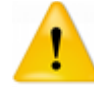

ATENHA-SE ao fato de que as pilhas podem liberar produtos tóxicos se usadas incorretamente ou em circunstâncias especiais.

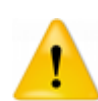

Apenas utilize este equipamento com peças, acessórios ou outros equipamentos que tenham a aprovação da Micromed. A utilização de acessórios ou equipamentos que não tenham sido aprovados explicitamente pela Micromed pode afetar de forma negativa a compatibilidade eletromagnética (EMC) e aumentar as emissões ou diminuir a imunidade do equipamento.

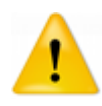

ATENTE-SE antes de iniciar o exame garanta que a pilha utilizada seja alcalina e nova. A pilha é de uso único para cada exame realizado.

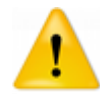

ATENTE-SE ao uso correto do Botão de eventos (localizado na parte superior do equipamento) descrito nesse manual.

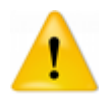

O equipamento é destinado para o uso supervisionado, não sendo indicado para o manuseio por crianças ou pessoas leigas.

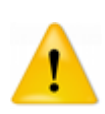

ATENTE-SE O paciente não deve desconectar o cabo de paciente ou alterar sua fixação, para evitar qualquer risco de estrangulamento, nem retirar o Holter Nomad de sua bolsa de fixação. O cartão de memória e a pilha não devem ser removidos pelo paciente ou operador leigo.

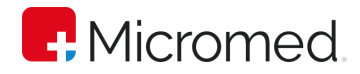

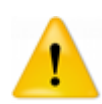

ATENTE-SE para os riscos e advertências de segurança deste manual. Desde que respeitadas todas as orientações, o risco residual do produto é considerado insignificante.

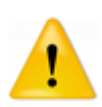

O contato com a pele do paciente para captura do sinal eletrocardiográfico é feito através de eletrodos, que não são fornecidos pela MICROMED. Portanto sugerimos que somente utilize com o produto eletrodos e géis condutores que tenham sido testados quanto à biocompatibilidade, sob pena de causarem irritações e alergias aos pacientes. É indicado que sejam utilizados eletrodos que tenham registro junto à ANVISA – Agência Nacional de Vigilância Sanitária.

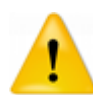

Equipamento não projetado para resistir a pulsos de desfibrilador.

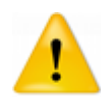

Devem ser utilizados apenas acessórios para o produto fornecidos pela Micromed para manter a segurança e evitar riscos biológicos, tais como alergias e exposição a materiais tóxicos.

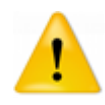

Devem ser utilizados cartões de memória de boa procedência, de marcas acreditadas na categoria e adquiridos em lojas especializadas em produtos de informática, com certificação HC classe 4 ou superior.

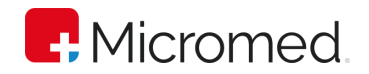

# <span id="page-12-0"></span>2. Informações Gerais

#### 2.1 Público-alvo do manual

<span id="page-12-1"></span>Este manual dirige-se a profissionais médicos, enfermeiros e técnicos de enfermagem devidamente treinados. Presume-se que o público-alvo possua conhecimentos suficientes sobre procedimentos, práticas e terminologia médica requeridos para a realização dos testes.

#### 2.2 Exclusão de responsabilidade

<span id="page-12-2"></span>O fabricante não assume qualquer responsabilidade pela utilização deste documento caso tenham sido efetuadas quaisquer alterações ao respectivo conteúdo ou formato. O fabricante tomou todas as medidas necessárias para assegurar a exatidão da informação neste documento. No entanto, o fabricante não assume qualquer responsabilidade por erros, imprecisões ou omissões que possam surgir neste documento. A Micromed reserva-se ao direito de alterar o produto sem aviso prévio com objetivo a melhorar a sua confiabilidade ou funcionamento ou design.

#### 2.3 Informações sobre Assistência técnica

<span id="page-12-3"></span>Serviços de assistência técnica devem ser solicitados à rede credenciada da Micromed. Qualquer tentativa não autorizada de reparo anulará a garantia eventualmente existente. É de responsabilidade do usuário informar a necessidade de manutenção e/ou reparo do equipamento à rede credenciada da Micromed.

#### 2.4 Compatibilidade Eletromagnética

<span id="page-12-4"></span>O Holter Nomad está em conformidade com os requisitos das normas ABNT NBR IEC aplicáveis como descrito na lista das normas aplicáveis. As informações referentes a compatibilidade eletromagnética estão disponíveis ao fim deste manual (ver Apêndice C – Especificações Técnicas e Compatibilidade Eletromagnética). O Holter Nomad deve ser instalado e colocado em funcionamento de acordo com as informações sobre EMC fornecidas neste manual.

#### 2.5 Armazenamento, Transporte e Conservação do produto

<span id="page-12-5"></span>O equipamento não deve ser exposto ao vapor, poeira, luz solar intensa, fontes de calor, choques mecânicos excessivos, vibrações mecânicas excessivas;

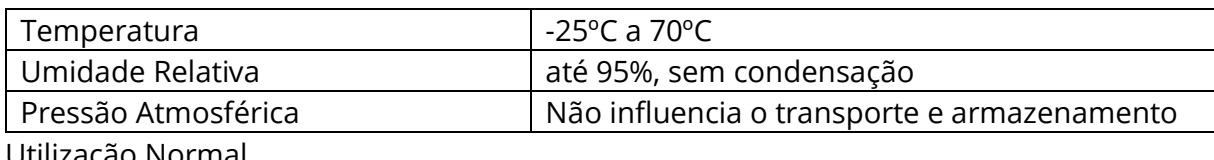

Transporte e Armazenamento

Utilização Normal

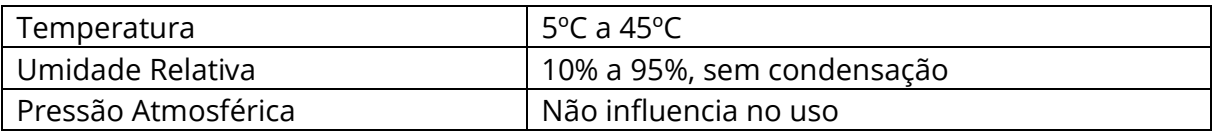

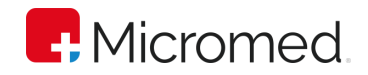

#### 2.6 Descarte do Equipamento

<span id="page-13-0"></span>O descarte do equipamento significa a eliminação total ou parcial dele, de modo a deixar de ser utilizado para a finalidade a que se destina. Antes de proceder ao descarte, entre em contato com a Micromed para mais orientações sobre o descarte correto e adequado de seu equipamento.

Sempre faça o descarte de maneira ecológica em conformidade com todas as regulamentações e leis nacionais e internacionais. Remova a pilha e elimine em instalações adequadas e com licença para tal.

Recomendamos que quaisquer equipamentos da Micromed sejam descartados de acordo com a legislação local vigente para equipamentos eletrônicos.

#### 2.7 Manutenção Preventiva

<span id="page-13-1"></span>O propósito da manutenção preventiva é eliminar futuros problemas e manter o equipamento em condições de proporcionar segurança completa e funcionamento satisfatório. A manutenção preventiva deve ser feita pelo menos uma vez por mês.

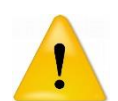

Mantenha o gravador e o cabo de paciente limpos, especialmente os componentes que entram em contato com o paciente.

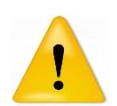

Antes de cada uso verifique o cabo e as derivações do paciente, assim como também a carcaça do gravador, para comprovar que não existam fissuras ou quebras.

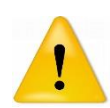

Se detectar falhas em algum dos componentes do equipamento, este deverá ser reparado ou substituído.

#### 2.8 Limpeza e Desinfecção

<span id="page-13-2"></span>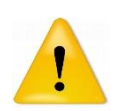

NÃO utilize solventes para limpar o gravador.

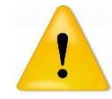

NÃO permita que os contatos do espaço para a pilha ou os conectores do cabo paciente, entrem em contato com água ou sabão.

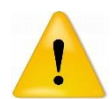

NÃO mergulhe o registrador nem o cabo paciente, nem os submeta a esterilização em autoclave ou vapor.

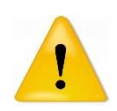

O paciente e o operador leigo NÃO devem realizar a limpeza e desinfecção.

Para a limpeza do gravador e do cabo paciente, seguir os passos:

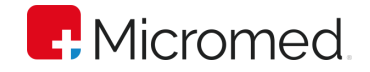

- Retire a pilha e o cartão SD e feche o gravador.
- Limpe o exterior do Gravador de Holter Ambulatorial Nomad e os acessórios com um pano úmido. Utilize um detergente suave, diluído em água.
- Limpe e desinfete com um pano umedecido em álcool, as partes condutoras dos eletrodos (se estes não forem descartáveis) e as partes condutoras do cabo paciente.
- Seque-os com um pano limpo e suave ou com lenços de papel.
- Conecte o cabo paciente ao registrador e antes de cada uso limpe o cabo paciente, conforme descrito acima.

#### <span id="page-14-0"></span>2.9 Teste de Inspeção e Funcionalidade

O teste de inspeção e funcionalidade deve realizar-se semestralmente. Antes de começar a inspeção de um equipamento deve ler-se cuidadosamente este procedimento de trabalho. Estar seguro de que se entende como funciona o equipamento e o significado de cada comando de controle e os indicadores do software.

Para a realização do teste, seguir os seguintes passos:

- Gabinete: Examinar o exterior do equipamento e as condições físicas em geral. Assegurar-se que a carcaça esteja intacta e que não apresente fissuras ou rachaduras.
- Cabo paciente: Verificar os cabos de cada derivação. Examinar cada cabo cuidadosamente para detectar falhas no isolamento. Assegure-se que o terminal e o cabo estejam fortemente unidos sem possibilidade de rotação de um sobre o outro.
- Conectar o equipamento a um simulador de ECG e verificar que o traçado gerado para cada derivação seja adequado. Mexer o cabo na extremidade do terminal e na extremidade da união ao conector e verificar se não há artefatos nem falhas intermitentes. Para tanto, caso não possua um simulador de ECG procure a Assistência Técnica.
- Etiquetas: Revisar que estejam presentes e legíveis todas as etiquetas.
- Traçado de Qualidade: Observar o traçado gerado com o equipamento em seleção de primeira derivação e com sinal de ECG aplicada. Examinar o traçado com o seguinte critério:
- A linha de base deve ter espessura constante, deve ser horizontal e não descer.
- Todos os segmentos da forma de onda de uma simulação de ECG deveriam ser claramente visíveis.
- Não deve ser detectado ruído de 60 Hz quando todos os eletrodos estiverem em curtocircuito (para isto se tomam todos os eletrodos e se conectam todos a uma chave de fenda), ao mexer o cabo não devem ser observados ruídos nem artefatos.
- O Gravador de Holter Ambulatorial Nomad pode ser testado através do uso do programa Monitor Holter que se encontra no nosso site. Qualquer problema encontrado durante os testes deve ser reportado à MICROMED que, decidirá sobre a necessidade de remessa do equipamento para reparo. Além destes testes, é

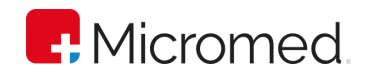

aconselhável que o Gravador de Holter Ambulatorial Nomad seja aferido anualmente ou a qualquer momento, caso haja dúvidas quanto à sua exatidão.

- O cabo de paciente deve ser testado a cada 6 (seis) meses utilizando-se um simulador de sinais cardíacos, com o objetivo de se detectar possíveis distorções no sinal capturado por ele. Estes testes devem ser realizados a qualquer tempo, caso sejam detectadas alterações no sinal capturado que coloque em dúvida a integridade do cabo de paciente.
- Todo Gravador de Holter Ambulatorial Nomad quando terminada a sua fase de montagem, calibração, testes e aferições pode ter seus relatórios e certificados emitidos. Para adquirir essa documentação basta entrar em contato com o Suporte Técnico da MICROMED solicitando esses certificados de Calibração e/ou Aferição.
- Equipamentos já em uso que são enviados para a MICROMED para alguma manutenção também podem ter seus Certificados adquiridos mediante acordo com o Suporte Técnico da MICROMED.

#### 2.10 Checklist para garantir a boa instalação do produto

<span id="page-15-0"></span>Para garantir que o Nomad tenha sido instalado com sucesso e de acordo com as normas da segurança o usuário deve checar ao final da instalação e durante o uso normal os seguintes pontos:

- Verifique se o software do HOLTER NOMAD está instalado e que a chave de proteção esteja atuando. Para isso abra o programa. Caso nenhuma mensagem de erro relativa à chave de proteção seja mostrada, então o software está instalado corretamente;
- Verifique se o Gravador de Holter Ambulatorial Nomad se comunica com o computador. Para tanto instale o software MONITOR NOMAD e, seguindo as instruções descritas mais adiante neste manual, teste se o sinal eletrocardiográfico passa para a tela do programa;
- Verifique se o cartão de memória e seu leitor estão funcionais. Para tanto inicie um exame (seguindo as instruções deste manual) e deixe-o captar sinal eletrocardiográfico durante 10 minutos. Ao final, leia o cartão. Caso haja sinal eletrocardiográfico no exame lido, entende-se que o conjunto está operando normalmente;

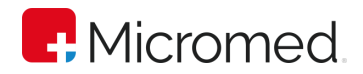

## <span id="page-16-0"></span>3. Instalando o Holter Nomad

#### <span id="page-16-1"></span>3.1 Visão Geral do Equipamento

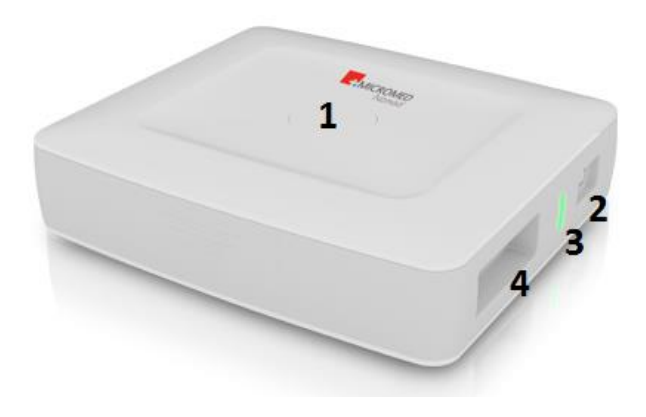

#### PARTE SUPERIOR

1 – Botão de Eventos: Utilizado para iniciar o exame e para que o paciente registre os eventos.

#### PARTE LATERAL

2 - Conexão mini-USB: Para conectar o cabo de monitoração.

3 – Led Indicador de Funcionamento ou falhas.

4 – Conexão para o cabo de paciente.

#### <span id="page-16-2"></span>3.2 Partes Componentes do produto e acessórios

O Gravador de Holter Ambulatorial Nomad é composto por:

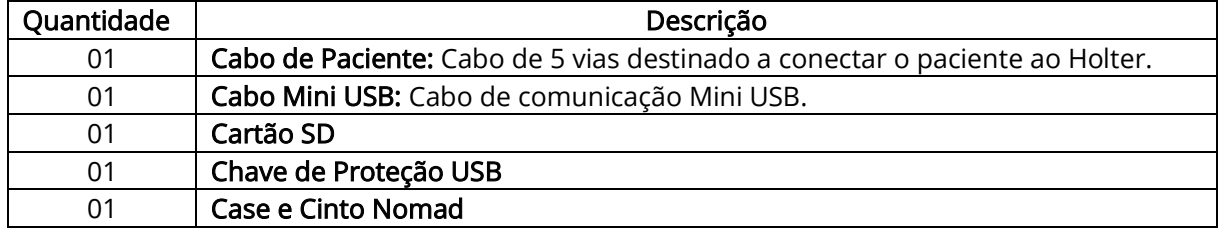

#### 3.3 Instalando o Holter Nomad

<span id="page-16-3"></span>Ao receber o equipamento verifique se a embalagem está seca, não contém sinais de avaria e violação.

Após desembalar proceda a uma conferência do conteúdo da embalagem, verifique se ela possui os seguintes itens: Gravador de Holter Ambulatorial Nomad; Cabo de Paciente; Cabo USB mini e Case e Cinto Nomad.

Verifique na parte traseira em seu computador se a porta USB se encontra liberada para a instalação do Nomad. Se o seu computador não possui nenhuma porta USB disponível será necessário acrescentar uma. Por favor, contate o Suporte Técnico da MICROMED para receber orientação sobre qual a melhor opção no seu caso.

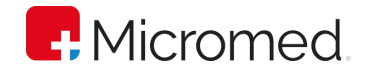

### <span id="page-17-0"></span>4. Instalando o Software do Holter Nomad

A instalação do Software do Nomad segue a mesma maneira convencional de um software do Windows. Feche todos os programas abertos.

Nota: Descubra manuais e atualizações de software para os produtos Micromed. Para obter mais informações sobre a disponibilidade da atualização de Manual e Software de seu equipamento consulte [https://micromed.health/site/solucoes/.](https://micromed.health/site/solucoes/)

#### O software Nomad está em sua versão 2.1.3.36.

Para proceder com a instalação:

- 1. Faça o download da versão mais atual do software Nomad disponível no site [https://Micromed.health/site/solucoes/analisador-holter-nomad/](https://micromed.health/site/solucoes/analisador-holter-nomad/) e execute o programa baixado.
- 2. Ao rodar o programa de instalação do Sistema de Holter Nomad aparecerá a seguinte tela para guiar a instalação:

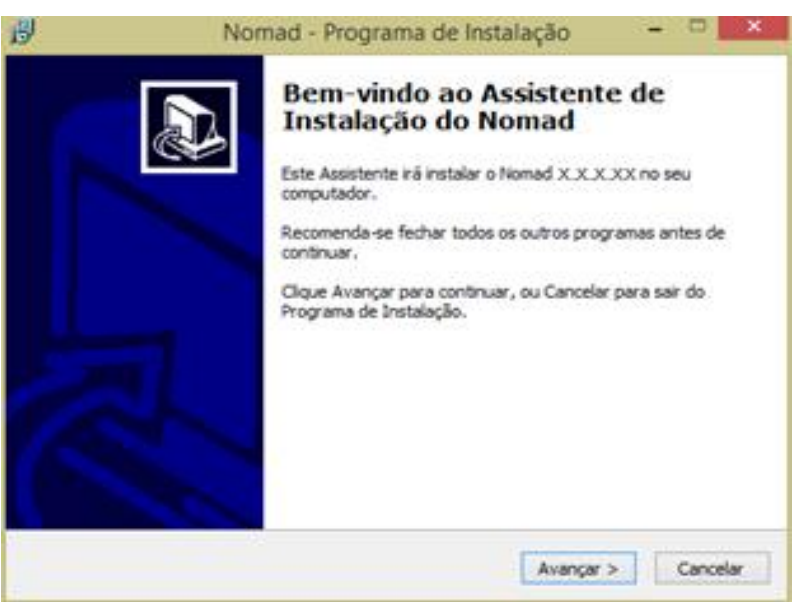

3. Ao ser exibido esta tela, leia o Contrato de Licença de Uso, clique em Eu aceito os termos do Contrato e em seguida clique no botão [Avançar];

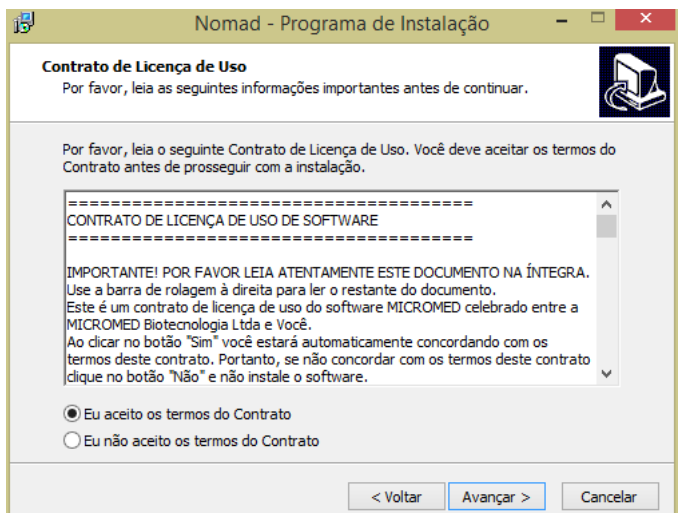

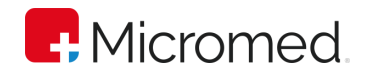

4. Clique no botão [Avançar] nesta tela.

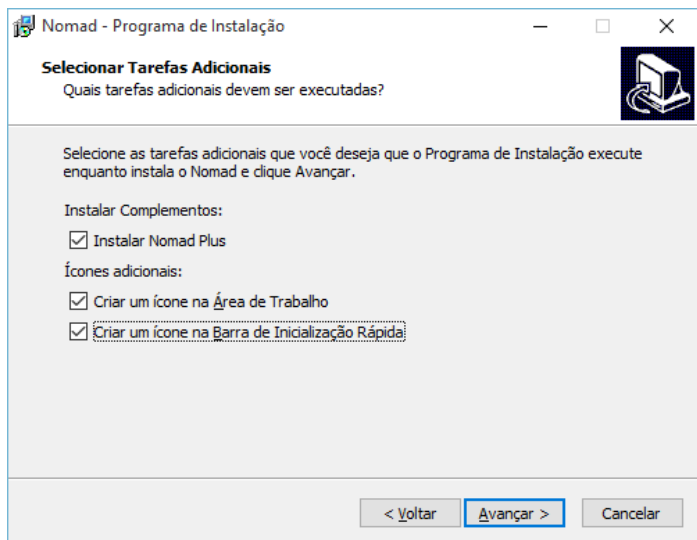

5. E em seguida, clique no botão [Instalar].

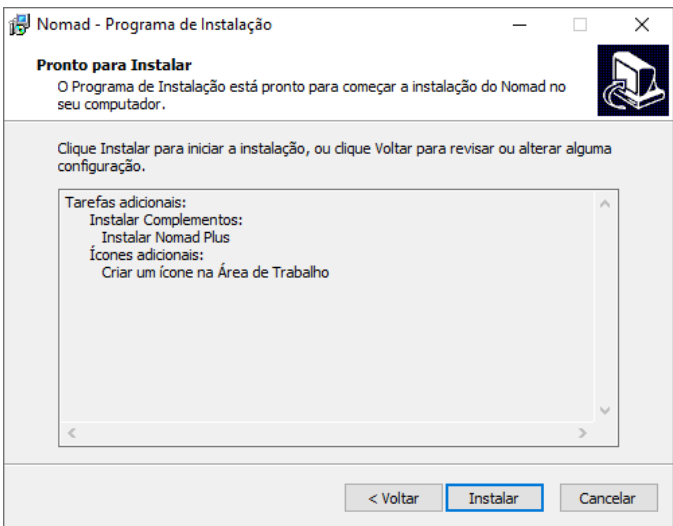

6. Clique no botão [OK] ao ser exibida a tela abaixo:

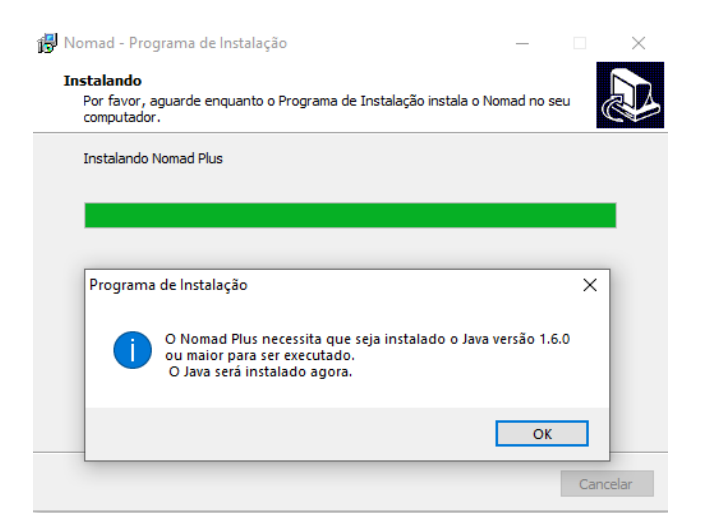

Holter Nomad Manual do Usuário Revisão 11 (out/2023)

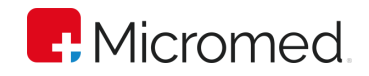

7. Clique no botão [Accept], como imagem abaixo:

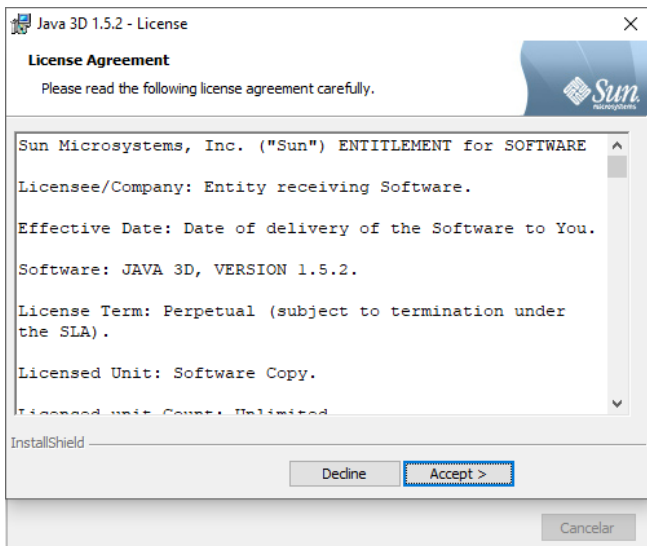

8. Posteriormente, no botão [Install]:

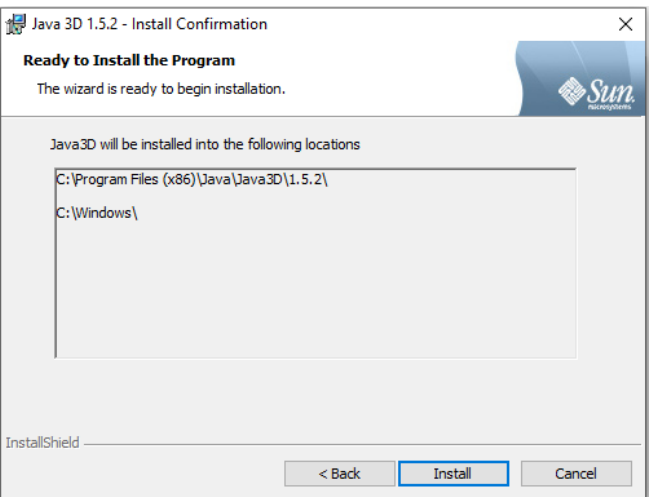

9. Para finalizar esta instalação, clique no botão [Finish]:

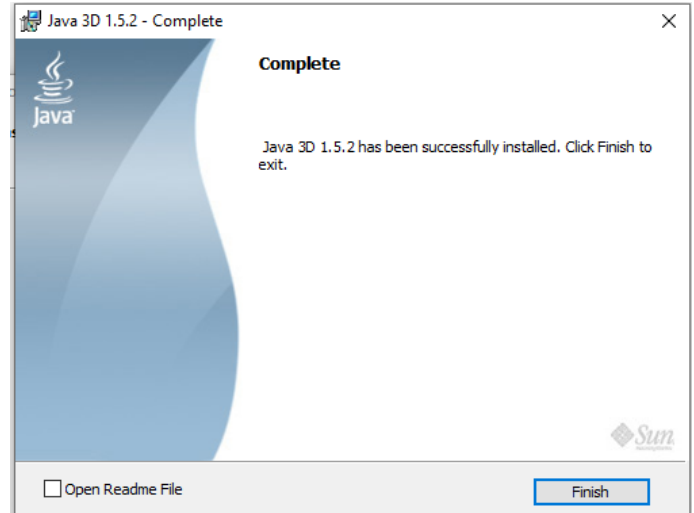

Holter Nomad Manual do Usuário Revisão 11 (out/2023)

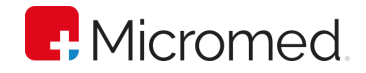

10. Em seguida, começa a instalação do Software Nomad Plus, que serve para facilitar a visualização do exame através de 3 gráficos complementares. Clique no botão [Avançar] para iniciar a instalação do Nomad Plus:

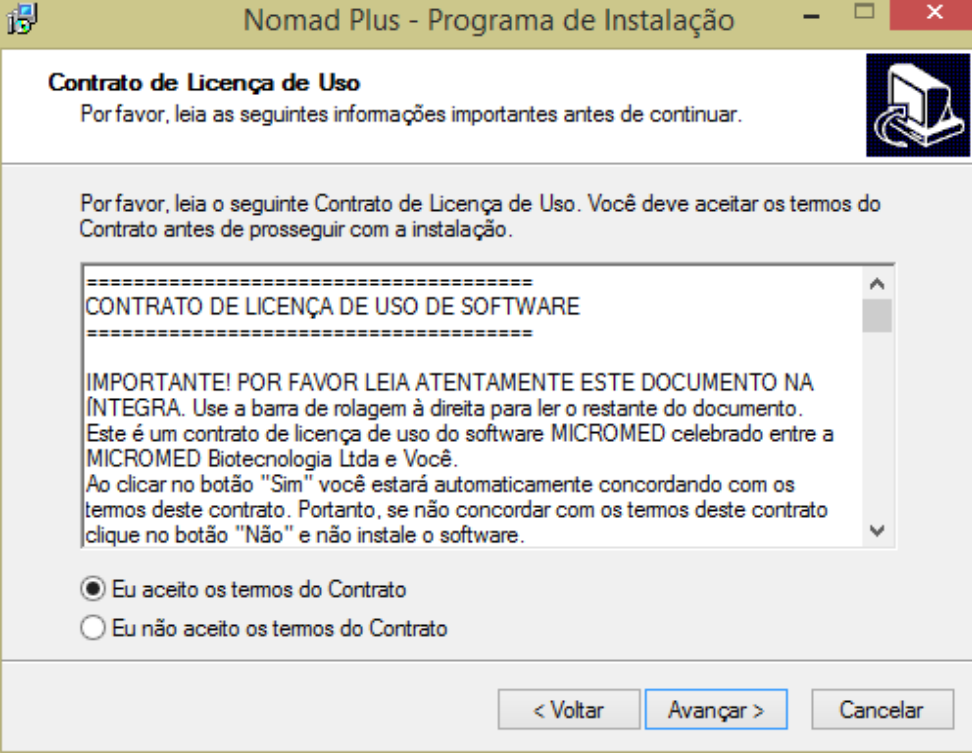

11. Clique no botão [Avançar] na tela para escolha da pasta de Instalação:

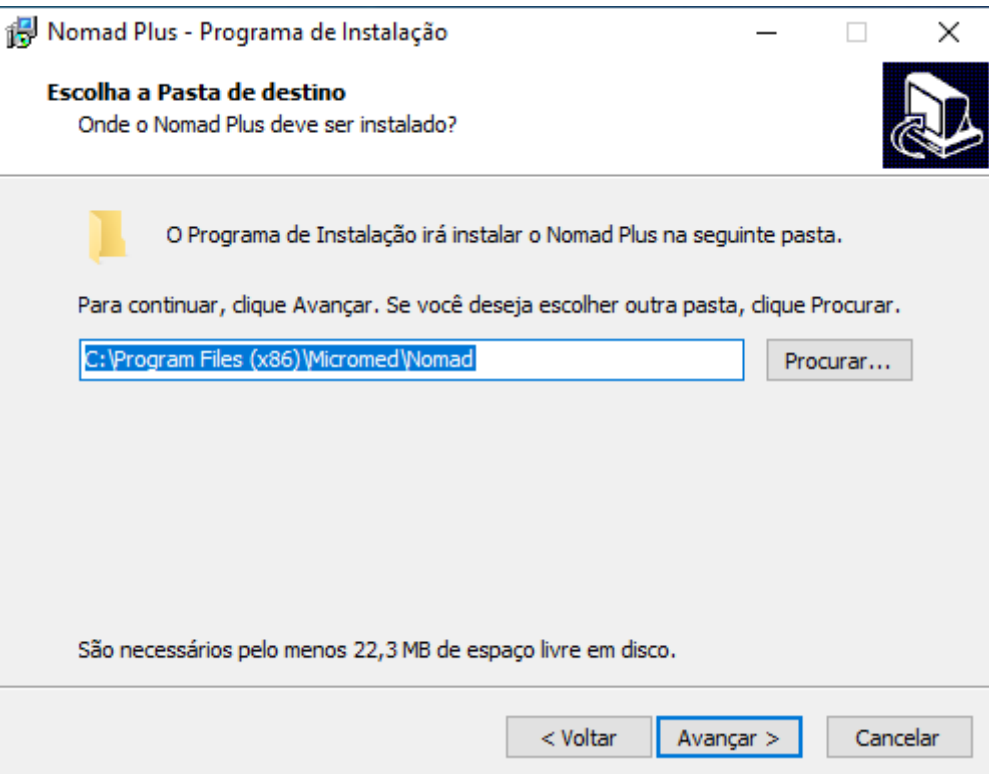

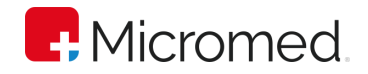

12. Clique no botão [Avançar] na tela para escolha da pasta de atalhos;

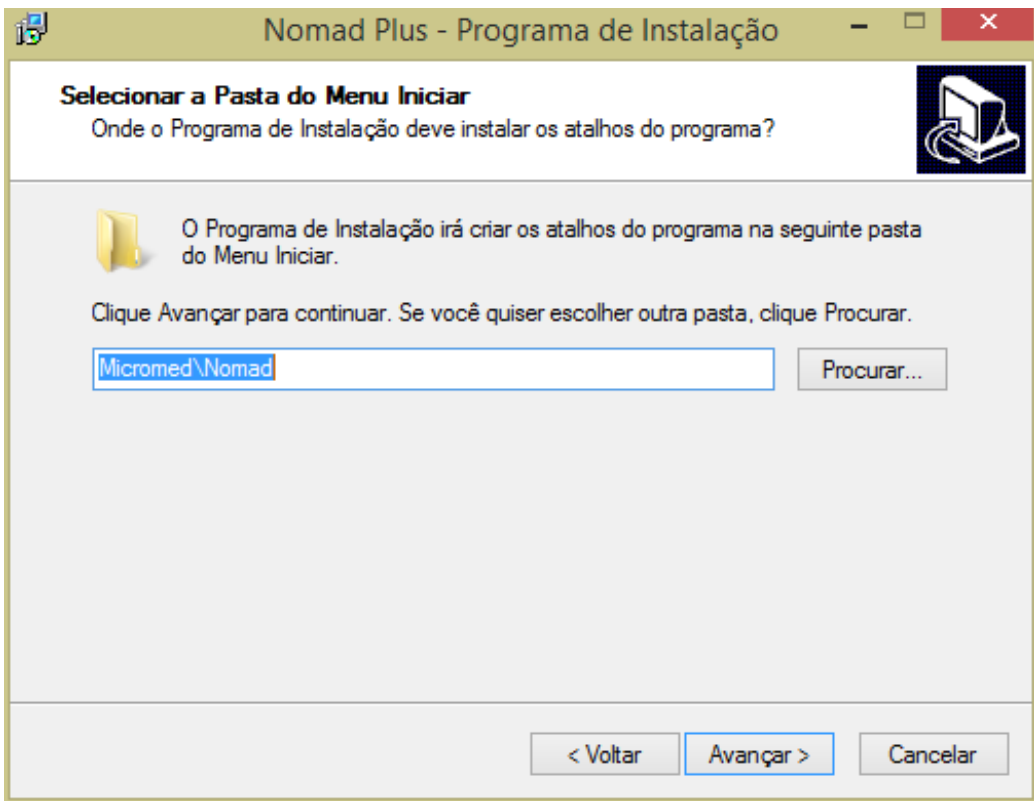

13. Clique no botão [Avançar] na tela para escolha dos ícones a serem criados:

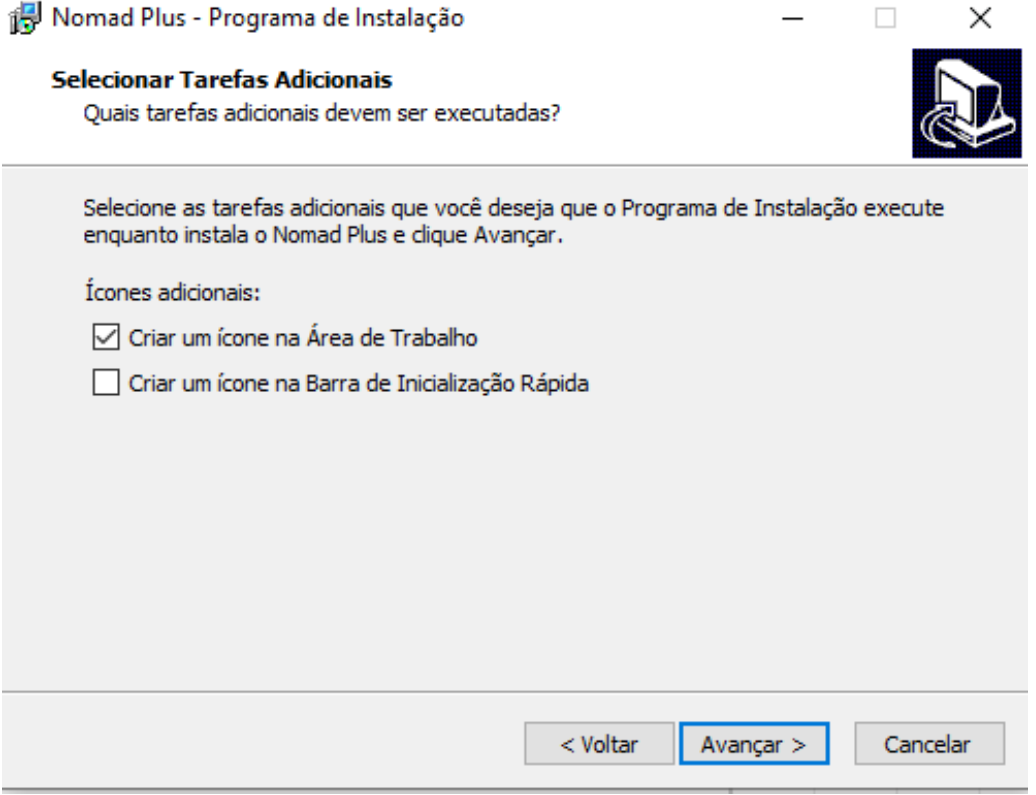

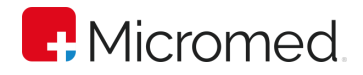

#### 14. Clique no botão [Instalar].

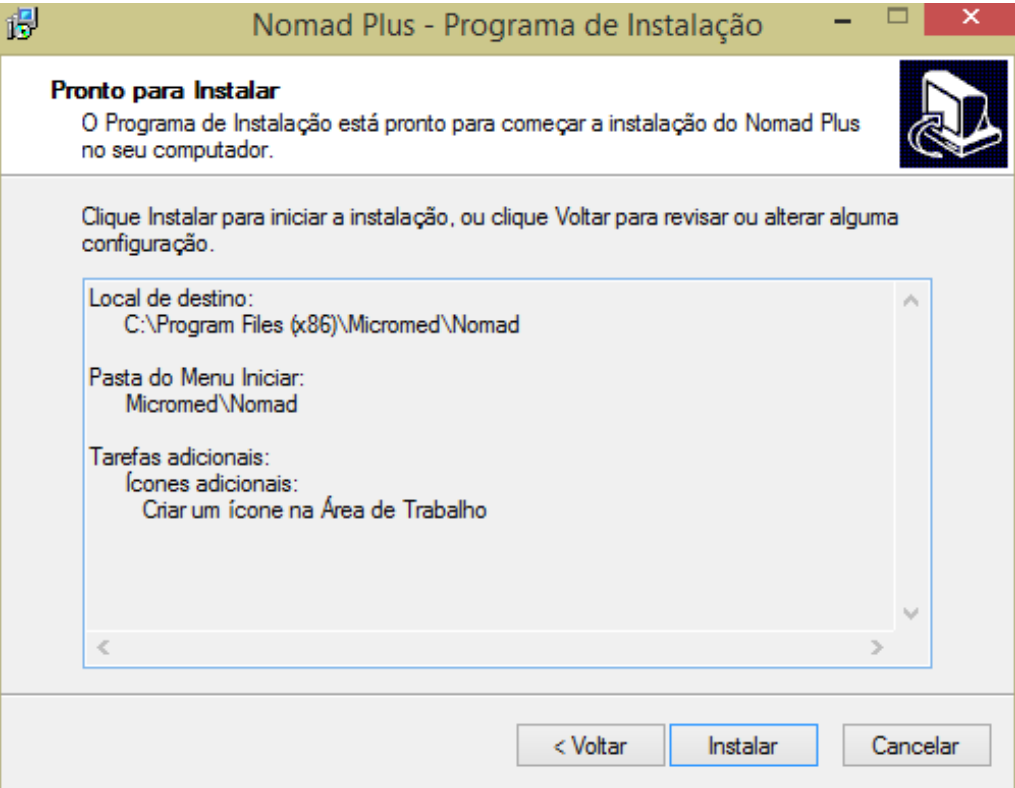

15. Aguarde o fim da instalação do software.

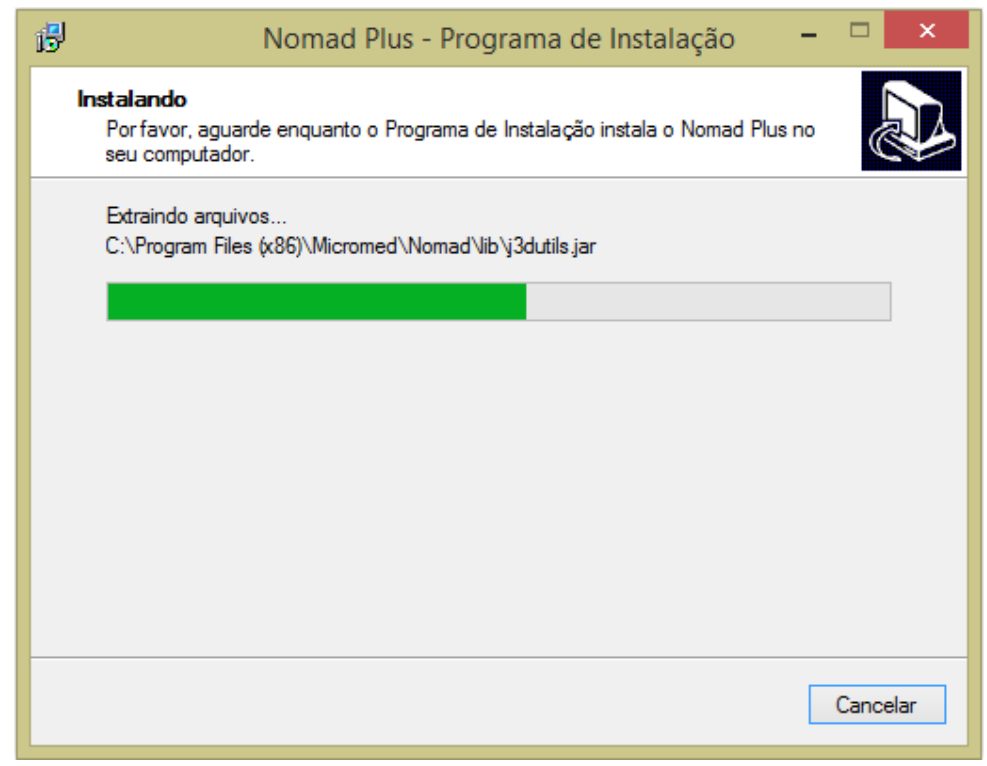

16. Clique no botão [Concluir] para finalizar a instalação do Nomad Plus:

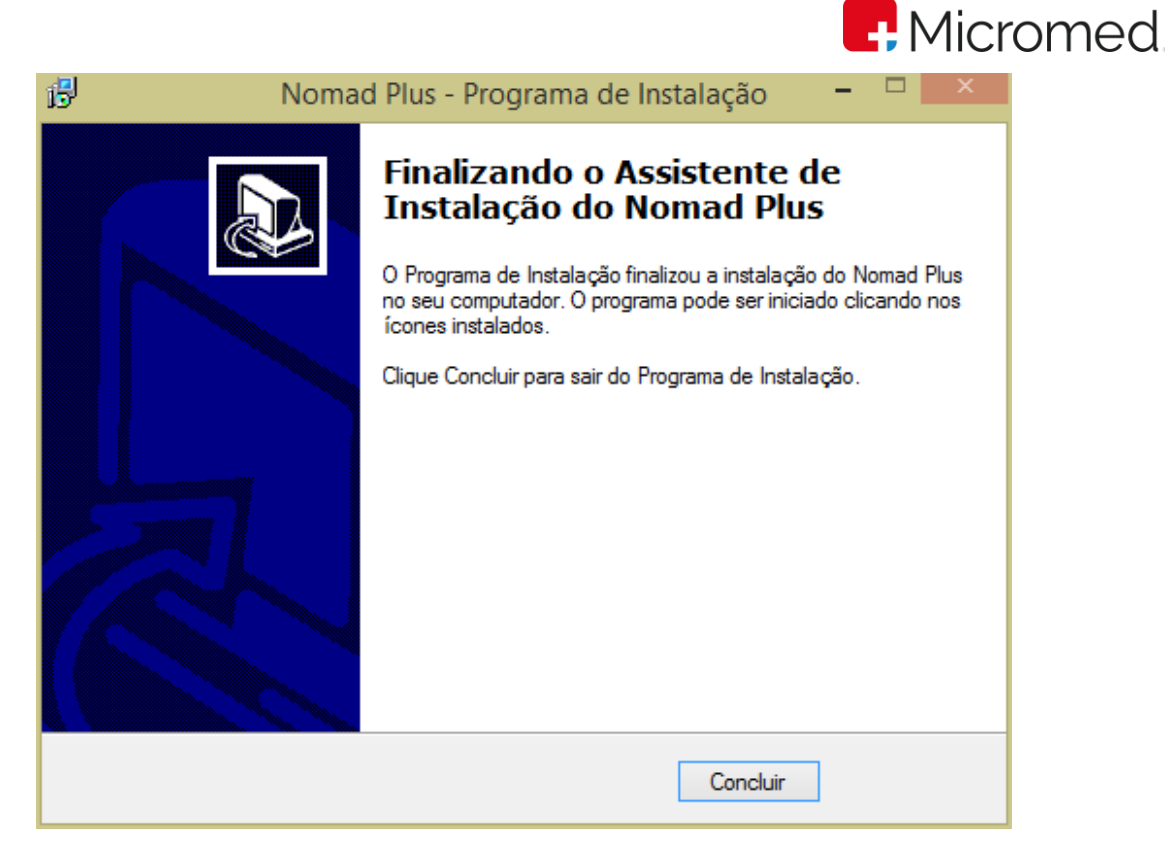

17. Clique no botão [Concluir] novamente para finalizar a instalação do software Nomad Plus.

#### <span id="page-23-0"></span>4.1 Instalação de Driver do Gravador de Holter Nomad

A primeira vez que se utilize a ferramenta de monitoramento, deverão instalar-se os drivers, para isto. CONECTE O GRAVADOR DE HOLTER AMBULATORIAL NOMAD À UMA PORTA USB DO MICRO.

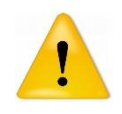

A instalação dos drivers de monitoramento realiza- se por única vez.

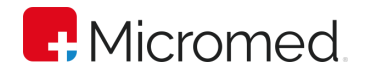

## <span id="page-24-0"></span>5. Utilizando o Software Holter Nomad

#### 5.1 Utilização da Chave USB

<span id="page-24-1"></span>Deverá conectar-se a chave USB para poder realizar a descarga e o processamento dos estudos. Se ao abrir a aplicação não tiver colocado a mesma, o sistema mostrará a seguinte mensagem:

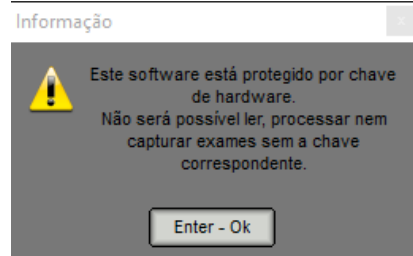

Sem a correspondente chave hardware o software não abrirá.

#### 5.2 Tela Principal

<span id="page-24-2"></span>Ao abrir a aplicação aparecerá a seguinte tela, que é a principal do programa e através da qual poderá acessar-se a todas as ferramentas do sistema.

Nesta tela se observarão:

- Barra principal de ferramentas
- Barra de ferramentas pós-processamento.
- Barra de ferramentas adicionais, para operação com estudos.
- Lista de estudos.

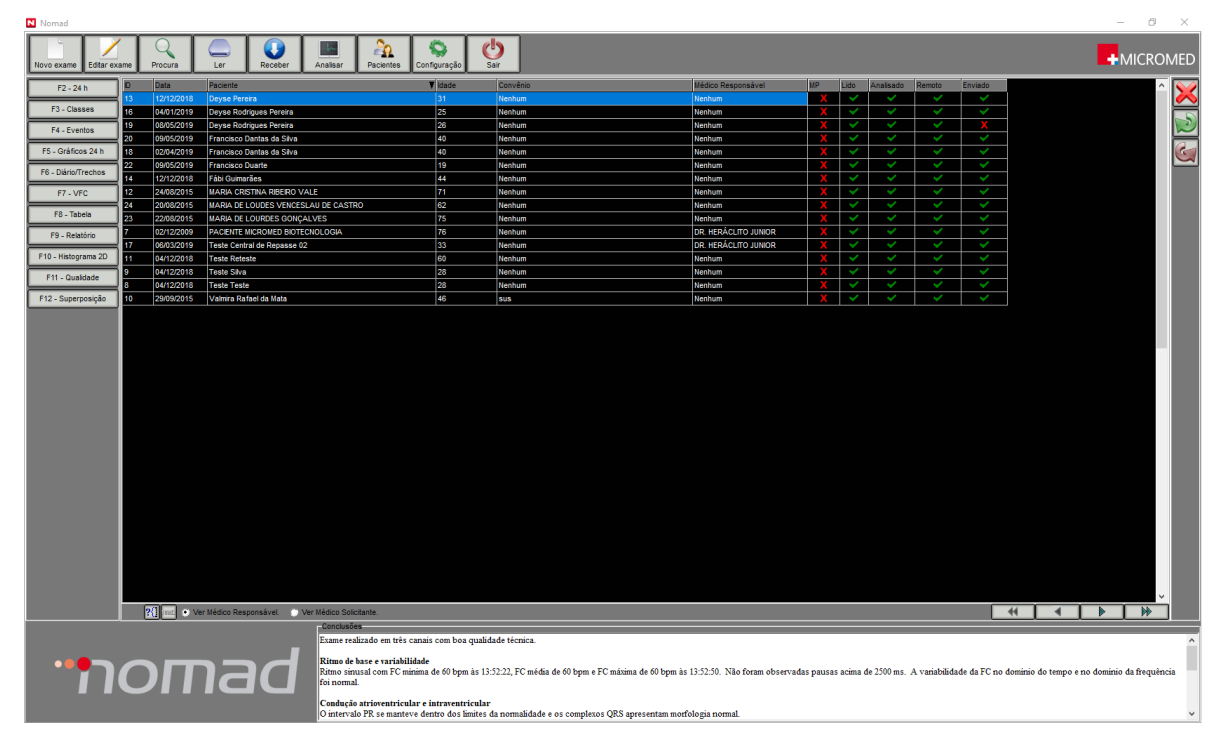

Holter Nomad Manual do Usuário Revisão 11 (out/2023)

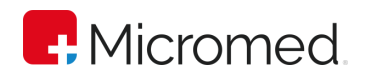

#### <span id="page-25-0"></span>5.3 Barra Principal de Ferramentas

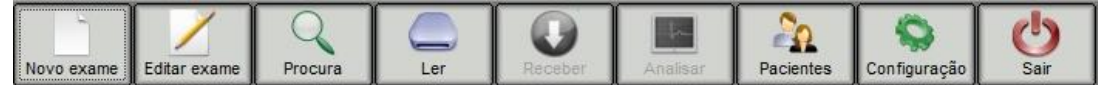

#### Provê acesso rápido a ferramentas gerais de Holter Nomad:

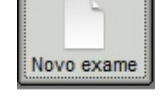

Permite começar um novo estudo.

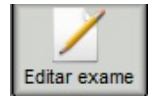

Permite a edição de dados do estudo selecionado.

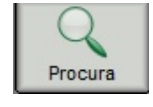

Procurar um estudo segundo diferentes critérios: sobrenome, nome, etc.

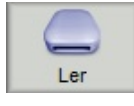

Lê o sinal de ECG do cartão de memória, quando os dados do paciente foram carregados com antecedência.

Permite analisar um estudo determinado. Pode utilizar-se para reprocessar

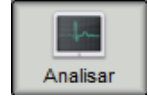

um estudo ou quando previamente se realizou somente a descarga dele.

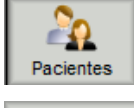

Acessa à lista completa de pacientes e permite a edição dos dados.

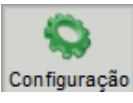

Acessa à janela da configuração geral do programa.

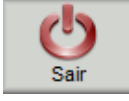

Sai do programa.

#### 5.4 Barra Principal de Ferramentas Pós-Processamento

<span id="page-25-1"></span>Estas ferramentas se habilitarão uma vez que haja sido processado um estudo determinado.

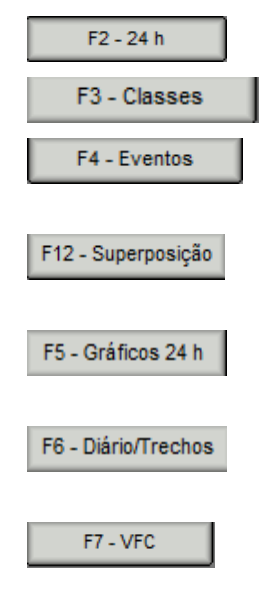

Permite a visualização do registro completo do sinal (Full Disclosure).

Exibe as Classes, grupo de batimentos identificados para esse estudo.

Exibe um quadro resumo com todos os eventos cardíacos detectados durante o estudo.

Permite visualizar o sinal de forma dinâmica através do método de superposição.

Exibe as tendências de diferentes sinais durante todo o estudo (FC, QT, ST, Pausas, etc.)

Acessa o diário do paciente com o registro dos eventos marcados. Exibem-se todas as tiras guardadas.

Análise da Variabilidade da Frequência Cardíaca (Lorentz, histogramas e análise espectral de potência).

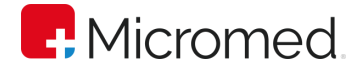

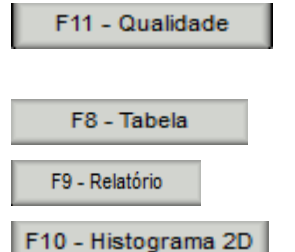

Exibe o gráfico correspondente à qualidade do sinal dos 3 canais durante o registro.

Exibe um resumo, por hora, dos eventos detectados.

Permite a edição do relatório final.

Acessa a tela de análise 2D do histograma de RR(ms)

#### 5.5 Barra de Ferramentas Adicionais

<span id="page-26-0"></span>Permite o acesso a ferramentas para operar com estudos armazenados.

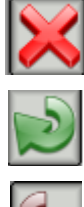

Ferramenta para eliminar estudos.

Permite exportar um estudo determinado.

Permite importar um estudo determinado.

#### 5.6 Lista de Estudos

<span id="page-26-1"></span>Na parte central da tela principal exibe-se a lista completa de estudos, marcando o estudo ativo na cor azul.

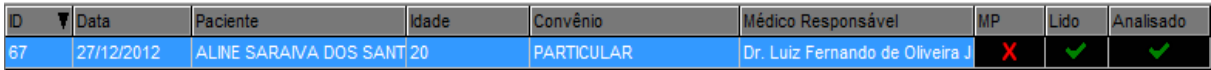

As colunas que são exibidas são:

- ID: Identificador Único para cada estudo.
- Data: data do exame
- Paciente: Nome e sobrenome do paciente.
- Idade: idade do paciente.
- Convênio: Tipo do convênio.
- Médico Responsável: Nome e sobrenome do médico que realiza o estudo ou do médico que encaminhou o paciente.
- Analisado: indica se o estudo já foi processado.
- Lido: indica se se descarregou o sinal.
- MP: indica se o paciente possui ou não marca-passos.

Sobre esta tabela:

- Pode-se ordenar os estudos de forma ascendente, fazendo 1 clique com o mouse no título de qualquer uma das colunas. Os estudos se ordenarão segundo a coluna selecionada.
- Também se podem ordenar os estudos de forma descendente, fazendo duplo clique com o mouse no título de qualquer uma das colunas.

Na parte inferior da tabela de estudos se exibe uma ferramenta de navegação, que permite mover-se na lista.

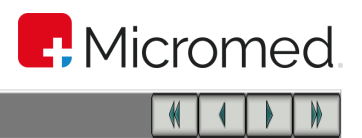

[24] TIME @ Ver Médico Responsável (2) Ver Médico Solicitante.

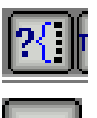

'NNNS

Permite agrupar os estudos segundo critérios de filtro: sobrenome, data, etc.

Exibe a lista completa de estudos.

#### 5.7 Descarregamento e Processamento do Sinal

<span id="page-27-0"></span>Para poder descarregar o sinal de ECG de um paciente, deve começar-se um novo estudo. Para isto:

Pressione o botão [Novo Exame] **Novo exame** da barra principal de ferramentas. Aparecerá a tela SELEÇÃO DE PACIENTES.

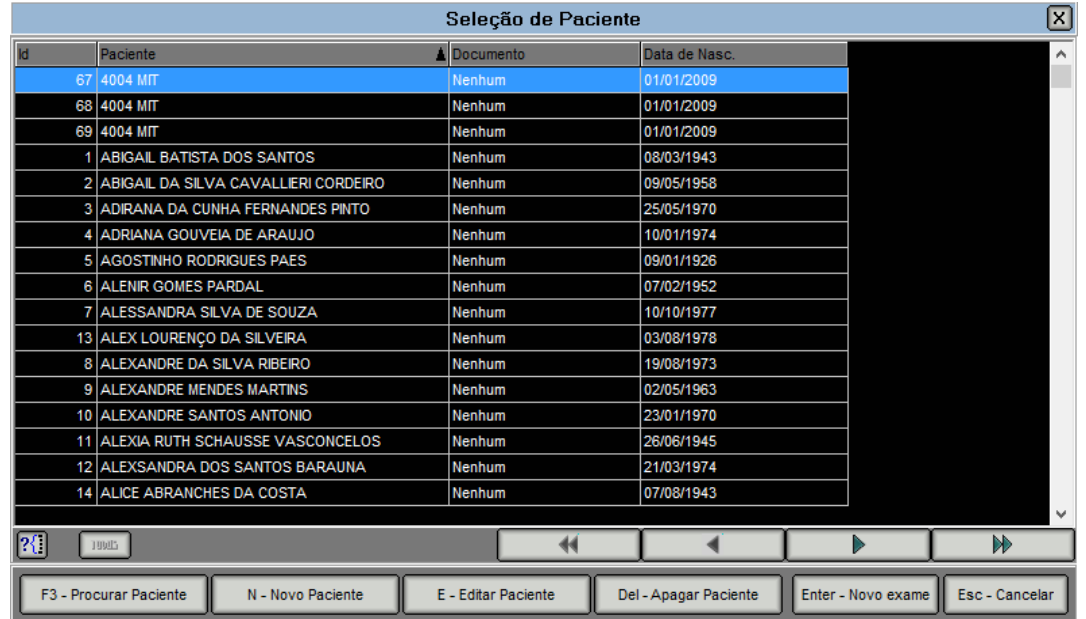

Nesta tela se listam todos os pacientes, armazenados na base de dados, em ordem alfabética. Poderá selecionar-se um paciente da lista e clique no botão [Enter – Novo Exame].

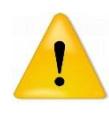

Se está utilizando o programa pela primeira vez ou se os dados de um paciente determinado não tiverem sido armazenados ainda, deverá clicar no botão [N-Novo Paciente] nesta tela.

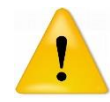

Holter Nomad oferece ferramentas adicionais para a edição da lista de pacientes, ditas ferramentas se detalharão mais adiante neste manual.

A seguir se exibirá a seguinte tela:

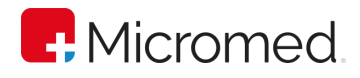

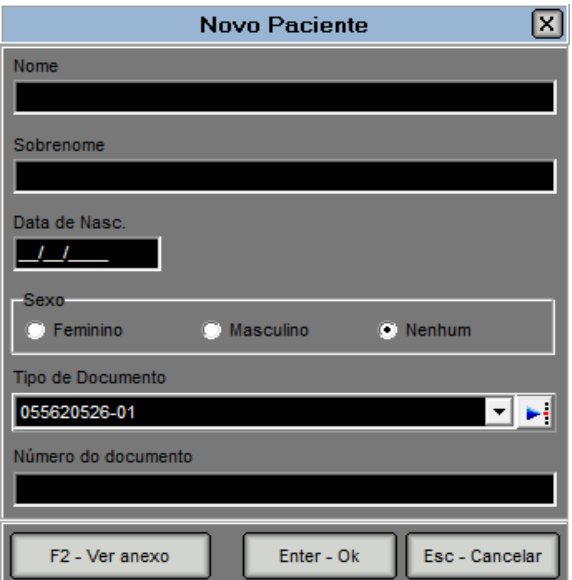

Nesta janela especificam-se os dados principais do paciente: Nome, Sobrenome, Data de Nascimento, Sexo, Tipo e número de Documento.

Ingressados esses dados, clique no botão [Enter– OK], e este novo paciente ficará selecionado na lista, pressionando o botão [Enter – Novo Exame] será aberta a seguinte tela:

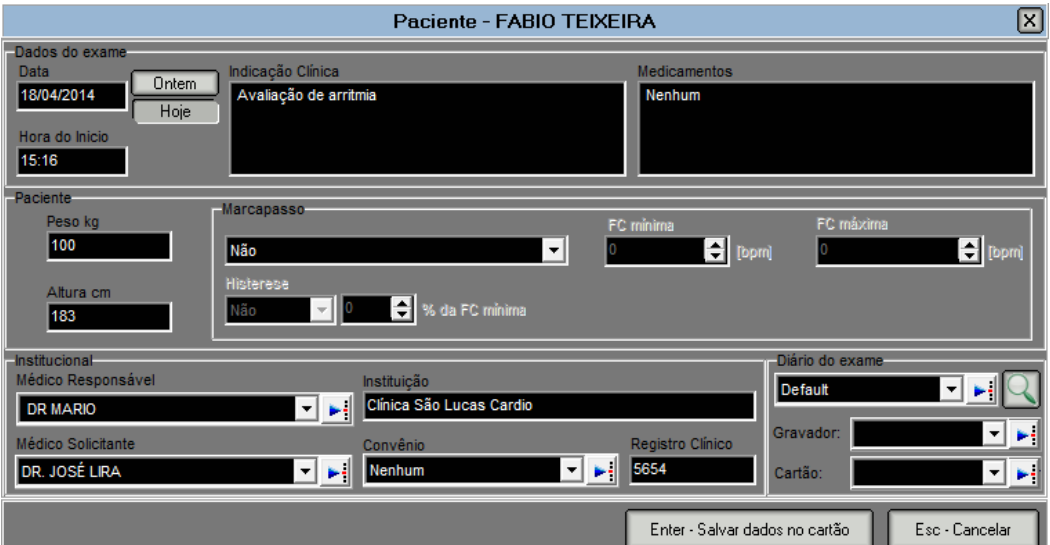

Nesta tela ingressam-se dados particulares do estudo, feito isto, clique no botão [Enter – Salvar dados no cartão] para continuar.

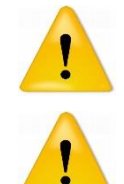

MARCAPASSOS – se o paciente possui marcapassos deve-se avisar aqui. Não é obrigatório completar todos os campos indicados.

Toda a informação registrada nesta instância pode ser editada posteriormente. As ferramentas correspondentes se detalharão mais adiante neste manual.

Para exames em pacientes com marcapasso, caso seja do tipo desconhecido, selecionar o campo a seguir:

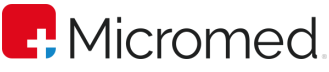

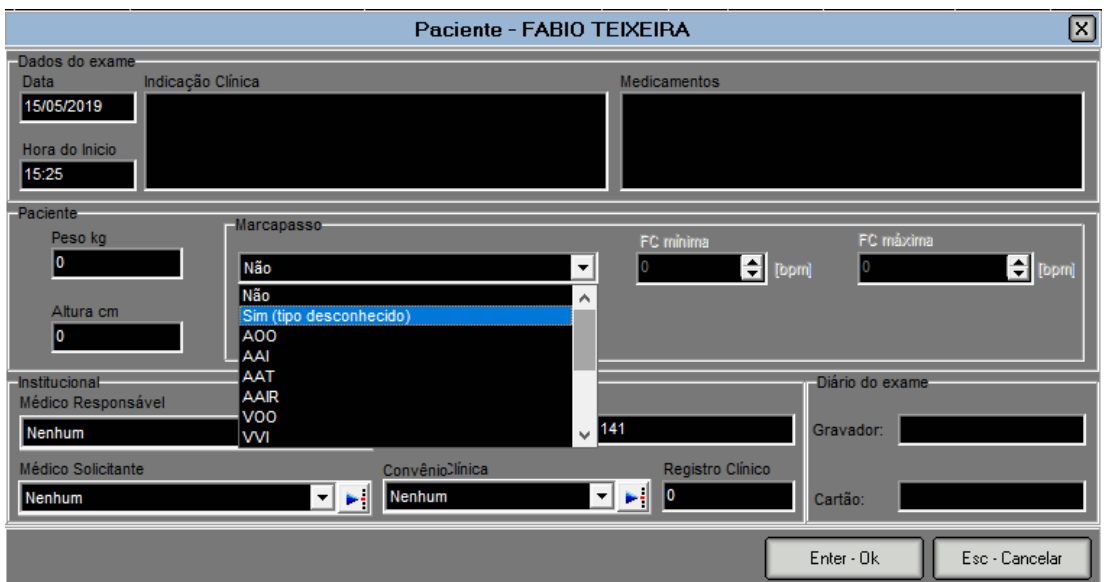

Caso seja de outro tipo, escolher a opção correspondente.

Em seguida, selecionar a opção Sim para utilizar o modo avançado de análise de Marcapassos.

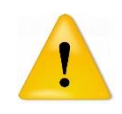

A análise avançada de marcapasso não realiza a detecção da atividade de marcapasso. Está opção desabilita os filtros, de modo que o sinal de ECG não seja prejudicado pelas espículas de pulsos de marcapasso.

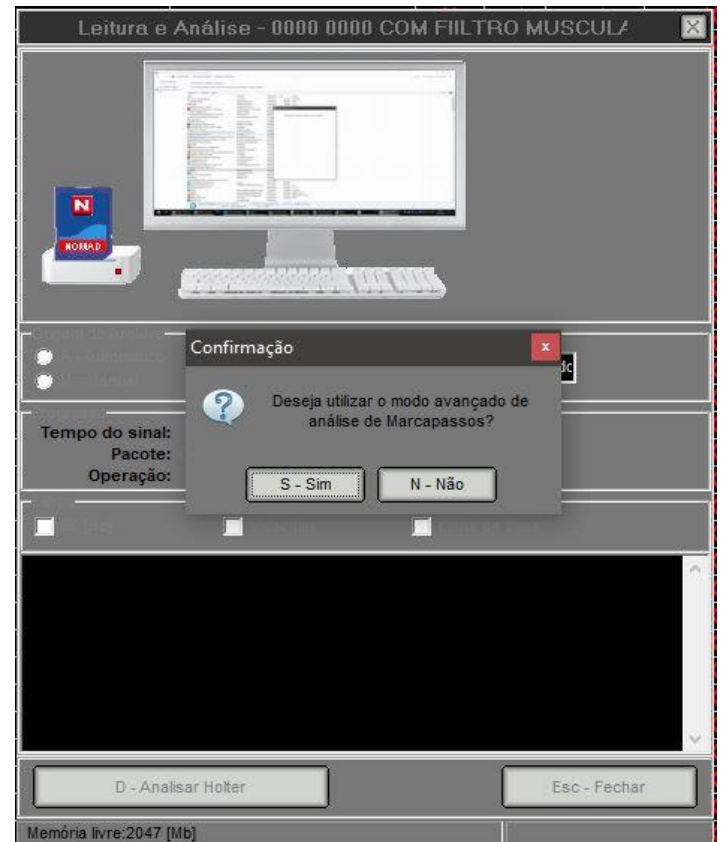

#### 5.8 Descarregar Gravador de Holter Ambulatorial Nomad

<span id="page-29-0"></span>Para começar a descarregar o sinal de ECG clique no botão de da barra principal de ferramentas. Abrirá a tela exibida a seguir, na qual se indica:

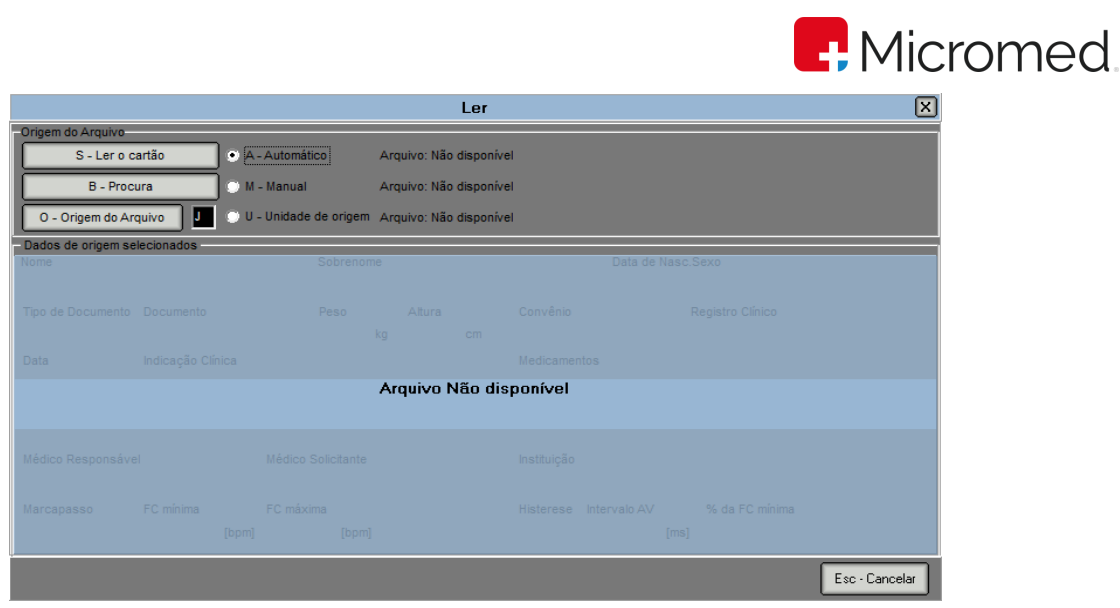

#### 5.9 Origem do Arquivo

<span id="page-30-0"></span>Pode ser:

- Automático: Procura de forma automática a unidade correspondente ao leitor de cartões SD. Esta opção é a indicada por padrão.
- Manual: Permite procurar manualmente, o arquivo data.bin que é o que contém toda a informação do registro. Esta opção é útil quando se tenha copiado previamente o arquivo do cartão SD para o PC.
- Unidade de origem: Se o leitor de cartões SD corresponde sempre à mesma unidade, pode indicar-se aqui.

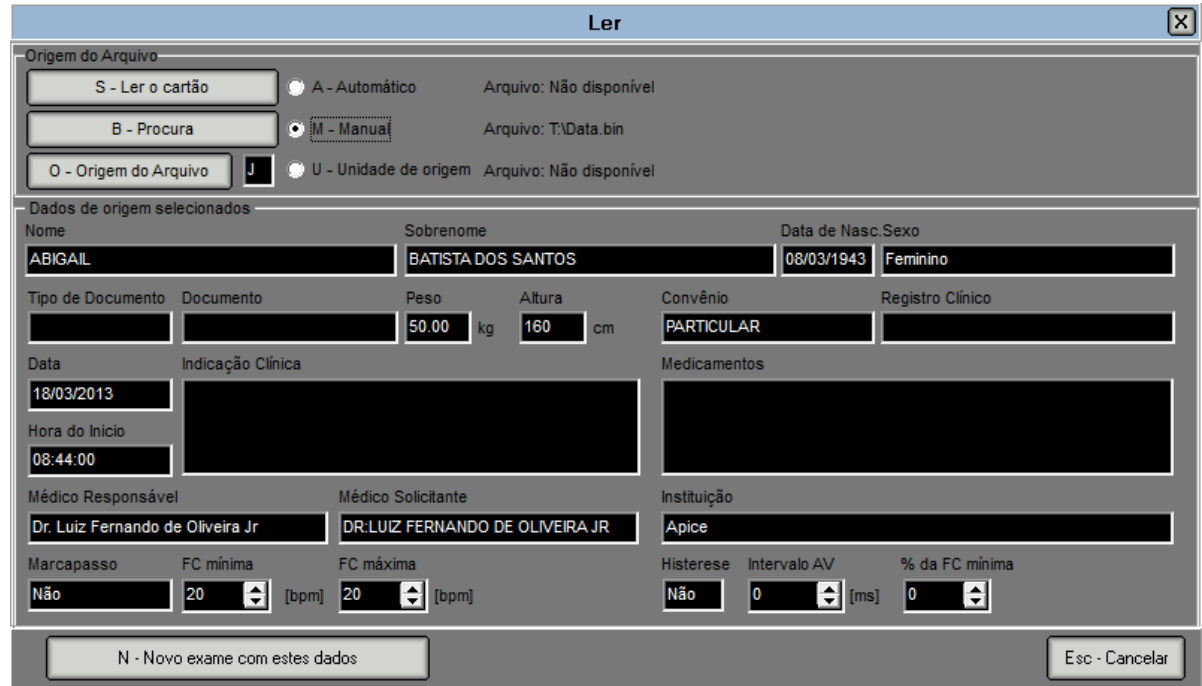

Uma vez selecionado a origem do registro e aplicados os filtros, clique no botão [N – Novo exame com estes dados] para começar a descarga.

#### 5.10 Processamento do Sinal

<span id="page-30-1"></span>O processamento do sinal consta de quatro passos fundamentais:

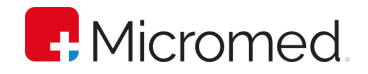

#### 5.11 Filtros

- <span id="page-31-0"></span>• 60 Hz: Aplica um filtro de tipo NOTCH para eliminar o ruído da linha de 60 Hz.
- Muscular: Elimina artefatos gerados por movimentos musculares.

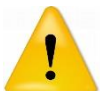

Se o paciente possui marcapassos, não deve selecionar-se este filtro, já que se filtrariam as espículas.

• Linha de Base: Aplica aos dados um algoritmo para a diminuição das variações da linha de base do traçado.

Clique no botão [D – Analisar Holter]:

- 1. FILTRADO DO SINAL Aplicam-se ao sinal os filtros previamente selecionados (60Hz, músculo, linha de base).
- 2. OBTENÇÃO DOS COMPLEXOS QRS O sistema detecta automaticamente os complexos QRS do sinal.
- 3. OBTENÇÃO DA QUALIDADE DE CADA CANAL O sistema calcula de maneira automática a qualidade do sinal em cada um dos 3 canais. Nesta instância do processamento, se exibirá a seguinte tela:

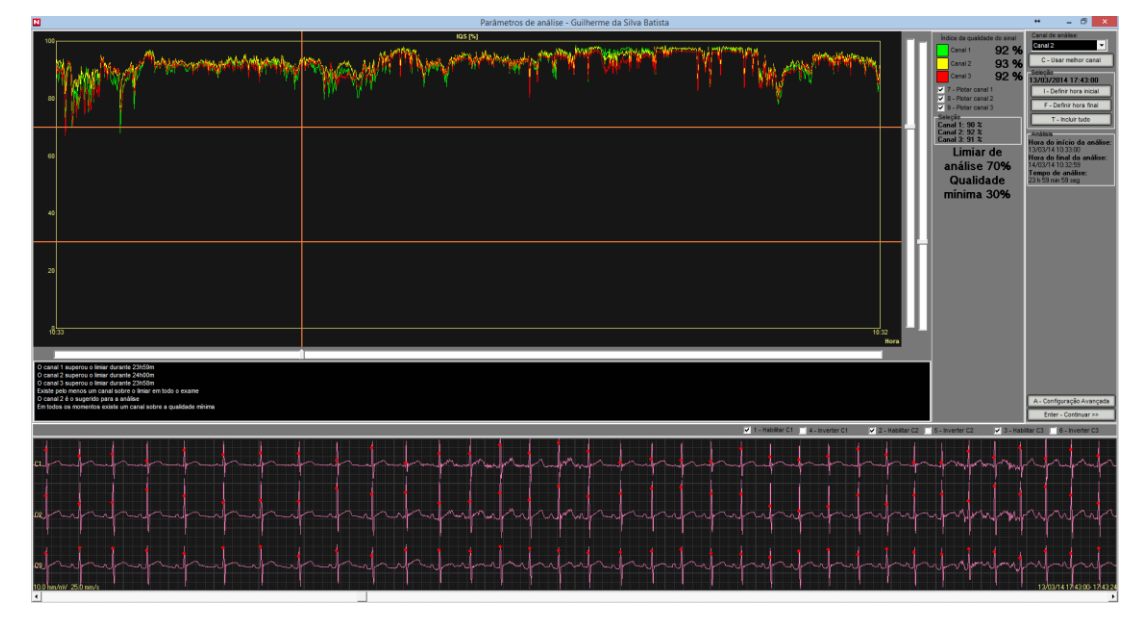

Com as seguintes ferramentas:

- Gráfico IQS (índice de qualidade de sinal): Exibe a porcentagem de qualidade do sinal de ECG para todo o estudo, nos 3 canais.
- Neste gráfico podem observar-se 3 eixos (linhas cor rosa). O eixo vertical indica um instante de tempo determinado no sinal de ECG. O eixo horizontal permite fixar um limiar de qualidade, isto é que se em algum momento, a qualidade do sinal no canal principal de análise, for inferior ao valor fixado, o sistema continuará processando o sinal em outro canal, cuja qualidade de sinal supere o valor do limiar.
- Habilitar C1, C2, C3: Permite habilitar ou desabilitar qualquer dos três canais.
- Inverter C1, C2, C3: Permite inverter o sinal em qualquer dos três canais. Pode utilizarse no caso em que algum dos eletrodos tenha sido colocado equivocadamente.

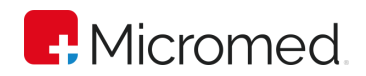

- Canal de Análise: Aqui deve selecionar-se o canal principal de análise. Para fazê-lo podese buscar auxílio no gráfico IQS e no sinal de ECG completo, exibido na parte inferior da tela.
- Hora de início/ fim de análise: Nos casos nos quais se observam artefatos no começo ou fim do sinal, devidos à conexão e desconexão dos eletrodos, pode modificar-se a hora de início e fim de análise deixando fora estes trechos de sinal de má qualidade.

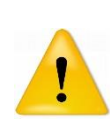

É importante uma correta seleção do canal principal de análise já que a maior parte do processamento do sinal se fará sobre este canal. O gráfico IQS e o sinal completo exibido na parte inferior da tela são ferramentas úteis para este fim. Além da qualidade do sinal, outro fator para considerar na seleção do canal mais adequado é: a clara identificação de extrassístoles.

4. GERAÇÃO DE SÉRIES: Nesta etapa o sistema volta a trabalhar de forma automática. Como resultados serão criadas classes agrupando batimentos de acordo com as principais morfologias encontradas.

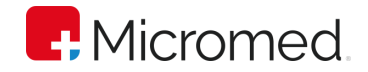

# <span id="page-33-0"></span>6. Pós-Processamento

#### 6.1 SCAN 24 hs.

<span id="page-33-1"></span>Permite visualizar o registro completo em modo "Full Disclosure". Acessa-se através do botão

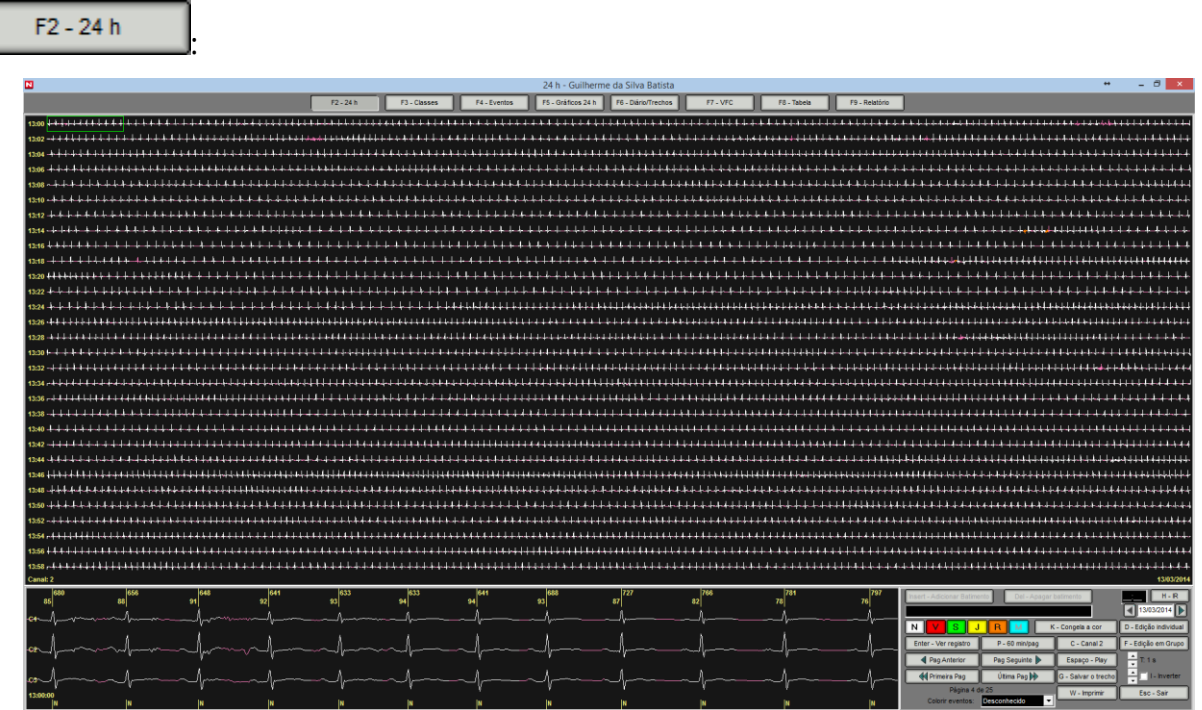

#### 6.2 Ferramentas disponíveis nesta seção

<span id="page-33-2"></span>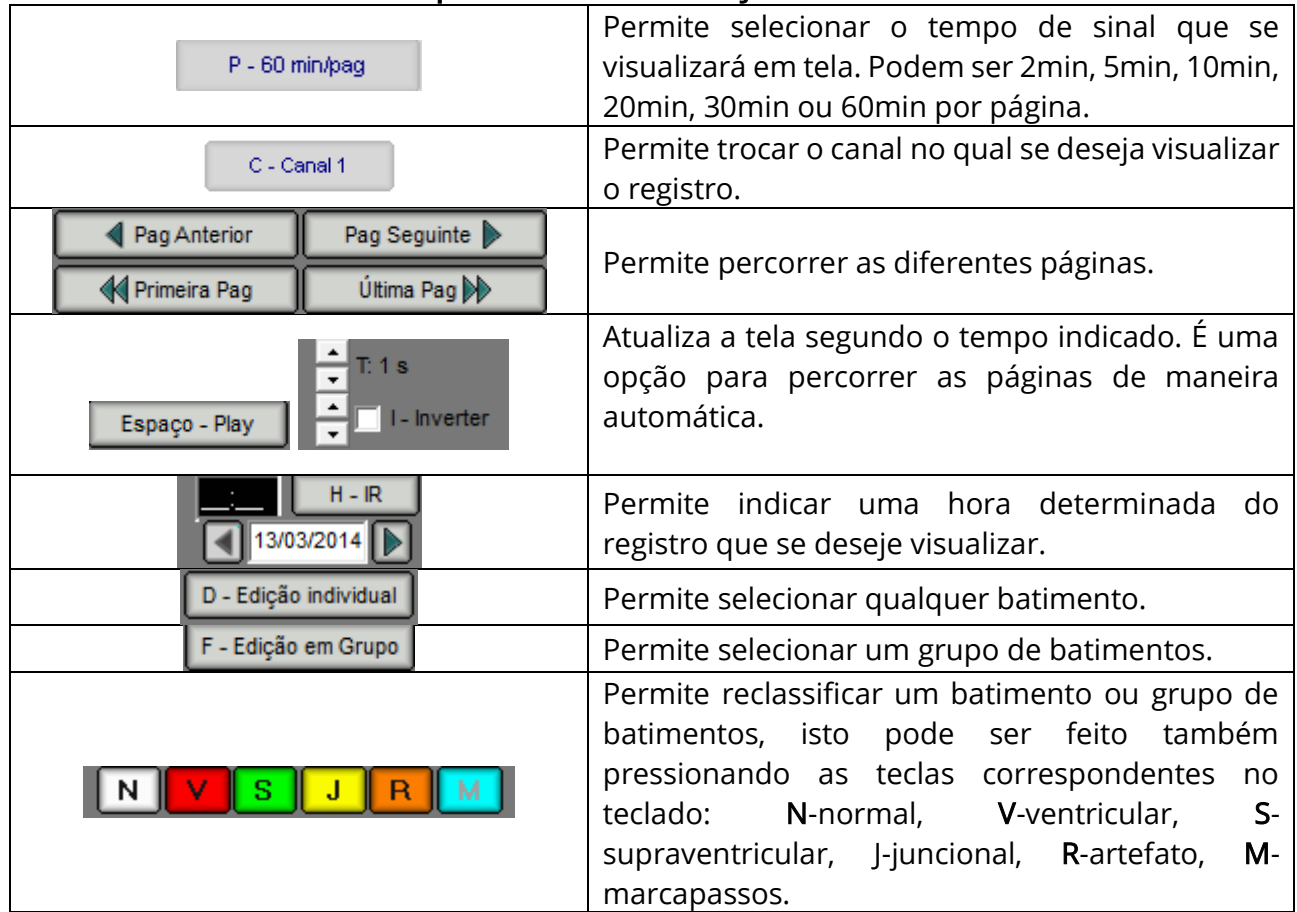

# Micromed

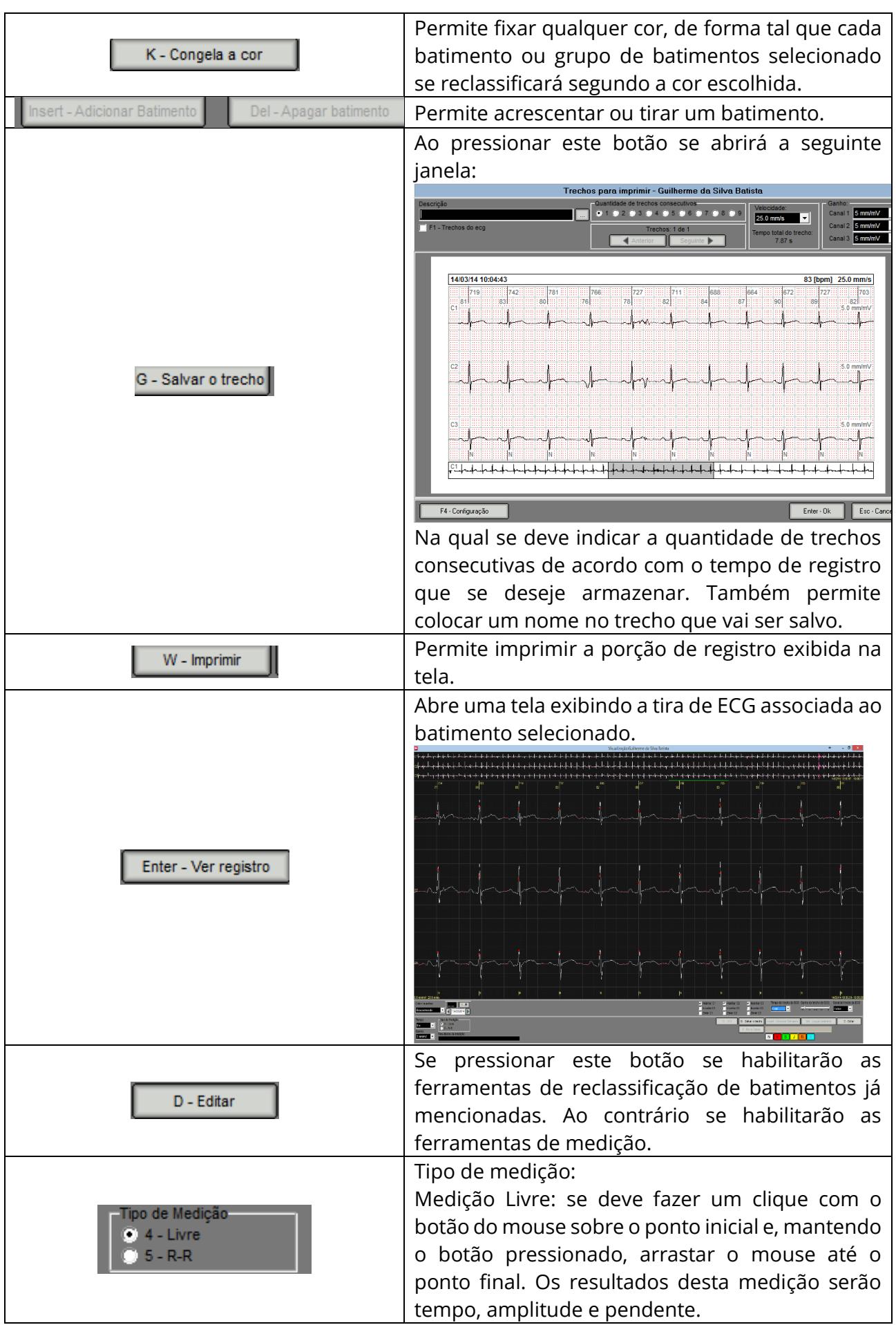

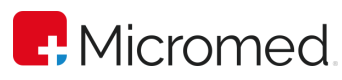

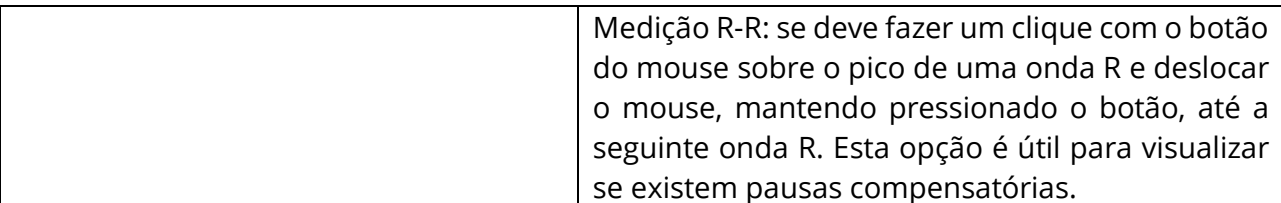

#### 6.3 Classes

<span id="page-35-0"></span>Uma vez finalizada a etapa de processamento, abre-se automaticamente a seguinte tela, à qual também pode acessar-se desde o botão .

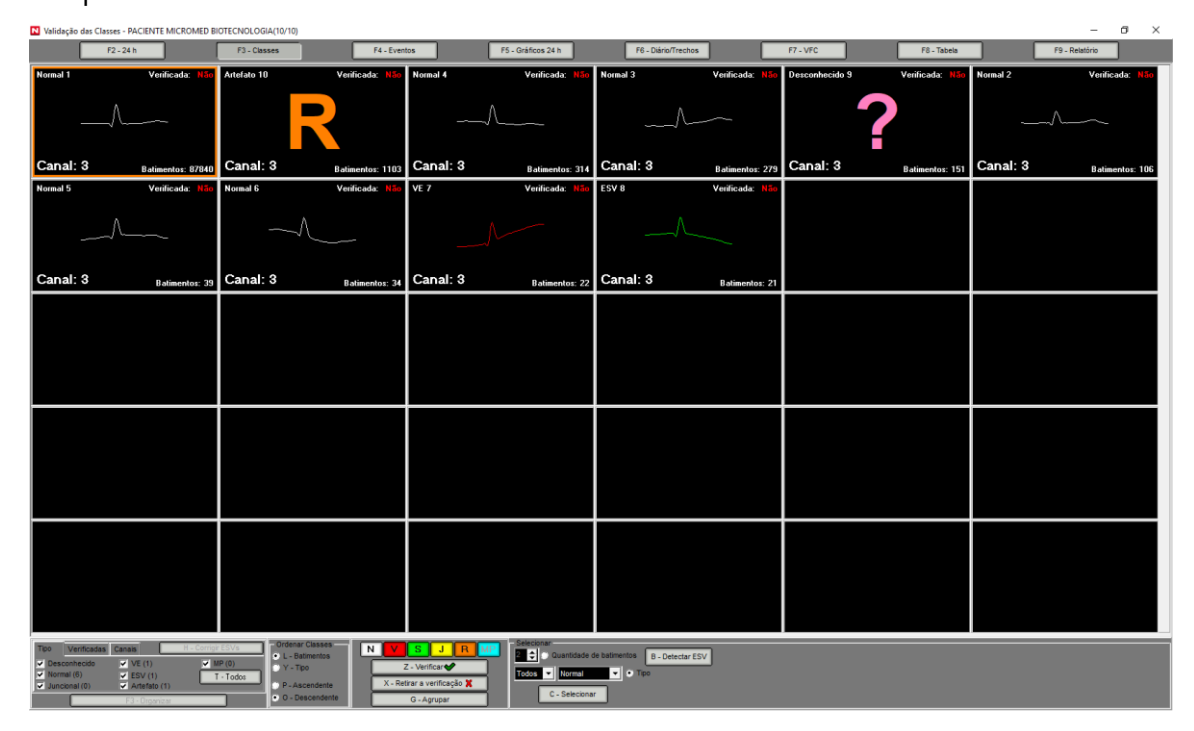

#### 6.3.1 Ferramentas Disponíveis Nesta Seção

<span id="page-35-1"></span>• Revalidar uma Classe: permite reclassificar todos os batimentos numa Classe determinada. Para isto, com o botão direito do mouse sobre a Classe selecionada, escolher a nova classificação (Normal, EV, ESV, etc.)

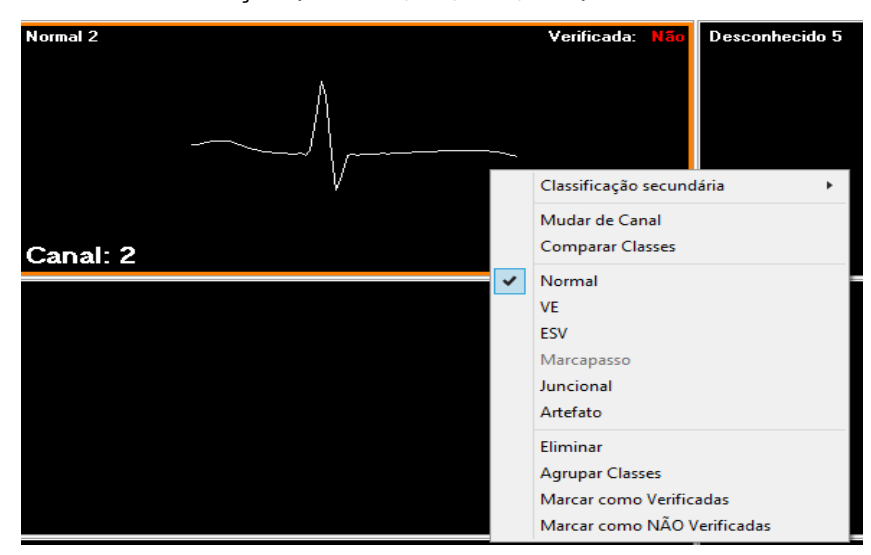

Holter Nomad Manual do Usuário Revisão 11 (out/2023)
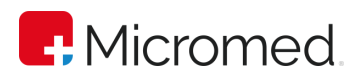

- A reclassificação de uma Classe determinada pode fazer-se também utilizando os botões **NVSLIRM** ou as respectivas teclas: N-normal, V-ventricular, Ssupraventricular, J-juncional, R-artefato, M-marcapassos.
- Para reclassificar mais de uma Classe por vez: manter pressionada a tecla Ctrl no teclado e selecionar as Classes correspondentes, depois aplicar alguma das opções mencionadas.
- Agrupar Classes: Se existem Classes com morfologias similares e pertencentes a um mesmo canal, as mesmas podem agrupar-se. Isto pode fazer-se de várias formas:

Para agrupar 2 Classes: com o botão esquerdo do mouse, selecionar uma delas e, sem soltar o botão, arrastá-la sobre a outra.

Para agrupar mais de 2 Classes: mantendo pressionada a tecla Ctrl no teclado, com o botão esquerdo do mouse, selecionar todas as Classes que se deseja agrupar, depois, mantendo pressionadas tanto a tecla Ctrl quanto o botão do mouse, arrastar todas as Classes sobre uma.

Outra forma de agrupar várias Classes: utilizando as ferramentas exibidas na tela.

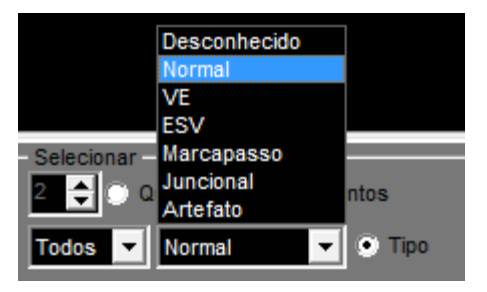

Marcar a opção Tipo e selecionar o tipo de Classe que se deseja agrupar, depois, em Canal, se indica a qual dos 3 canais pertencem às classes. Finalmente, pressionando C-Selecionar, se

G - Agrupar marcará na tela as Classes correspondentes e pressionando o botão , ficarão todas agrupadas numa só.

• Visualização de Classes, agrupadas segundo diferentes critérios: O programa permite filtrar as Classes que se exibem na tela segundo: tipo, canal e/ou se foram ou não verificadas. Para isto:

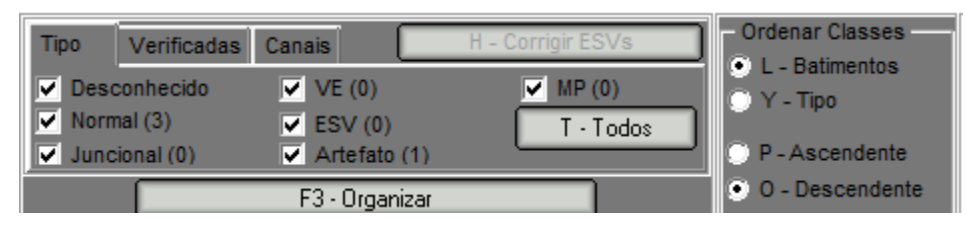

Marcando a opção desejada, se exibirão todas as Classes correspondentes. Esta opção pode ser útil para ordenar o trabalho realizado, por exemplo: visualizando por morfologias, pode-se determinar mais rápido quantas Classes tem de cada tipo e quantas delas podem agrupar-se; outra possibilidade é mostrar somente Classes não verificadas, desta forma se visualiza rapidamente aquilo que ainda não tem se validado.

**B** - Detectar ESV

• Detecção de ESV: Se pressionar o botão se abrirá a seguinte janela de Tacograma:

Holter Nomad Manual do Usuário Revisão 11 (out/2023)

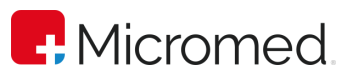

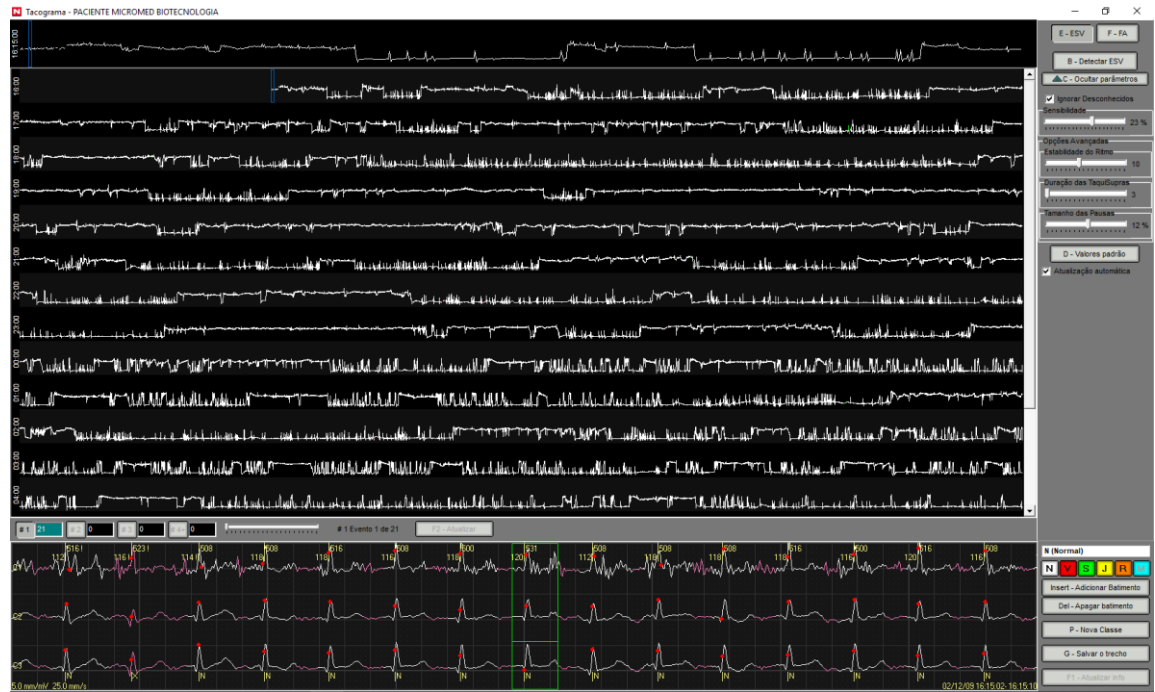

- Se está clicado "Atualização Automática", as ESV são detectadas cada vez que modifica um parâmetro. Essa função pode demorar em PCs que sejam mais lentos.
- Valores, por padrão, se aplicam aos controles dos parâmetros de configuração padrões (ver parâmetros em INI).
- Os outros controles modificam os parâmetros da mesma forma que o NOMAD Plus.

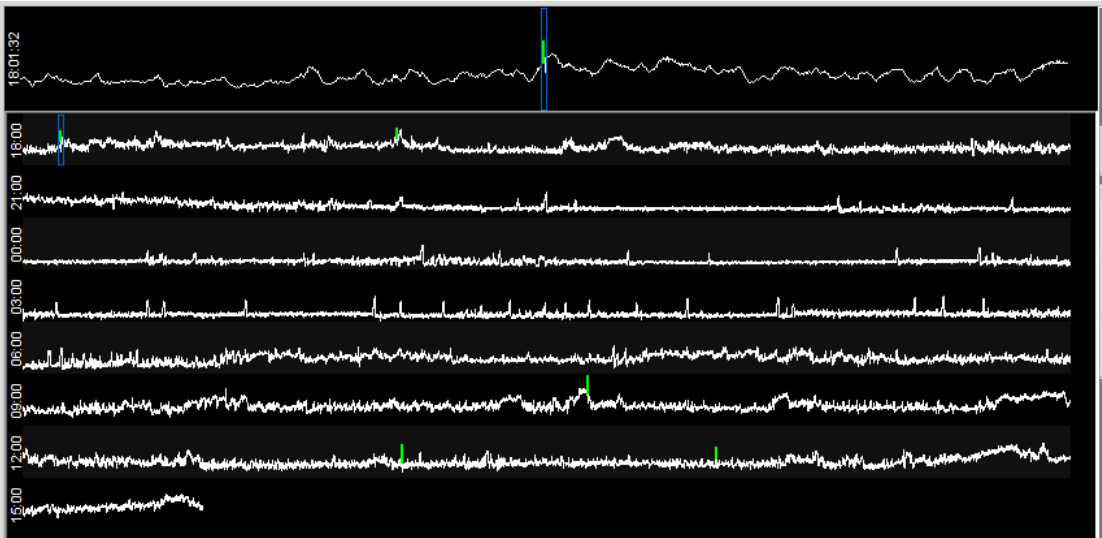

- Conta com um Tacograma superior em zoom e é focado em um evento selecionado.
- Tacograma superior pode ser modificado na duração em minutos (1, 2, 5 ou 10) e na altura (desde 40 até 150 pix). Esses parâmetros são salvos na configuração e são acessíveis por um menu oculto.
- É marcado com um quadrinho azul o batimento selecionado. O usuário pode navegar com cliques ou arrastando o mouse.

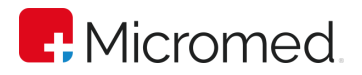

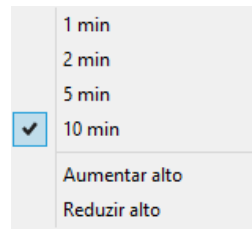

- Tacograma de Exame Completo: São mostradas linhas de Tacograma que são navegáveis. Cada linha indica a hora de começo e se diferenciam com cores de fundo levemente diferentes.
- Cada linha do Tacograma pode ser modificada na duração em minutos (cada linha tem 10, 30, 60, 120, 180 minutos) e na altura (desde 40 a 150 pix). Estes parâmetros são apenas na configuração e são acessíveis por um menu suspenso.

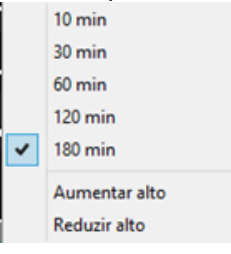

• Validação de Batimentos: Posicionando-se com o mouse sobre qualquer Classe e dando um duplo clique, serão todos os batimentos associados à mesma da seguinte maneira:

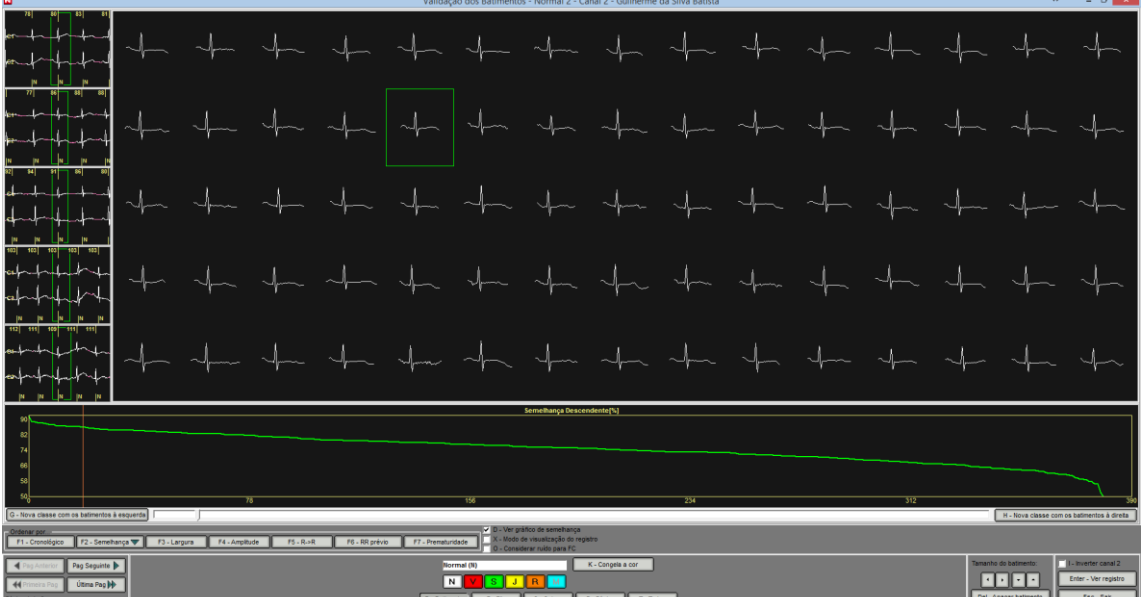

Nesta tela:

Posicionando-se sobre qualquer dos batimentos e fazendo clique com o botão direito do mouse se abrirá um menu com as seguintes opções:

ORDENAR BATIMENTOS: todos os batimentos associados a uma Classe podem ordenar-se segundo diferentes critérios

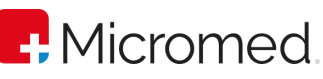

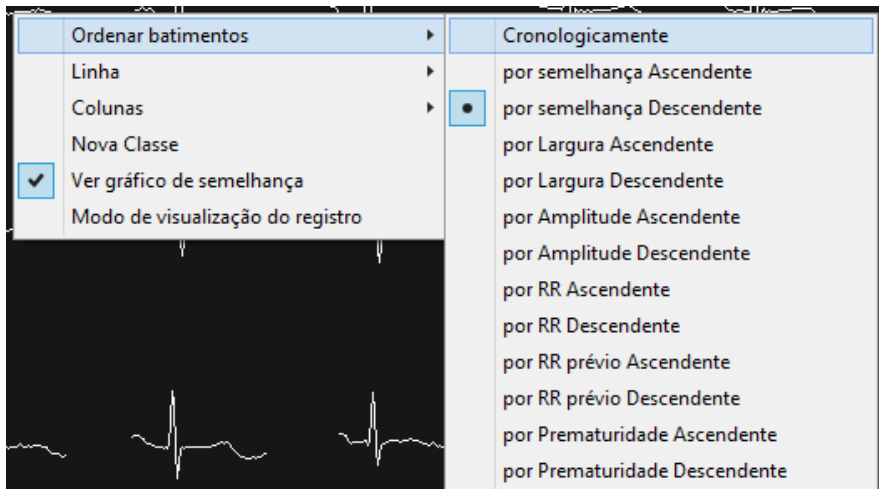

Cronologicamente: segundo a ordem de aparição de cada batimento no sinal original.

Por Similaridade Ascendente/ Descendente: segundo o grau de similaridade com a Classe modelo à que pertencem.

Por Largura Ascendente/ Descendente: segundo a largura do batimento completo.

Por Amplitude Ascendente/ Descendente: segundo a amplitude do batimento.

Por RR prévio Ascendente/ Descendente: segundo o intervalo RR de cada batimento com o batimento anterior.

Por RR Ascendente/ Descendente: segundo o intervalo RR de cada batimento com o batimento seguinte.

Por Prematuridade Ascendente/ Descendente: segundo a prematuridade de cada batimento.

Esta ferramenta é de grande utilidade agilizando a revisão dos batimentos pertencentes a uma Classe determinada. Por exemplo, se se ordenassem os batimentos por similaridade descendente, serão mostrados ao final os batimentos menos parecidos à Classe modelo e desta forma pode evitar-se percorrer uma por uma as telas.

Outra ferramenta de ajuda é o gráfico mostrado na parte inferior da tela, o qual varia de acordo ao critério escolhido para ordenar os batimentos.

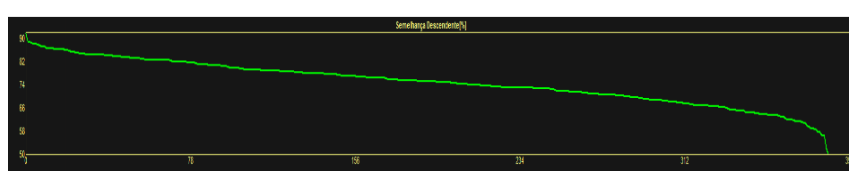

Então, para o mesmo exemplo de similaridade descendente, pode percorrer-se rapidamente o gráfico e posicionar-se nos pontos de quebra que indicam os batimentos menos parecidos ao modelo de Classe e desta maneira pode evitar-se percorrer os batimentos um por um.

LINHAS: Permite selecionar a quantidade de linhas que se mostrarão na tela.

COLUNAS: Permite selecionar a quantidade de colunas que se exibirão na tela.

NOVA CLASSE: Esta ferramenta permite criar uma Classe a partir de um batimento escolhido como modelo. Para isto, sobre o batimento selecionado dê um clique com o botão direito do mouse e escolha a opção Nova Classe. Será aberta a seguinte janela:

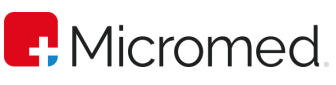

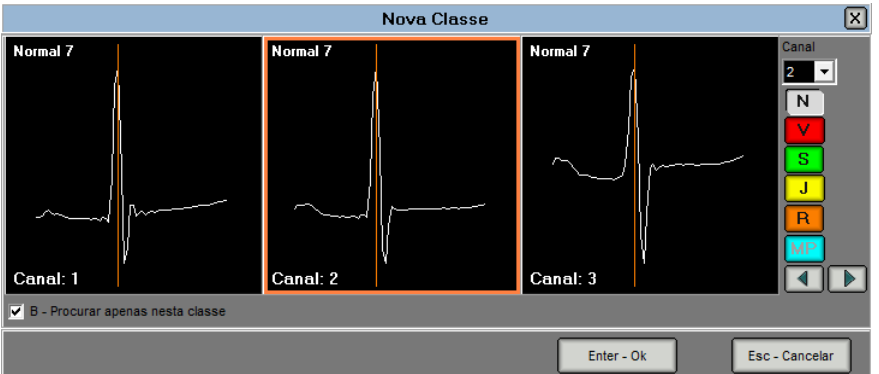

Aqui se exibe o batimento selecionado como modelo para gerar a nova Classe e as opções:

Canal: se visualiza o batimento selecionado desde diferentes canais

Reclassificação de Batimentos: permite indicar de que tipo será a nova Classe gerada.

B – Procurar apenas nesta Classe: se se seleciona esta opção se procurarão os batimentos similares ao selecionado somente na Classe à que pertence atualmente, de outra forma se procurarão no estudo todo.

Pressionando o botão [ENTER – OK] o sistema ordenará todos os batimentos segundo a similaridade com o modelo selecionado e mostrará a seguinte tela:

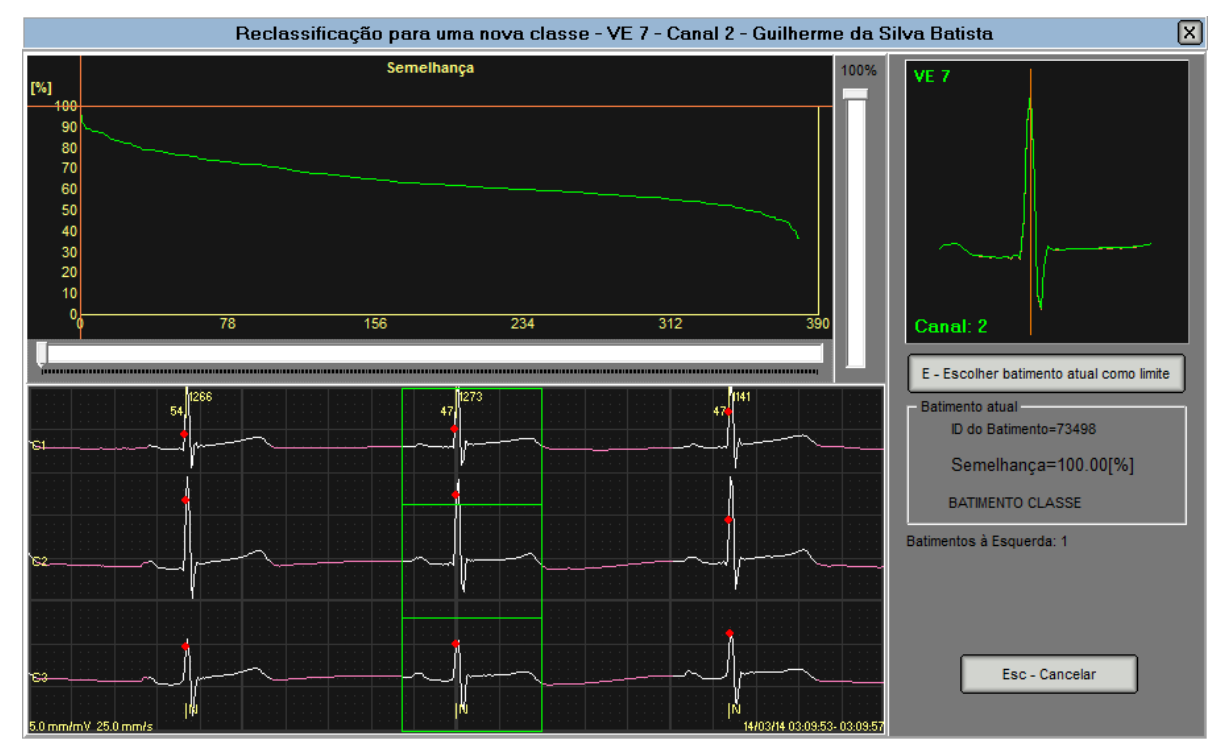

 O gráfico indica a porcentagem de similaridade de todos os batimentos com respeito ao batimento modelo e ajuda a determinar quais se incluirão na nova Classe.

A comparação de cada batimento com o modelo se exibe na janela da direita.

Uma vez escolhido o limite pressionar | E - Escolher batimento atual como limite | Então, os batimentos

que fiquem à esquerda do eixo vertical (cor vermelha) serão incluídos na nova Classe e os que fiquem à direita do eixo permanecerão nas suas Classes originais.

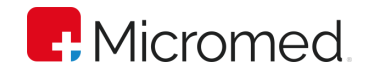

VER GRÁFICO DE PARÂMETROS: permite exibir ou ocultar o gráfico gerado segundo o critério aplicado para ordenar os batimentos.

Outras ferramentas para revalidação dos batimentos:

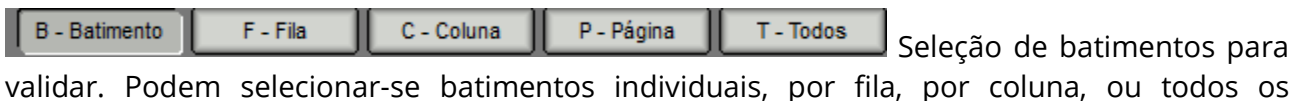

batimentos dessa tela.

#### $|N|$ v ll si  $\mathbf{J}$  $\overline{\mathsf{R}}$

: Os batimentos selecionados podem reclassificar-se pressionando o botão ou a tecla correspondente: N-normal, V-ventricular, S-supraventricular, J-juncional, R-ruído/ artefato, M-marcapassos.

Tamanho de Batimentos  $\frac{|\cdot| \cdot | \cdot|}{|\cdot|}$ ; permite modificar a largura e a altura dos batimentos nessa Classe.

Del - Apagar batimento

Apaga os batimentos selecionados. Hot key: tecla delete.

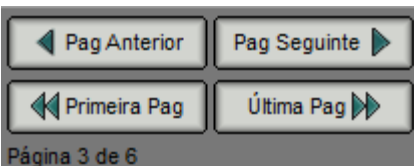

: Permite percorrer todas as páginas incluídas nessa Classe. Hot key: teclas PageUP, PageDown, Home, End.

K - Congela a cor : Permite fixar qualquer cor correspondente à classificação de batimentos, desta forma, somente selecionando qualquer batimento ou grupo de batimentos se revalidarão segundo a cor escolhida.

Enter - Ver registro

Abre uma tela mostrando a tira de ECG associada a esse batimento que se selecionou. Pode acessar-se a esta mesma tela, fazendo duplo clique sobre o batimento.

I-Inverter canal 2 : Inverte os batimentos do canal que se está visualizando.

### 6.4 Eventos

Esta ferramenta exibe um resumo de todos os eventos cardíacos detectados para um estudo

F4 - Eventos em particular. Para acessar deve pressionar-se o botão

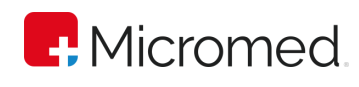

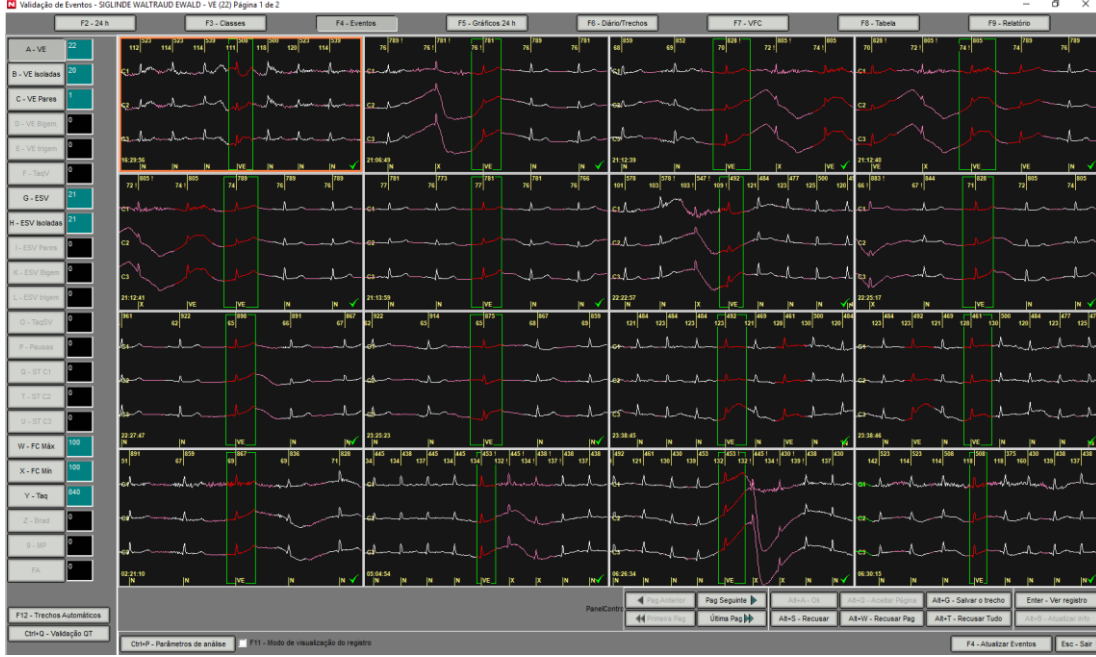

#### F4 - Atualizar Eventos

Pressionando este botão o sistema procurará todos os eventos listados neste quadro. Se forem modificados os batimentos e não se atualizar os eventos, o programa exibirá a seguinte mensagem: OS EVENTOS DEVEM SER ATUALIZADOS.

#### F12 - Trechos Automáticos

Pressionando este botão se guardará uma determinada quantidade de tiras para cada evento encontrado. O usuário pode editar a quantidade de tiras que se armazenarão.

Pressionando o botão correspondente a qualquer um dos eventos se abre uma tela exibindo as tiras associadas.

Os botões desta tela estão abaixo descritos:

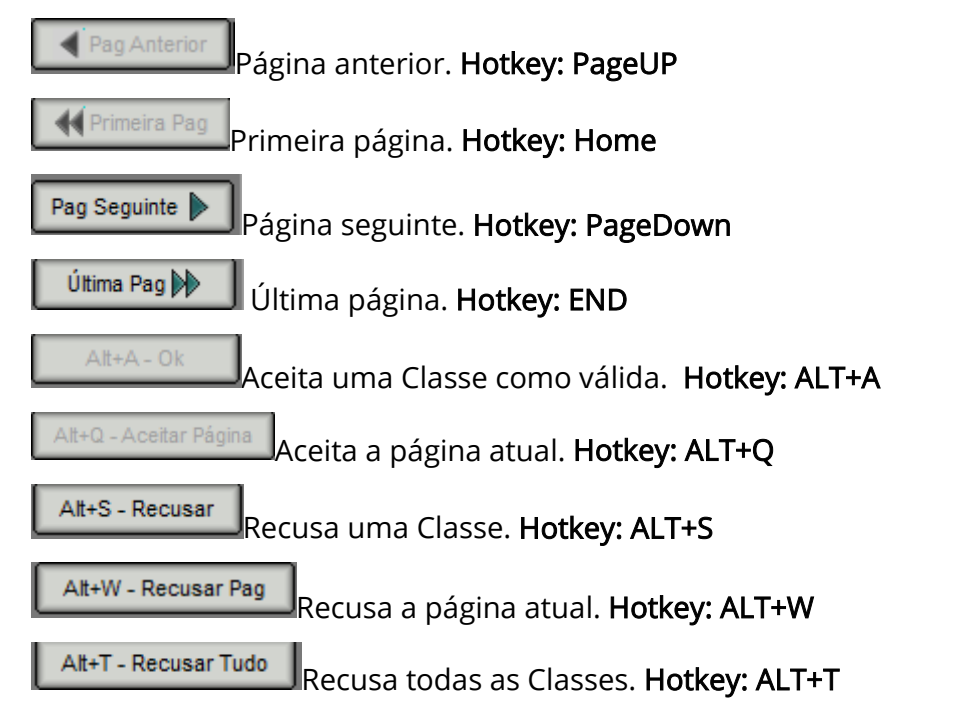

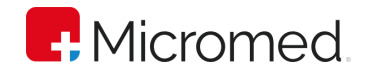

Alt+G - Salvar o trecho

Enter - Ver registro

Guarda a tira selecionada. Hotkey: ALT+G

### Permite editar a tira associada a uma Classe. Hotkey: Enter

ESCOLHA DE FC MÁXIMA E MÍNIMA: No caso de FC máx. e FC mín., o que se indica no quadro de eventos são os 480 instantes de maior/ menor frequência cardíaca e dos quais somente um se exibirá no relatório final.

O sistema armazena por padrão, como o de maior/ menor FC, o primeiro valor mostrado.

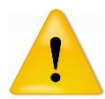

Sê se deseja modificar esse valor deve-se percorrer as Classes e, posicionando-se sobre a Classe correspondente, deve pressionar-se o botão

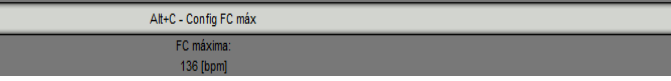

(ou "ALT+C - Config FC mínima ou máxima"). Desta forma se guardará o valor selecionado para o relatório final.

PARÂMETROS DE ANÁLISES: Os parâmetros utilizados pelo sistema para a detecção de eventos cardíacos podem ser modificados pelo usuário. Isto se detalhará mais adiante neste manual.

# 6.5 Gráfico 24 H

Pressionando o botão F5 - Gráficos 24 h se abrirá uma tela exibindo gráficos de tendência de:

- Frequência Cardíaca, minuto a minuto
- Segmento ST para os 3 canais
- Intervalo QT:
	- QT máximo por minuto
	- QT mínimo por minuto
	- QT promédio por minuto
	- QTc máximo por minuto
	- QTc mínimo por minuto
	- QTc promédio por minuto
- EV por hora
- **EXEC** Taquicardias Ventriculares por hora
- ESV por hora
- **EXEC** Taquicardias supraventriculares por hora
- Quantidade de batimentos por hora
- Pausas por hora

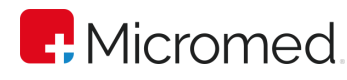

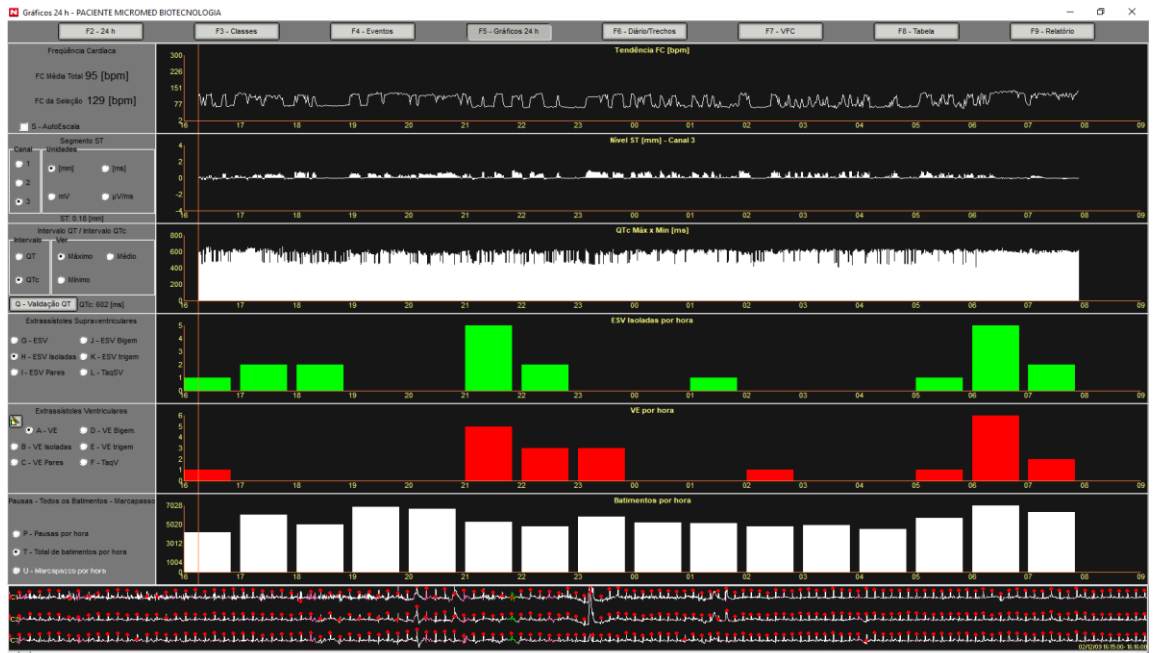

Dando um clique com o botão do mouse sobre qualquer um dos gráficos se exibirá, na parte inferior da tela, o registro eletrocardiográfico correspondente a este instante de tempo. E fazendo duplo clique com o botão do mouse se acessa o trecho associado a esse instante de tempo.

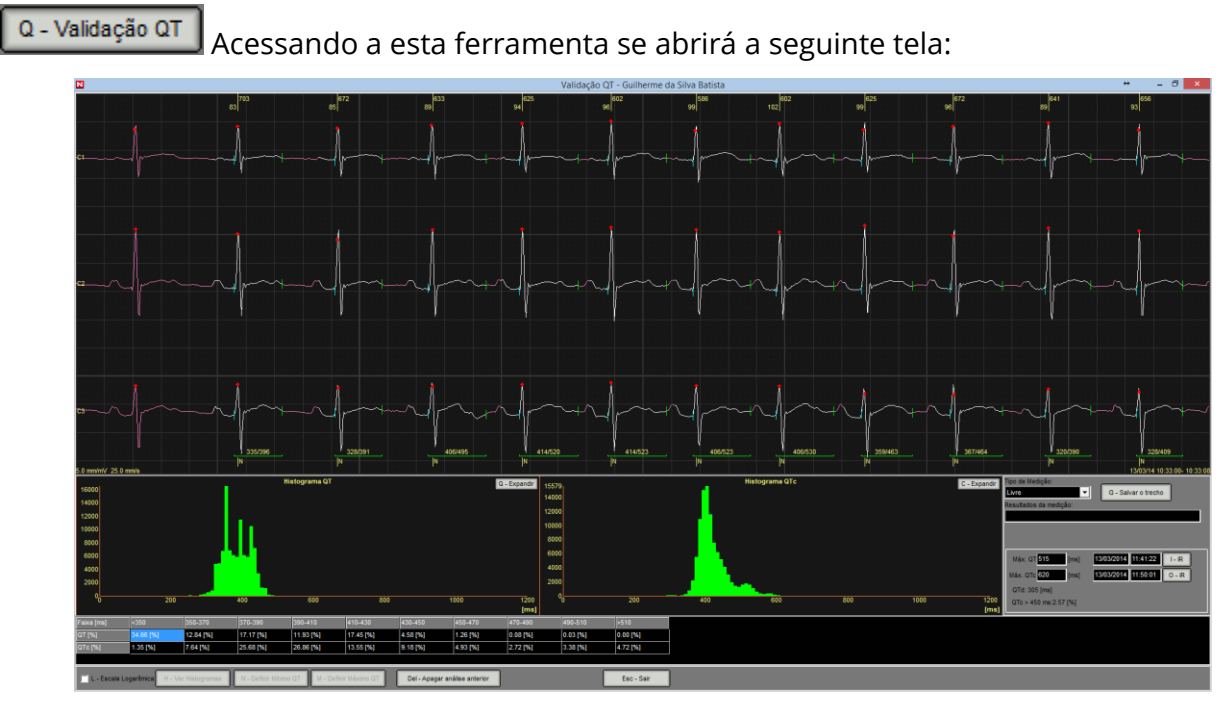

- Podem realizar-se medições livres ou medições R-R.
- Exibe-se de forma gráfica o início e fim do intervalo QT para cada batimento normal.
- Exibem-se histogramas para QT e QTc.
- Na parte inferior da tela se exibem os resultados obtidos em cada histograma para diferentes intervalos de interesse (<350mseg., entre 350 e 370mseg., etc.)

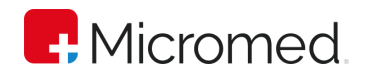

• Dando um duplo clique com o botão do mouse sobre qualquer um dos histogramas se abrirá o seguinte gráfico:

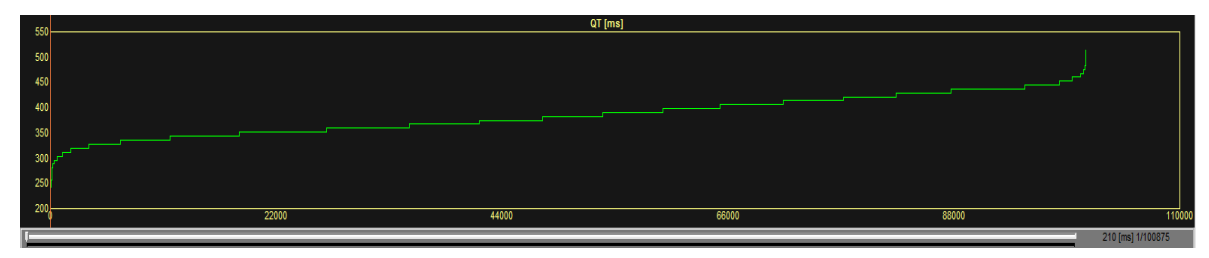

O qual mostra os valores de QT (ou QTc, segundo corresponda), ordenados em forma ascendente. Percorrendo o gráfico se mostrará, na porção central da tela, o registro correspondente a cada valor medido.

Se deseja modificar o valor QTmáx ou QTcmáx a informar, deve percorrer-se o gráfico, posicionar-se no valor que se deseja armazenar e finalmente pressionar o botão

M - Definir Máximo QT

. Desta forma se armazenará o valor selecionado. Tal valor pode também visualizar-se na tela.

### 6.6 Diário – Trechos

Pressionando o botão **F6** - Diário/Trechos se exibirá a seguinte tela:

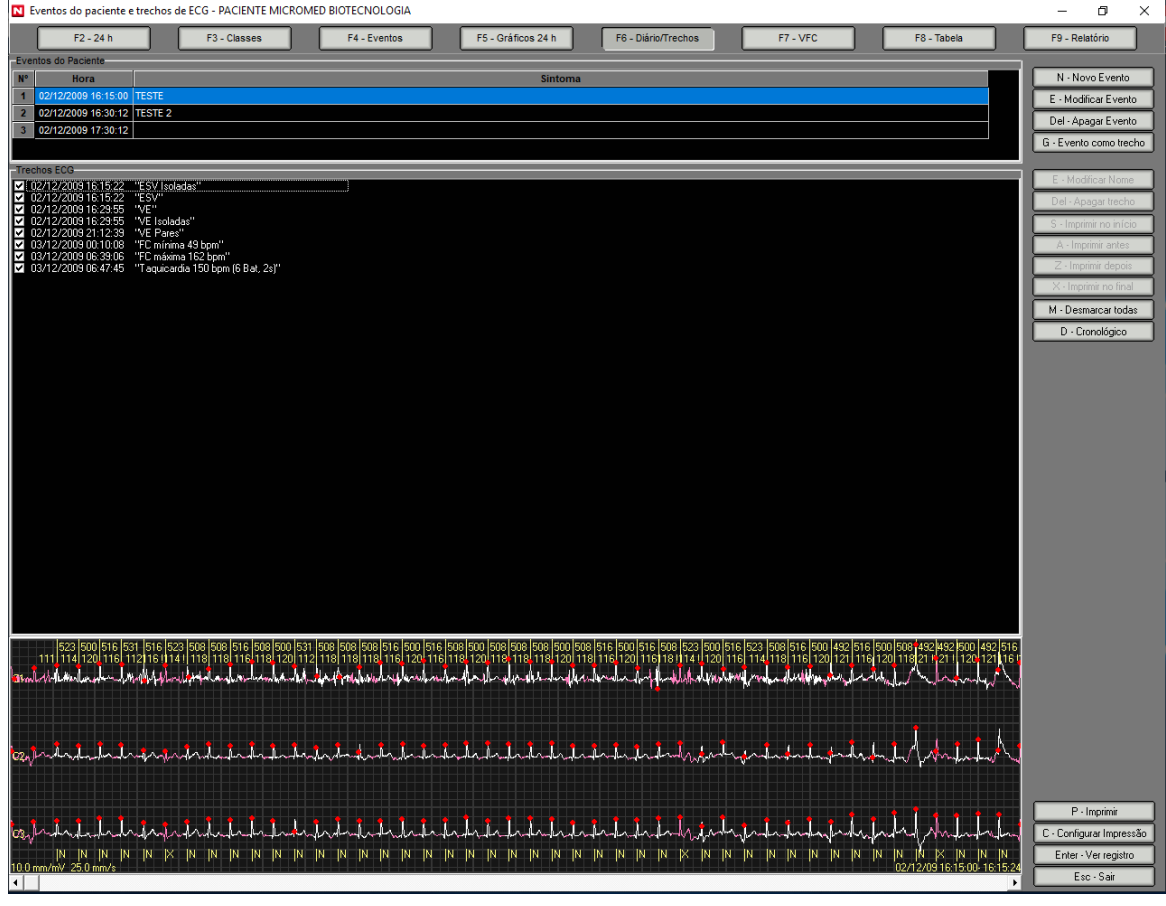

Nesta seção:

- Listam-se os eventos registrados pelo paciente durante o estudo.
- Exibem-se todos os trechos armazenados.

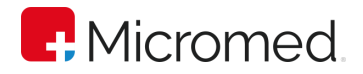

N - Novo Evento

Permite agregar um novo evento-paciente, indicando o Sintoma ou Medicação que o originou e a hora de ocorrência.

E - Modificar Nome Permite modificar a etiqueta de qualquer um dos eventos listados.

Del - Apagar Evento

Apaga o evento-paciente selecionado.

G - Evento como trecho Gera um novo registro do trecho selecionado.

P - Imprimir

Imprime os trechos selecionados.

C - Configurar Impressão Permite configurar os parâmetros de impressão. Pressionando este botão se abrirá a seguinte janela:

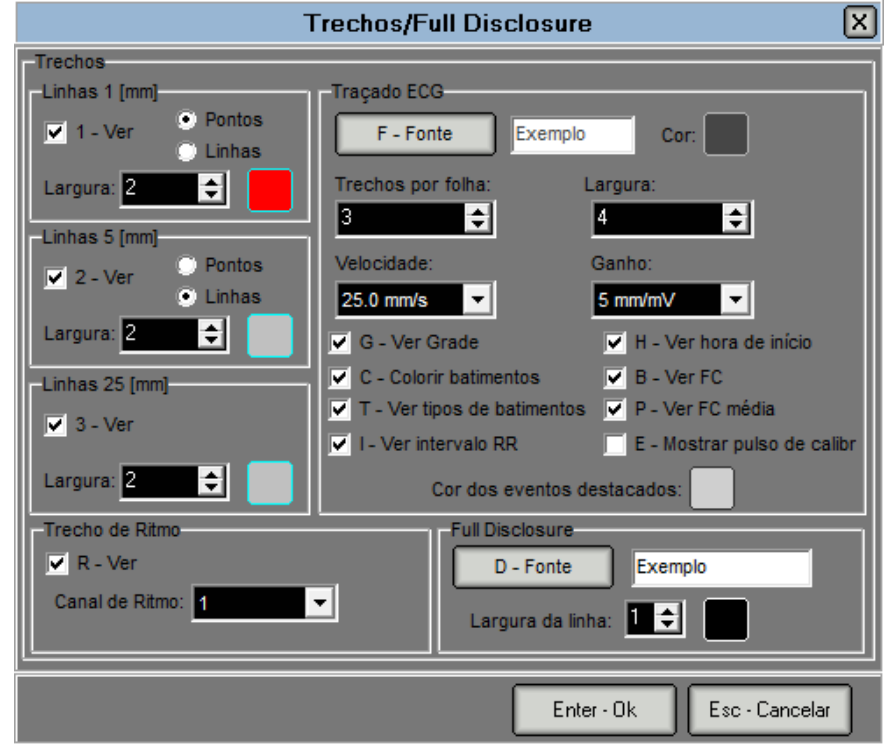

Enter - Ver registro

Permite visualizar o registro eletrocardiográfico associado ao evento-paciente selecionado.

# 6.7 Variabilidade da Frequência Cardíaca

Pressionando o botão **se exibirá** a seguinte tela:

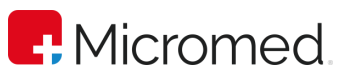

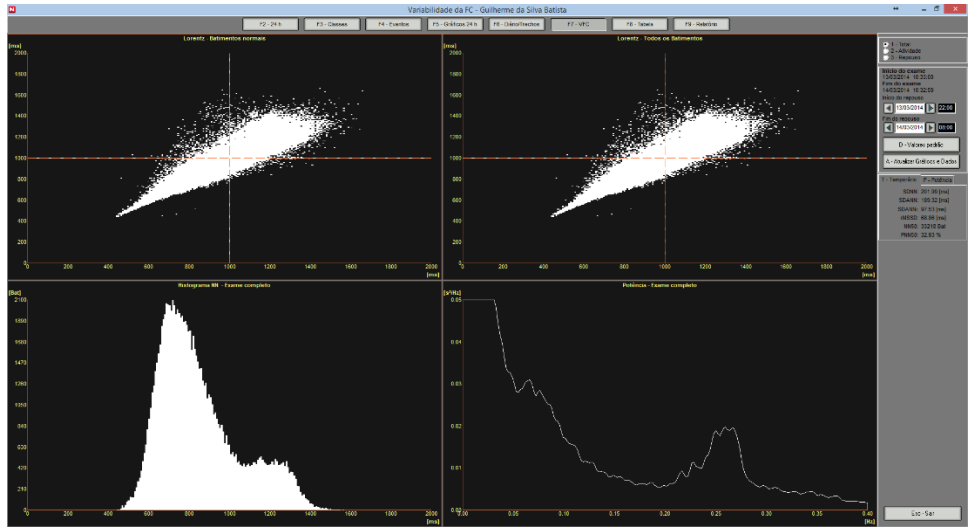

Aqui se exibem:

- Diagramas de Lorentz para todos os batimentos normais.
- Diagramas de Lorentz para a totalidade dos batimentos.
- $\blacksquare$  Histograma RR: para Todo o Estudo, para o Período de Atividade e o Período de Repouso.

▪ Diagramas de Potência Espectral: para Todo o Estudo, para o Período de Atividade e o Período de Repouso.

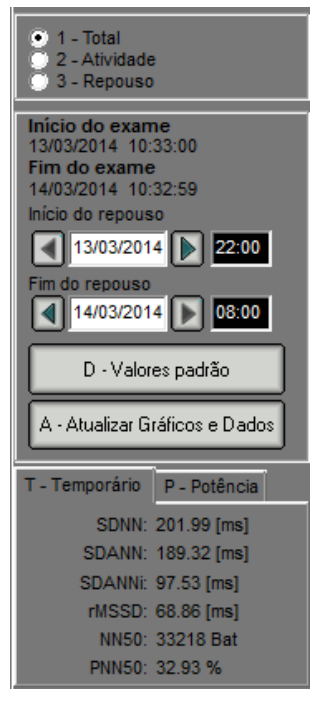

Pode selecionar-se o período sobre o qual se gerarão os gráficos de Histograma e Potência Espectral.

Possibilidade de modificar os valores de início e fim do repouso.

Valores Padrão: tanto para o início quanto para o fim do repouso o sistema toma valores por padrão que podem modificar-se desde a janela CONFIGURAÇÃO GERAL. Pressionando este botão, se carregarão automaticamente estes valores.

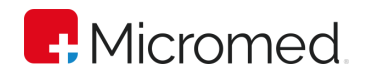

Atualizar Gráficos: Se modificam os valores de início ou fim do repouso deve-se pressionar este botão.

| T - Temporário | P - Potência       | T - Temporário P - Potência   |
|----------------|--------------------|-------------------------------|
|                | SDNN: 201.99 [ms]  | Potência [mSec <sup>2</sup> ] |
|                | SDANN: 189.32 [ms] | Total (0.0/0.4 Hz): 8830.86   |
|                | SDANNi: 97.53 [ms] | VLF (0.003/0.04 Hz): 4773.36  |
|                | rMSSD: 68.86 [ms]  | LF (0.04/0.15 Hz): 2238.84    |
|                | NN50: 33218 Bat    |                               |
|                | PNN50: 32.93 %     | HF (0.15/0.4 Hz): 1818.66     |

Valores Temporais de Valores de Potência

### 6.8 Tabela

Nesta seção se exibe um quadro resumo com a quantidade de eventos achados, hora por hora,

durante todo o estudo. Para acessar se deve pressionar o botão .

Toda a informação contida neste sumário se exibirá no relatório final. Todos os valores desta tabela podem editar-se.

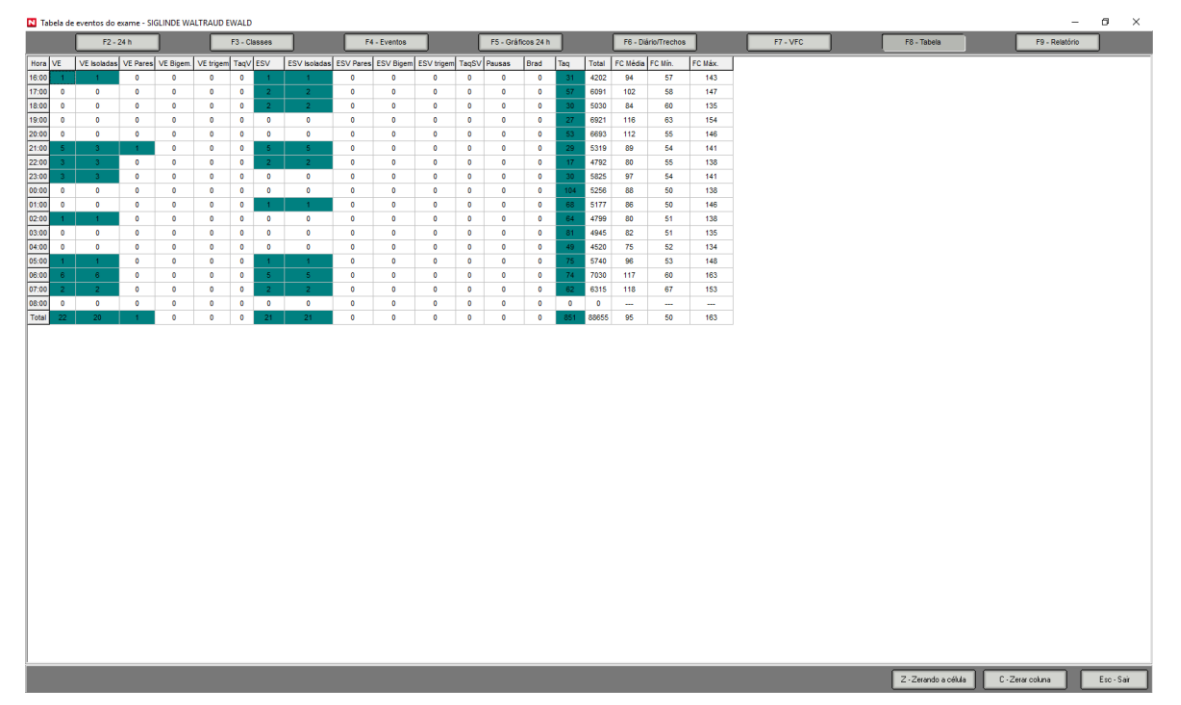

Na coluna de Máx. FC (Frequência Cardíaca Máxima) se exibirá "---" em todos os casos em que a frequência cardíaca máxima dessa hora seja causa de artefatos ou eventos recusados pelo usuário nos quais se supere a FC máxima do estudo.

# 6.9 Relatório

Para cada estudo se gera um relatório automático conformado por diferentes seções, as quais podem incluir-se ou não na impressão. Pressionando o botão **se abritá a** se abrirá a seguinte tela:

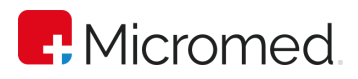

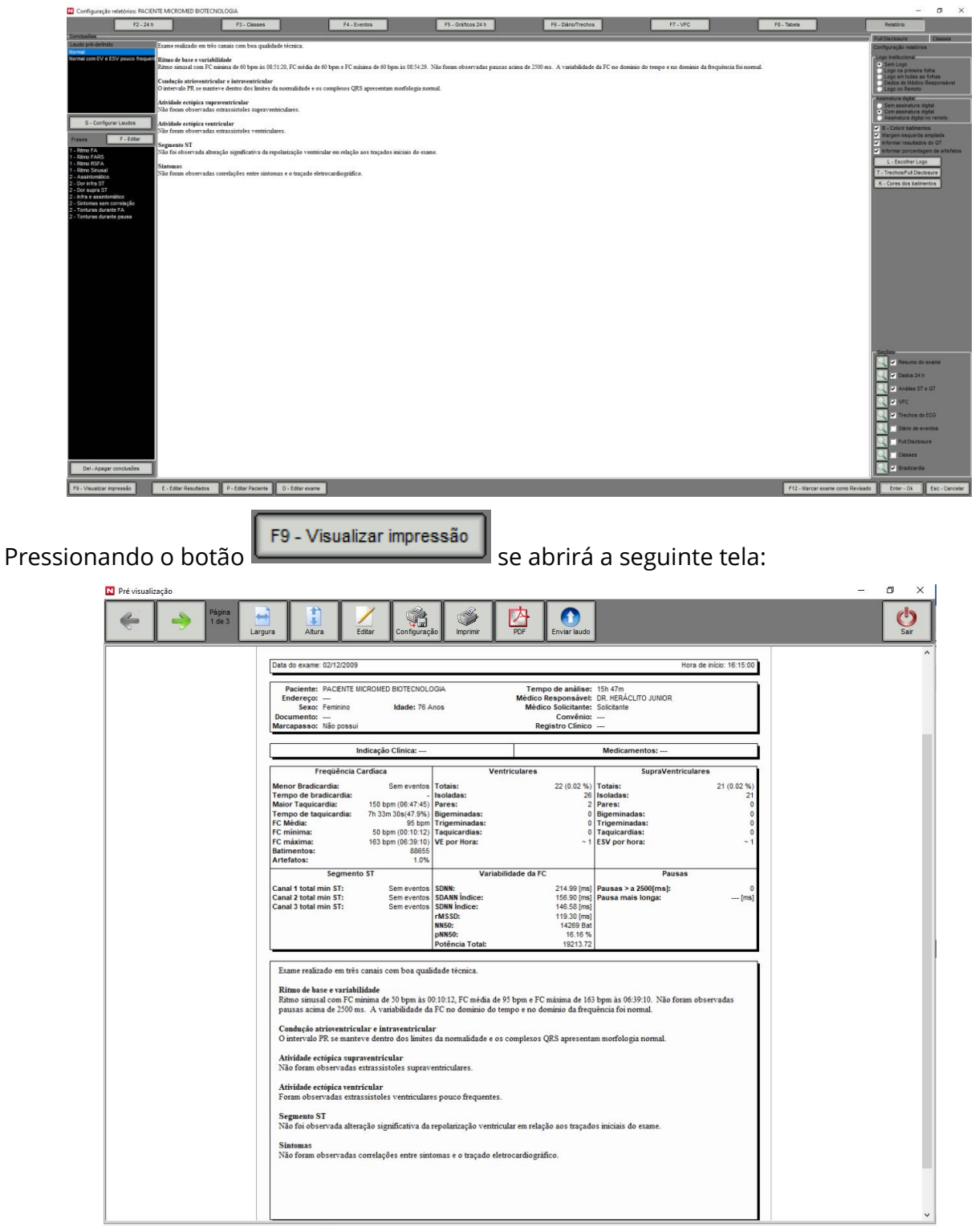

### 6.10 Relatório

SEÇÕES PARA IMPRIMIR:

- **· RESUMO DO EXAME:** dados gerais do paciente, resumo dos principais eventos, observações e conclusões do profissional.
- DADOS 24 h: gráficos de tendência para Frequência Cardíaca, Desnível ST, Variabilidade da Frequência Cardíaca, Pausas, EV e ESV por hora. Também se exibe o sumário hora por hora dos principais eventos.

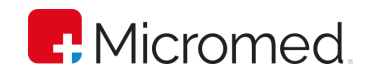

- **E ANÁLISE ST E OT:** gráficos de tendência minuto a minuto de máximo desnível ST para os 3 canais e de máximo QT e QTc. Exibem-se também: máximo descenso e máxima elevação do segmento ST; quantidade de episódios ST para cada canal e para o episódio de maior duração incluem-se duração, hora do começo, máximo ST e FC média em tal episódio.
- VFC: Inclui-se nesta seção:
	- Análise de Potência Espectral para o estudo completo, período de atividade e período de repouso.
	- Histograma R-R do estudo completo, período de atividade e período de repouso.
	- Análise hora por hora de SDNN, rMMSD, pNN50.
	- Diagrama de Lorentz para batimentos normais e para a totalidade dos batimentos.
	- Potência Total, em ULF, em VLF, em LF e em HF.
- TRECHOS DO ECG: permite imprimir os trechos selecionados previamente em DIÁRIO/ TRECHOS.
- DIÁRIO DE EVENTOS: tabela resumo dos eventos-paciente.

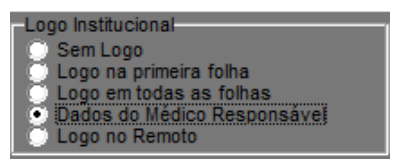

O cabeçalho das páginas se modificará de acordo à opção escolhida.

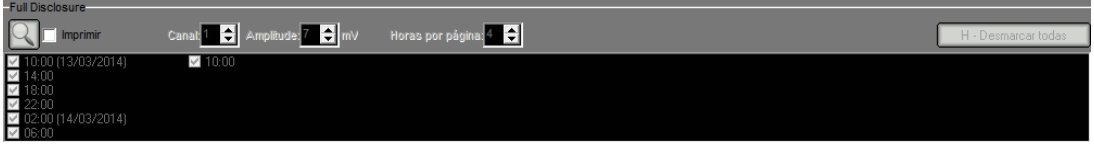

Permite imprimir o registro eletrocardiográfico hora por hora. Deve selecionar-se a hora desejada. Podem incluir-se até 4 horas por página. É possível também, colorir os batimentos segundo o código de cores utilizado na classificação.

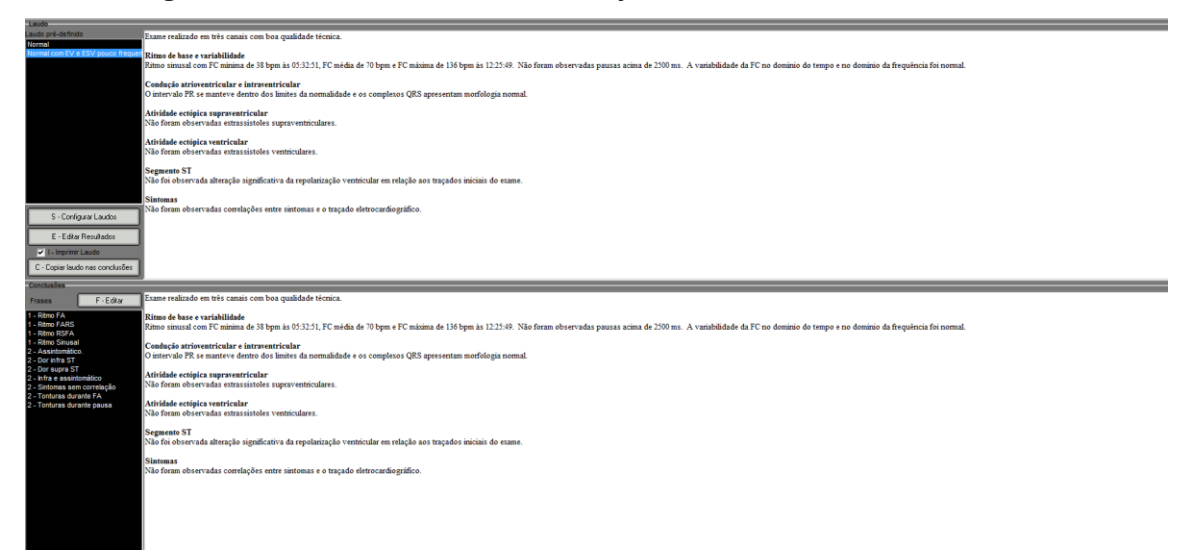

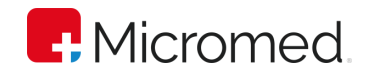

Nesta janela se exibe um resumo gerado automaticamente com os principais resultados obtidos, para esse estudo e um espaço para acrescentar conclusões pessoais.

C - Copiar laudo nas conclusões

Copia o resumo no espaço para conclusões. Desta forma se pode editar os dados informados para esse estudo.

Del - Apagar conclusões

Limpa o espaço de conclusões.

S - Configurar Laudos

Permite carregar uma Planilha de laudos criada pelo usuário.

Pul - Imprimir Laudo Permite selecionar se se deseja ou não imprimir o resumo predefinido. Se se utilizou a ferramenta "copiar resumo em conclusões" é conveniente não marcar esta opção.

F9 - Configurar Impressão

Exibe o relatório completo antes de imprimi-lo em papel.

L - Escolher Logo

Permite carregar um logotipo para incluir no cabeçalho da página. É importante considerar que as medidas do logotipo devem guardar uma relação de proporção 6.5 a 1, por exemplo: 650 pixels x 100 pixels.

#### E - Editar Resultados

Pressionando este botão se abrirá a seguinte tela:

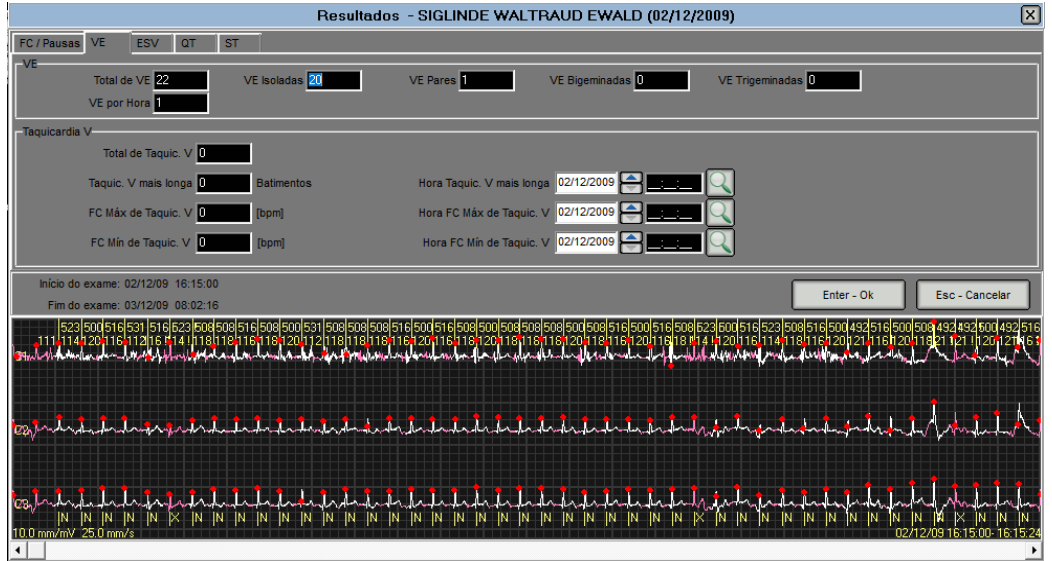

Que permite a edição de todos os dados exibidos.

### T - Trechos/Full Disclosure

Permite configurar o formato de impressão dos trechos de ECG, por exemplo: grossura e cor de traçado, etc.

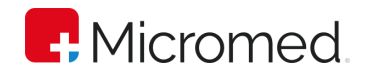

# 7. Ferramentas

# 7.1 Edição e Operações com Estudos

EDITAR ESTUDO

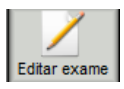

- Pressionando este botão se abrirá uma tela com os dados iniciais do estudo.
- Todos os campos são editáveis. Realizadas as modificações correspondentes se deve pressionar o botão [ENTER – OK] para salvar as mudanças.
- Em caso de editar os dados de Convênio ou Registro Clínico, o sistema pedirá uma confirmação antes de salvar as mudanças.

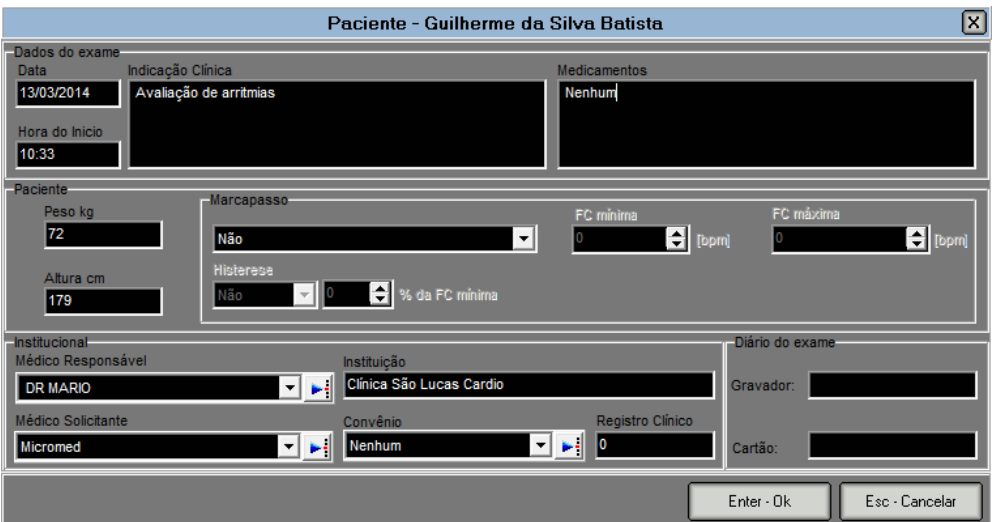

Os campos MÉDICO OPERADOR, MÉDICO SOLICITANTE E CONVÊNIO são listas das quais pode selecionar-se diretamente o dado correspondente.

O botão indica que uma lista é editável. Ao pressioná-lo se abrirá a janela:

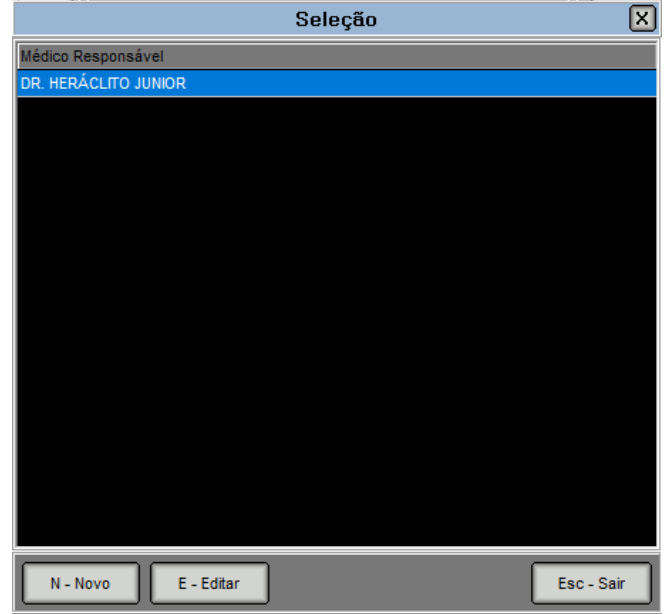

Holter Nomad Manual do Usuário Revisão 11 (out/2023)

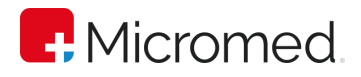

Aqui pode agregar-se nova informação ou editar a que tem armazenado.

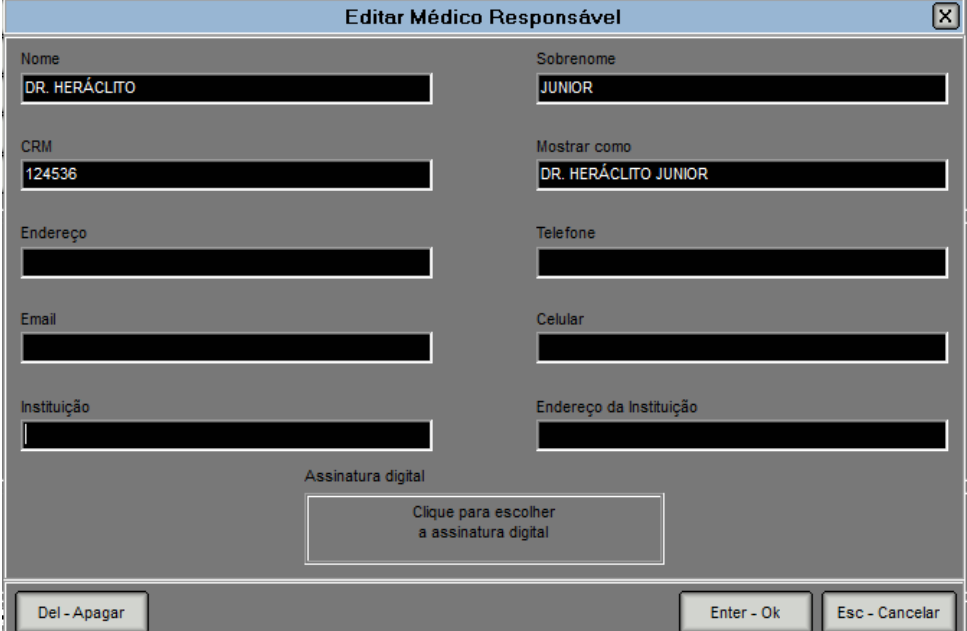

### PROCURAR

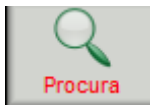

Permite realizar uma busca segundo diferentes critérios de filtro. Ao pressionar o botão se exibirá a seguinte janela:

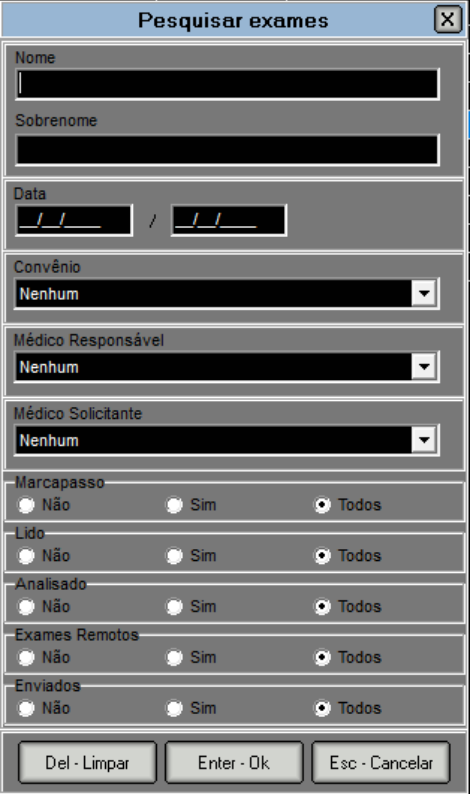

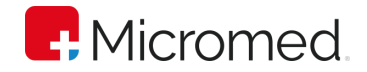

Pressionando o botão [ENTER – OK] se exibirão na tela somente os estudos que cumprem com o critério de busca aplicado.

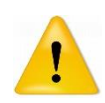

Notar que quando os estudos se encontram filtrados a palavra PROCURA no botão se exibirá em cor VERMELHA. Desta forma se adverte que tem se aplicado algum critério de busca e, portanto, não se visualizará a totalidade dos estudos na tela.

### PACIENTES

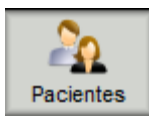

Na janela Seleção de Pacientes se exibe uma lista completa de todos os pacientes armazenados na base de dados, em ordem alfabética.

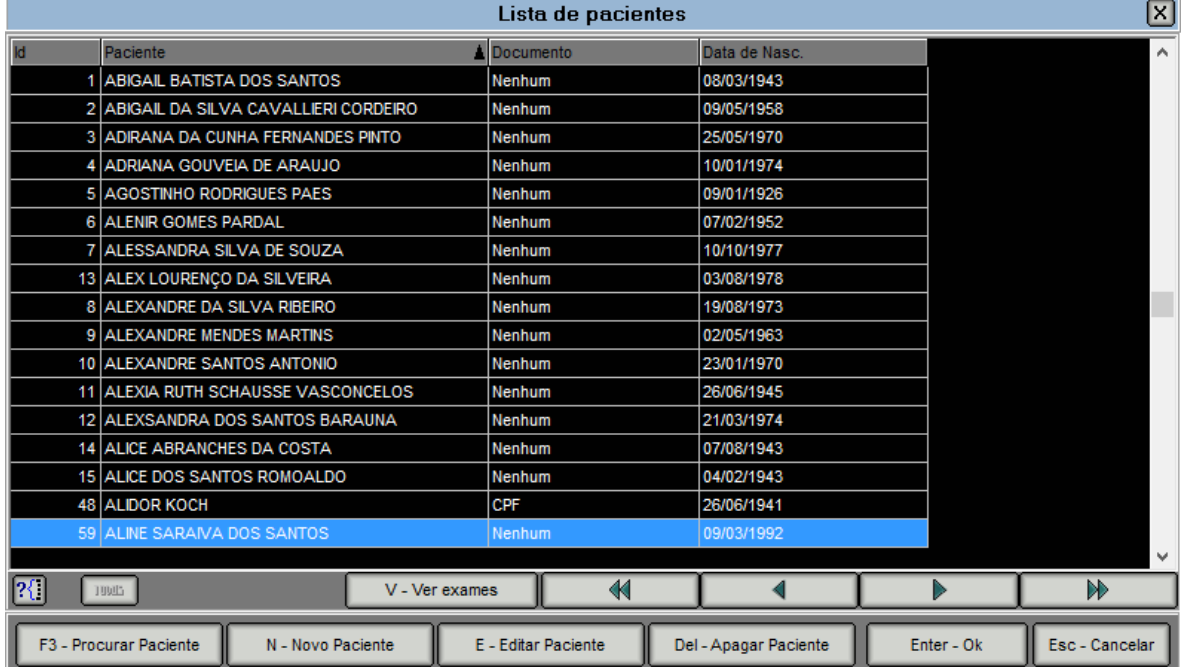

F3 - Procurar Paciente

Realiza uma busca em toda a lista, por nome e/ou sobrenome.

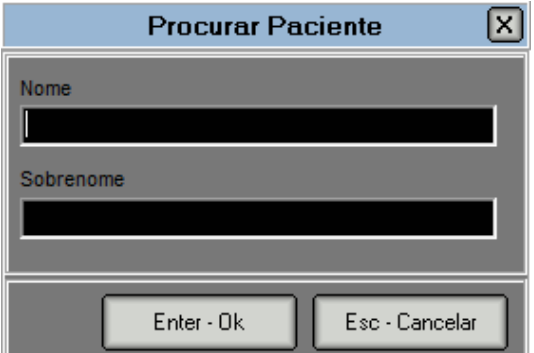

Pressionando [ENTER – OK], se o paciente fosse encontrado na base de dados, se estabelecerá como selecionado. Para passar à busca seguinte, pressionar F3.

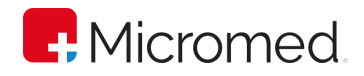

N - Novo Paciente

Permite ingressar com os dados de um novo paciente. Exibirá o seguinte

quadro de diálogo:

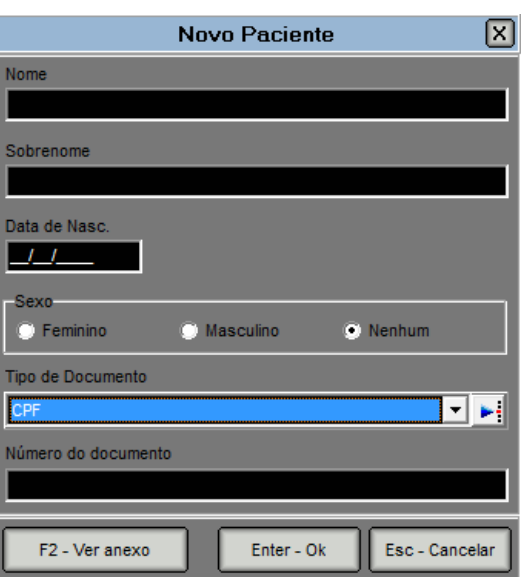

É importante ingressar todos os dados requeridos para evitar inconvenientes com a base de dados. Pressionando [ENTER – OK] ficará o novo paciente selecionado na lista.

Enter - Ok

Pressionando este botão se exibirá uma nova tela na qual podem agregar-se dados adicionais do paciente.

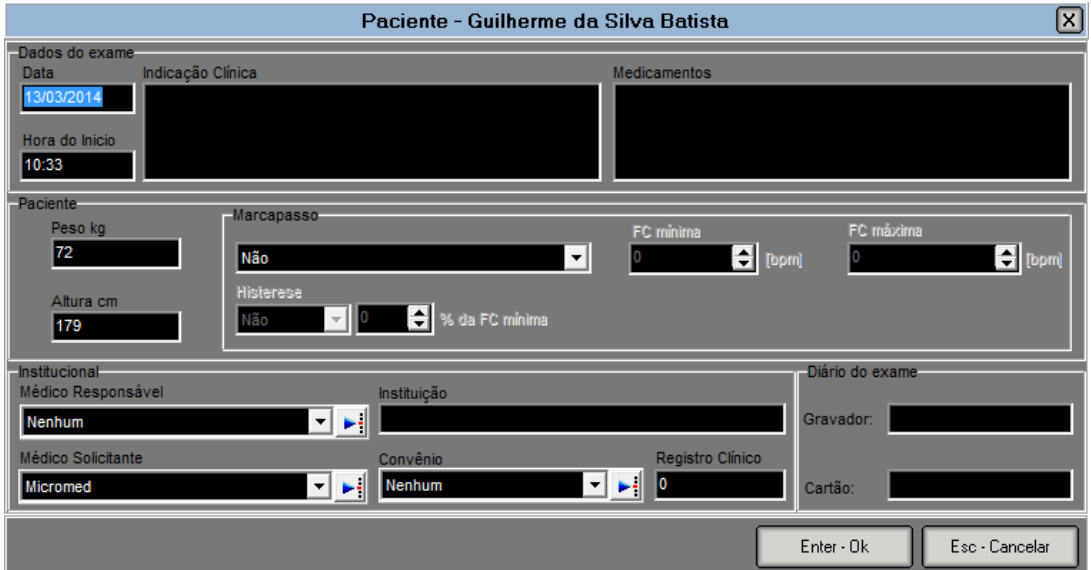

Será permitido APAGAR da lista somente aqueles pacientes que NÃO possuam ESTUDOS ASSOCIADOS.

### ELIMINAR ESTUDOS

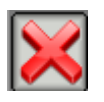

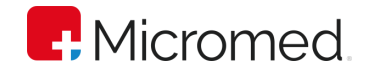

Elimina-se o estudo selecionado.

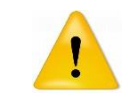

Apagando qualquer um dos estudos se perderá toda a informação. O sistema pedirá confirmação antes de apagar os dados para evitar perda acidental de estudos.

### IMPORTAR ESTUDOS

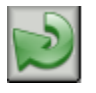

Importa estudos previamente exportados de qualquer PC. Deverá indicar-se o caminho de origem para o estudo a importar. A extensão dos arquivos será .ehe

### EXPORTAR ESTUDOS

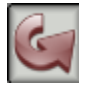

Exibirá a seguinte janela com as opções de exportação:

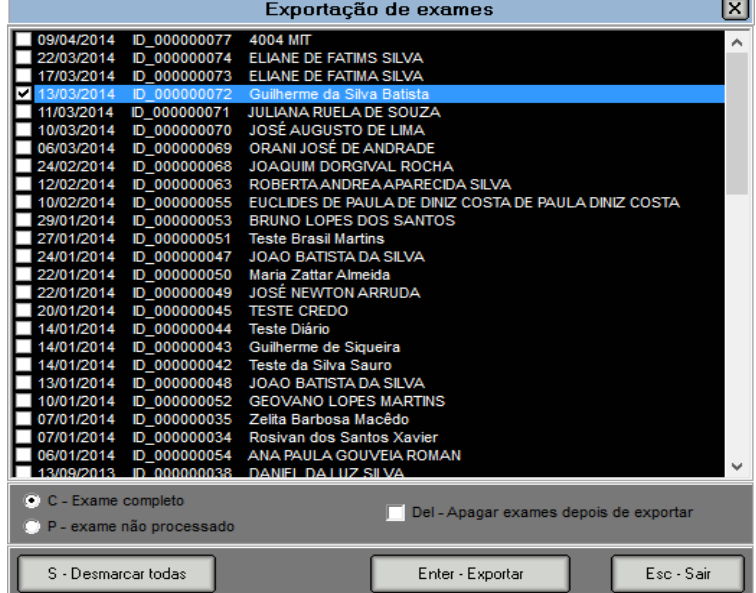

- C Exame Completo: exporta o estudo com todos os dados resultantes do processamento: eventos, trechos guardados, etc.
- P Exame não processado: Exporta somente o sinal original.
- DEL Apagar exames depois de exportar: elimina da base de dados o estudo exportado e todos os arquivos associados a esta, liberando espaço no disco.

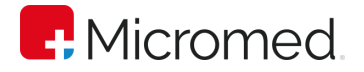

# 8. Opções de Configuração e Backup de Exames

# 8.1 Configuração

# Configuração

Nesta seção o usuário conta com diferentes opções de configuração geral do sistema como: parâmetros de análise, cálculos, conexão a base de dados, etc. Todos os importantes para o correto funcionamento do software.

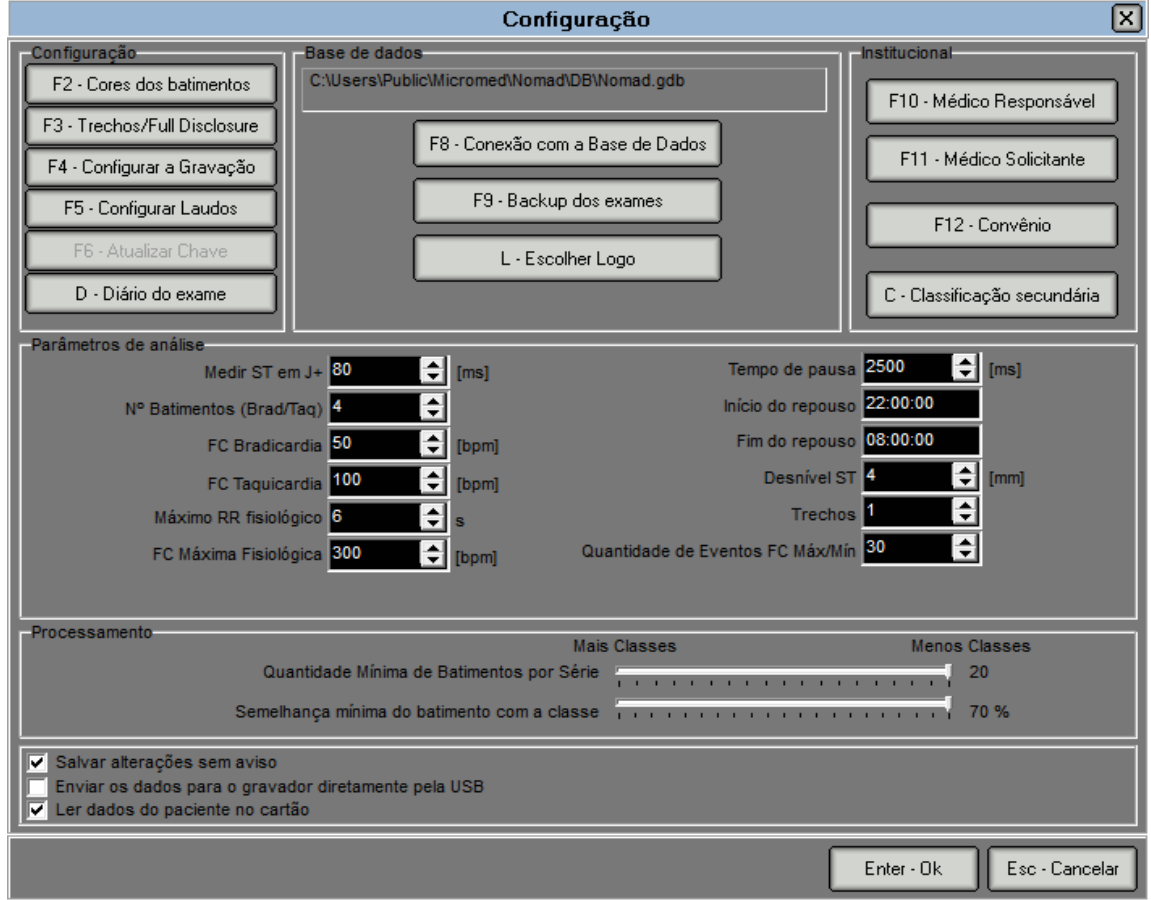

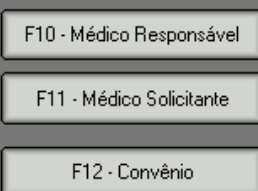

Permitem Acrescentar, Editar e/ou Eliminar dados. A forma de proceder foi explicada previamente na seção "editar estudo"

F2 - Cores dos batimentos Permite modificar as cores segundo as quais se classificarão os batimentos.

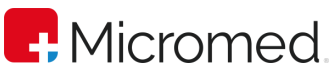

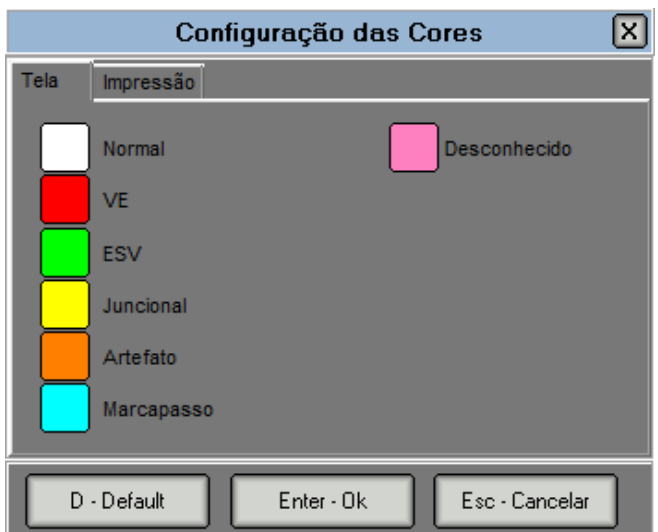

F3 - Trechos/Full Disclosure Permite modificar o formato de impressão dos trechos de ECG.

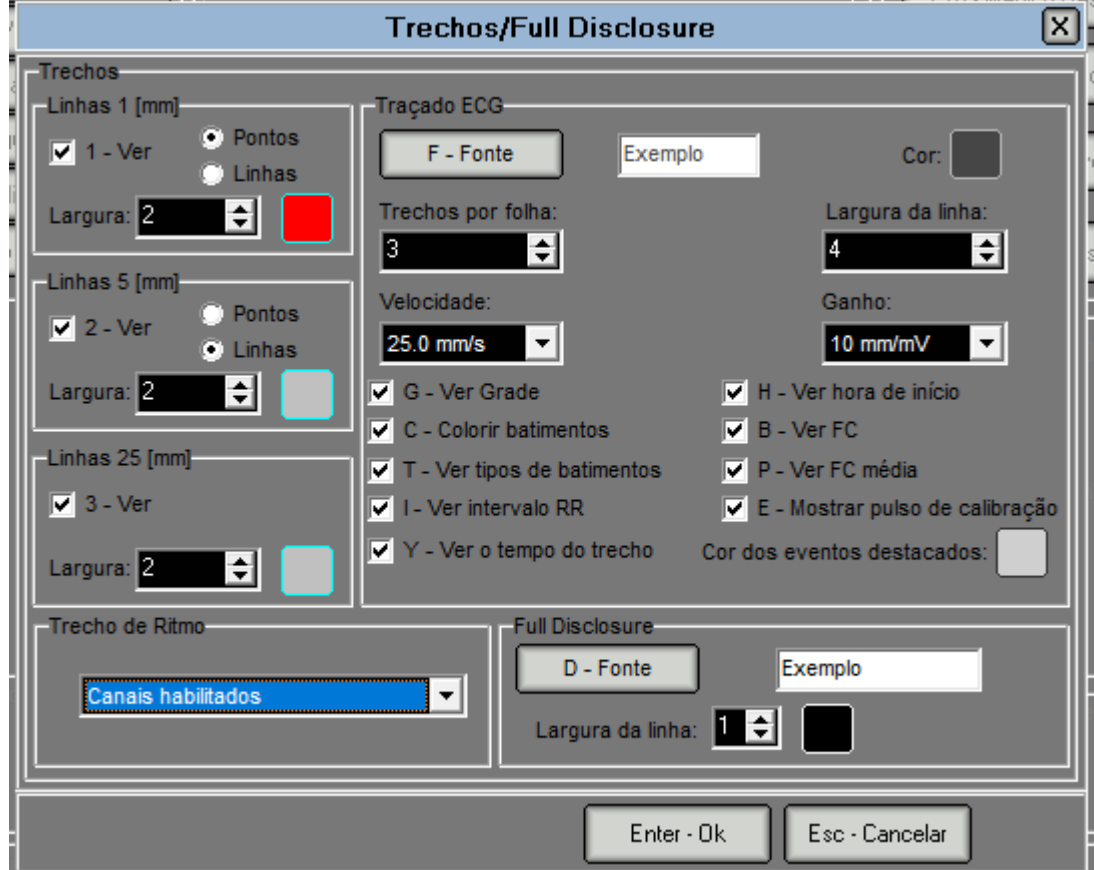

# Opções de configurações de Tira de Ritmo

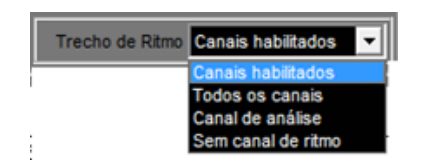

• Canais habilitados: Na Tira de Ritmo são impressos os canais habilitados para a Tira (Configuração Padrão);

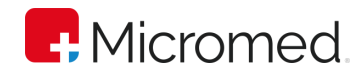

- Todos os canais: Na Tira de Ritmo são mostrados os 3 (três) canais independentemente se eles estão ou não habilitados na Tira;
- Canal de Análise: Na Tira de Ritmo é plotado apenas o canal de análise do exame;
- Em Canal de Ritmo: Não é plotado a Tira de Ritmo.

F4 - Configurar a Gravação Abrirá a seguinte tela onde se detalham os passos a seguir. Esta ferramenta deve ser utilizada quando desejar realizar estudos de 48hs.

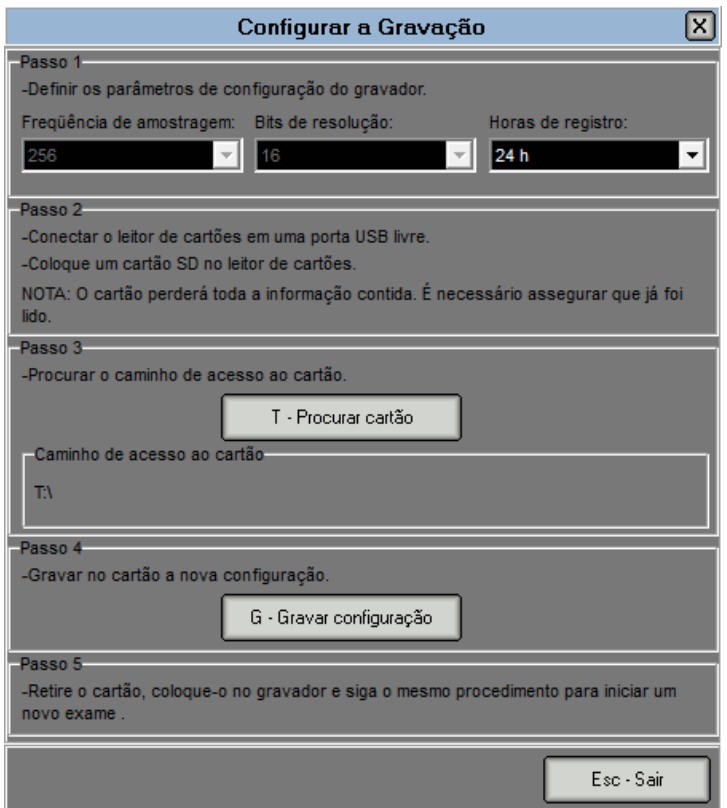

### F5 - Configurar Laudos

Nesta seção o usuário pode editar ou criar Planilhas para o LAUDO que será exibido no relatório final.

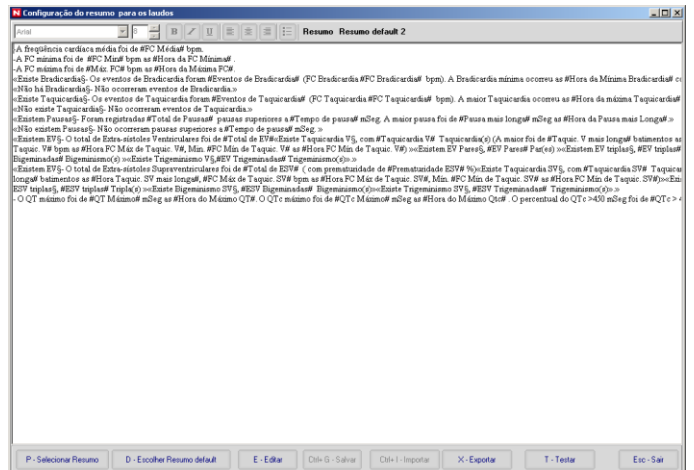

Exibe a Planilha guardada como padrão, na qual podem editar-se todos os dados.

### 8.2 Para criar uma planilha

Ao pressionar o botão  $\sqrt{\frac{F2 - S$ elecionar Laudo se abrirá a seguinte janela:

Holter Nomad Manual do Usuário Revisão 11 (out/2023)

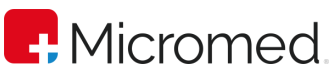

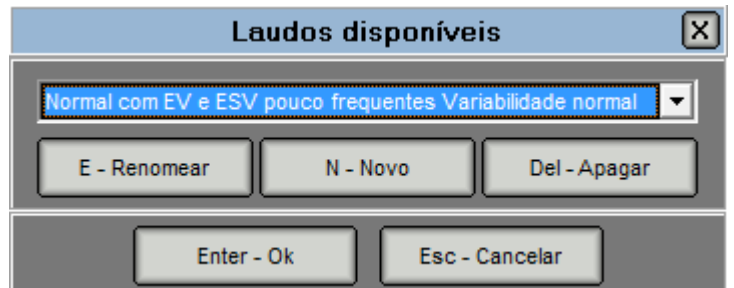

Daqui deverá selecionar-se [N – NOVO], então aparecerá:

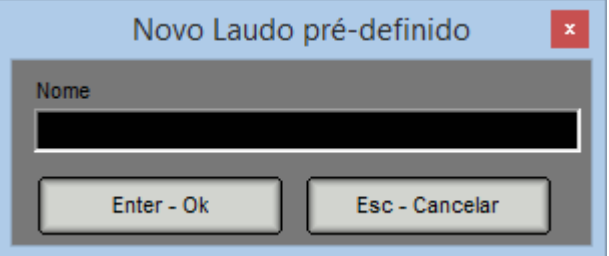

E a seguir a Planilha em branco para começar a ingressar os dados.

Pressionar o botão **F4** - Editar para começar a escrever na nova Planilha. Dando um clique com o botão direito do mouse se exibirá um menu suspenso com todos os campos que podem agregar-se nas Planilhas. Estes campos são os que o sistema carrega automaticamente com a informação de cada estudo.

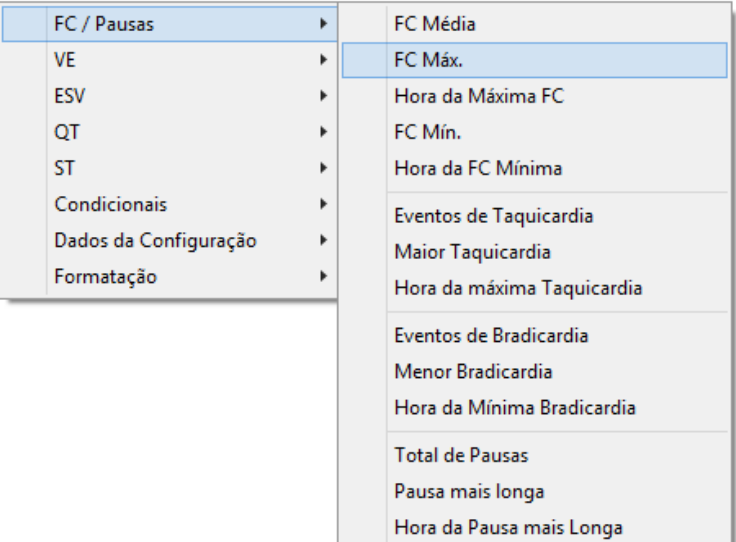

O usuário poderá selecionar os campos que deseje informar e acompanhá-los de algum texto introdutório como título, para poder identificar a que evento pertence cada valor.

Pode tornar padrão a Planilha.

Uma vez finalizada a carga dos dados deve pressionar-se o botão [F5 – SALVAR]. Caso deseje F3 - Escolher Laudo Default que a nova Planilha seja o novo padrão pressione o botão

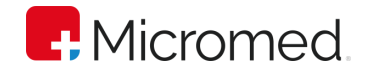

## 8.3 Logotipo

O botão **permite acrescentar um logotipo representativo** do profissional ou da Instituição à qual pertence. O logotipo carregado nesta seção poderá logo ser incluído nos informes impressos.

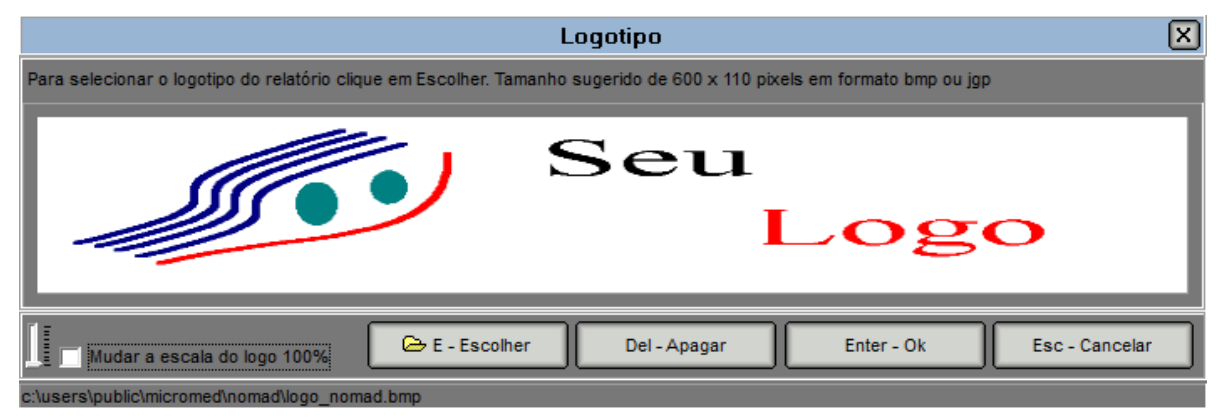

É importante considerar o tamanho do logotipo deve guardar uma relação do aspecto de 6:1, ou seja, por exemplo: 600 pixels x 110 pixels.

Pressionando o botão [E – ESCOLHER] deverá buscar o arquivo correspondente em formato bmp ou jpg.

Depois, ao pressionar o botão [ENTER – OK] o logo ficará carregado para ser incluído nos relatórios

### 8.4 Parâmetros de análises e algoritmos utilizados no sistema

DETECÇÃO DE ONDAS R E CÁLCULO DO RITMO CARDÍACO: para a detecção dos complexos QRS se utiliza o método de Hamilton e Tompkins. Para o cálculo do ritmo cardíaco se considera a frequência da amostra do sinal, da seguinte forma: BPM = (FM\*60) / (amostras entre 2 batimentos consecutivos). Para o cálculo são utilizados os batimentos de artefato e desconhecidos. Foi desconsiderado o tempo total do exame (inclusive quando se incluem na análise partes dele).

MÉTODO DE DETERMINAÇÃO DE PAUSAS: o algoritmo utilizado para a detecção de pausas trabalha da seguinte forma:

- O sistema busca os intervalos R-R que superam o parâmetro "tempo de pausa".

- Se esta condição se cumpre, o evento será classificado como pausa.

- Os tempos de pausa maiores a 4000 ms (menores a 15 BPM) serão recusados como tais, porque se pressupõe que tenha ocorrido uma falha na detecção das ondas R.

MEDIÇÃO DE SEGMENTO ST: o desnível ST calcula-se automaticamente para cada batimento como o desnível obtido a partir da medição da amplitude do sinal em 2 pontos. O primeiro é o ponto J e o segundo é o ponto J + uma determinada quantidade de mSeg, que configura o usuário (no campo MEDIR ST EM J+).

### PARÂMETROS DE ANÁLISES:

![](_page_62_Picture_0.jpeg)

![](_page_62_Picture_180.jpeg)

▪ Medir ST em J+: permite fixar os mseg, depois do ponto J, onde se realizará a medição para determinar o desnível ST.

▪ N° de Batimentos (Brad/ Taq): quantidade mínima de batimentos que farão parte de um evento de Bradicardia ou Taquicardia.

▪ FC Bradicardia: valor de frequência abaixo do qual se considerará bradicardia.

▪ FC Taquicardia: valor de frequência acima do qual se considerará Taquicardia.

▪ FC Máxima Fisiológica: os batimentos cuja frequência supere este limiar não se considerarão para o cálculo da frequência cardíaca.

**E Tempo de Pausa:** intervalo de tempo em mseg, acima do qual se considerarão que entre dois batimentos existiu uma pausa.

▪ Início e Fim do repouso: indicam os valores que serão considerados, como padrão, para o cálculo dos histogramas e diagramas de potência.

**· Desnível ST:** Se há batimentos com um desnível superior ao indicado por um lapso de tempo maior de 1 minuto, se guardarão como episódio ST.

**· Trechos:** define a quantidade de trechos que serão guardados para cada evento detectado e mostrado no quadro de eventos.

### 8.5 Método de processamento

![](_page_62_Figure_12.jpeg)

· Quantidade Mínima de Batimentos por Classe: se alguma Classe tivesse menos batimentos que os indicados aqui, se agrupará automaticamente com a de maior similaridade, de tal forma de cumprir com os requisitos estabelecidos para o processamento.

▪ Semelhança Mínima do Batimento com a Classe: grau de semelhança que deverão ter os batimentos entre si para ser agrupados numa mesma Classe.

# 8.6 Conexão à base de dados e backup de estudos

F8 - CONEXÃO COM A BASE DE DADOS: F8 Conexão com a Base de Dados esta janela permite verificar e/ou modificar a conexão à base de dados assim como também restaurar uma base de dados danificada.

![](_page_62_Picture_17.jpeg)

IMPORTANTE – É conveniente que as ações nesta janela sejam realizadas por pessoal qualificado.

![](_page_63_Picture_0.jpeg)

Não modifique os dados contidos nesta seção a menos que esteja sendo guiado pelo Serviço Técnico da MICROMED.

![](_page_63_Picture_117.jpeg)

Existem dois tipos de conexão com a base de dados:

- Conexão Local: Quando a base de dados se encontra no mesmo PC onde se está operando. Diz-se que a conexão à mesma é local.
- Conexão Remota: Quando a base de dados se encontra em outro PC chamada Servidor e esta se comunica com o PC onde se está operando através de uma rede, se diz que a conexão é remota. Neste tipo de conexão se deve selecionar o Protocolo de comunicação correspondente à rede instalada (TCP/IP, NetBEUI, SPX).

Para modificar a conexão da base de dados deve ser pressionado o botão . Assim poderá selecionar o caminho de acesso ao arquivo da base de dados (\*.gdb). Uma vez realizado isto, o sistema coloca o nome completo da base de dados nos campos de Base de Dados, Arquivo e se fosse uma conexão remota o nome do Servidor.

Para comprovar a conexão pode pressionar-se o botão [P – Testar Conexão]. O sistema dirá se a conexão é bem-sucedida ou se possui alguma falha.

Se desejar apagar toda a informação e voltar a selecionar outra base de dados pressione o botão [DEL – Apagar].

Para realizar uma cópia de segurança da base de dados ou restaurar uma base de dados

B - Backup e recuperação danificada pressione o botão **de la constituiu de la constituiu de la**. Será exibida a seguinte tela:

![](_page_64_Picture_0.jpeg)

![](_page_64_Picture_109.jpeg)

### 8.7 Restaurar uma base de dados

Para resguardar a perda de dados ante uma eventual falha técnica, como por exemplo, um corte de energia elétrica, o sistema realiza backups periódicos de toda a informação contida na base de dados. Desta forma pode-se recuperar a última informação carregada momentos antes da falha. Estes backups guardam-se na pasta Pública do Windows usado seguido do seguinte caminho: Micromed\Nomad\DB\BackUp.

Os arquivos de backup possuem a informação da data e hora de criação, com isto poderá selecionar a data de backup mais atual ou a que deseje.

O formato é o seguinte: Ddd\_mm\_aaaa (dd: dia, mm: mês, aaaa: ano) Hhh: mm (hh: hora, mm: minutos).

Além destes arquivos o sistema também gera o arquivo ULTIMO.zip que possui a última cópia de segurança dos dados. Deste modo, selecionando este arquivo, estará seguro de que restaurará os dados guardados mais recentes.

Após selecionar o arquivo de backup se deverá configurar caminho de acesso e o nome do arquivo de base de dados no painel esquerdo (por exemplo, C:\Documents and Settings\All Users\Micromed\Nomad\DB\Data. gdb).

Tendo o arquivo de backup selecionado e o nome da base de dados carregada se poderão restaurar os dados do arquivo de backup dentro da base de dados desejada pressionando o botão [<< F3 – Restaurar].

### 8.8 Realizar uma cópia de segurança da base de dados

Se desejar realizar um backup manual dos dados deverá primeiro selecionar a base de dados desejada no painel esquerdo. Depois, deve-se selecionar o caminho e o nome do arquivo backup no painel direito (por exemplo, C:\Documents and Settings\All Users\Micromed\Nomad\DB\19\_12\_2003\_H12\_53. gbk). Se não escrever nenhum nome para

![](_page_65_Picture_0.jpeg)

o arquivo backup o sistema lhe sugerirá um que incluirá o nome da base de dados e a data e hora atuais.

Tendo estes dados carregados e ao pressionar o botão [F2 - Backup >>] o software gerará a cópia de segurança no arquivo especificado.

BACKUP DE ESTUDOS: <sup>F9 - Backup dos exames</sup> Utiliza-se para armazenar os estudos em

Pendrives, HD Externos ou unidades na rede, liberando espaço em disco. Os passos a seguir são os seguintes:

- 1. Selecionar os estudos que deseja fazer backup.
- 2. Em "Tipo de backup" escolha entre as opções de CD/DVD ou Disco externo na rede.

![](_page_65_Picture_9.jpeg)

### Backup em CD/DVD

- 1. Caso escolha o backup em CD/DVD indique o "Tamanho de disco" dos CDs de backup.
- 2. Clique no botão "Listar discos". O sistema listará em "Informação de Discos" a quantidade de discos necessários para gravar os estudos selecionados.
- 3. Opcional. Ao pressionar "Etiqueta do disco" poderá editar as etiquetas de cada disco da lista.
- 4. Clique no botão "Gerar discos". O sistema gerará no disco rígido de seu PC uma pasta por cada disco da lista.

![](_page_66_Picture_0.jpeg)

5. Opcional. Se desejar restaurar os últimos discos gerados clique em "B – Restaurar Backups".

![](_page_66_Picture_98.jpeg)

- 6. Com o programa que utiliza para gravar CDs grave a informação contida nas pastas geradas. Necessitará um CD por cada pasta gerada.
- 7. Uma vez gravados todos os CDs apague as pastas geradas. Desta forma liberará espaço no seu disco rígido.

Backup em Disco externo – na rede

- 1. Caso escolha o backup em Disco externo na rede indique caminho da pasta onde será feito o backup.
- 2. No campo "Caminho" cole o caminho da pasta ou busque a pasta pelo ícone de pasta.
- 3. Clique em "G Fazer o backup" e iniciará o processo de backup.
- 4. Ao final do processo de backup os exames ficarão salvos na pasta escolhida, podendo ser armazenada em disco externo, pendrive ou na nuvem.

![](_page_67_Picture_0.jpeg)

5. Para restaurar um backup, siga os passos anteriores, escolha a pasta onde o backup foi feito e clique no botão "R – Recuperar".

![](_page_67_Picture_33.jpeg)

![](_page_68_Picture_0.jpeg)

# 9. Utilizando o gravador de Holter

## 9.1 Gravador de Holter Ambulatorial Nomad

O Kit do gravador de Holter Ambulatorial Nomad é composto de:

- 01 Gravador de Holter Ambulatorial Nomad;
- 01 Cabo de Paciente 5 Vias.
- 01 Case e Cinto Nomad.
- 01 Cabo Mini USB.
- 01 Cartão SD.

### 9.2 Preparação do Paciente

A adequada preparação do paciente é importante para a realização de um procedimento correto.

![](_page_68_Picture_11.jpeg)

SEGURANÇA: Não conecte dispositivos externos no gravador. As derivações do paciente somente devem conectar-se aos eletrodos.

![](_page_68_Picture_13.jpeg)

SEGURANÇA: Mantenha o gravador e o cabo paciente limpos, especialmente os componentes que entram em contato com o paciente.

![](_page_68_Picture_15.jpeg)

SEGURANÇA: A utilização de acessórios inadequados ou não recomendados pela MICROMED pode afetar a compatibilidade eletromagnética, a funcionalidade e/ou a vida útil do equipamento, que é de 5 anos.

![](_page_68_Picture_17.jpeg)

SEGURANÇA: Qualquer anormalidade reportada pelo paciente ou ocorrida no momento de início de um novo exame deve ser informada imediatamente ao Serviço Técnico de MICROMED a fim de evitar danos ao equipamento.

# 9.3 Conexão dos Eletrodos

Conexão para cabo de paciente 5 vias:

Verifique as datas de vencimento dos eletrodos e pilhas que serão utilizadas.

Comprove que a colocação dos eletrodos é a correspondente à configuração da imagem ao lado.

![](_page_69_Picture_0.jpeg)

![](_page_69_Picture_1.jpeg)

Os eletrodos de ECG podem provocar irritações na pele. Examine a pele do paciente para comprovar se esta apresenta sinais de irritação ou inflamação e, se assim for, não coloque os eletrodos nessas áreas.

![](_page_69_Picture_141.jpeg)

### Tabela – Código de Cores para Derivação

- Descreva o procedimento ao paciente;
- Prepare os pontos onde irá colocar os eletrodos.
- Se for necessário, depile a zona onde os eletrodos serão colocados.
- Limpe os pontos de aplicação utilizando gaze e álcool.

É importante indicar ao paciente como se realiza o procedimento e que ante qualquer anormalidade ocorrida durante o exame deve reportá-la imediatamente a fim de evitar desconforto e/ou danos ao equipamento.

![](_page_70_Picture_0.jpeg)

- Conecte os eletrodos às derivações antes de aderi-los à pele do paciente.
- Fixe todas as derivações. Aqui podem ser utilizadas as estratégias que sejam consideradas necessárias a fim de reduzir os movimentos que possam provocar artefatos no sinal.

Recomenda-se o uso de eletrodos descartáveis certificados pela Anvisa.

# 9.4 Iniciando a gravação

Os passos a serem seguidos para começar o registro do sinal são:

• Retire o cartão SD do computador após ser programado no software Thundera Remoto (Item 6.1.1 deste manual), insira no gravador de Holter e em seguida coloque a pilha AA;

Utilize pilhas alcalinas tipo AA novas.

![](_page_70_Picture_8.jpeg)

- Surgirá uma luz verde constante durante alguns segundos enquanto o equipamento realiza uma verificação, depois passará ao estado no qual espera a ordem de começar o exame. Este estado se identifica com uma luz intermitente vermelha, caso não haja cartão inserido, e com uma luz intermitente verde assim que se coloca o cartão SD. Verifique se a trava de escrita do cartão SD está liberada.
- Coloque os eletrodos no paciente seguindo os passos mencionados anteriormente e conecte o cabo de paciente ao gravador de Holter.

![](_page_71_Picture_0.jpeg)

![](_page_71_Picture_1.jpeg)

Para realizar o monitoramento on-line do sinal siga os seguintes passos:

- Verifique que se tenha criado um acesso direto ao software de monitoramento. Para acessar vá ao botão "Iniciar" → "Programas" → "Micromed" → "Monitor Nomad" → "Monitor Nomad";
- Verificar que ao abrir o "Monitor Nomad" observa-se, na **particular diversa del** prior direita (onde normalmente está a hora), um ícone como o seguinte:
	-

![](_page_71_Picture_6.jpeg)

![](_page_71_Picture_7.jpeg)

• Será aberta automaticamente a tela de monitoramento, mostrando o sinal de ECG nos três canais.
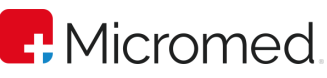

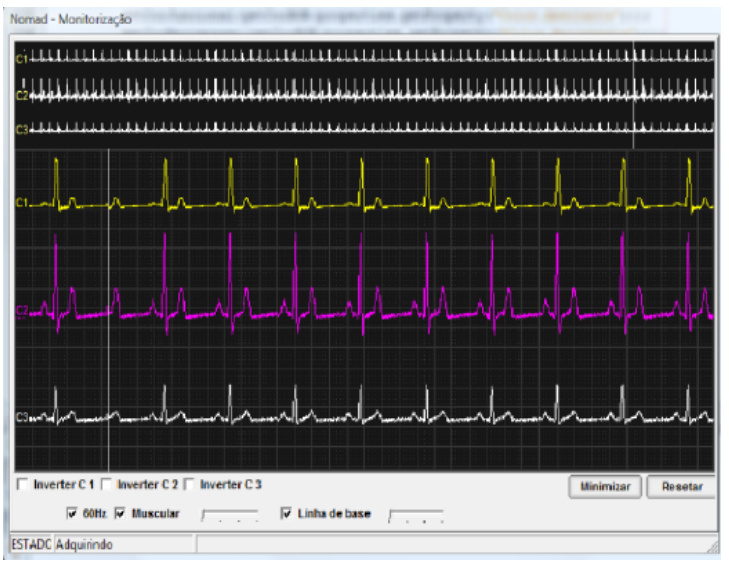

- Veja se os 3 canais exibidos na tela do Monitor Nomad tenham suas formas e ritmos esperados. Estando tudo bem, desconecte o cabo USB do Gravador para encerrar o monitoramento.
- Pressione o botão de eventos. Desta forma começa-se o exame. O primeiro passo que o gravador realiza é dar formato ao cartão de memória, isto é indicado com uma luz laranja. Finalizado este passo, a luz começa a oscilar de forma lenta e intermitente em cor verde, indicando que se está gravando o sinal cardíaco.

Uma vez começado o exame, o botão de eventos (localizado na parte superior do gabinete) é utilizado para que o paciente possa registrar, ao pressioná-lo, diferentes situações ocorridas durante o exame, tais como ingestão de medicamentos, incômodos, esforços e etc...

### 9.5 Finalizando a gravação

Para finalizar o exame, o operador deve seguir os seguintes passos:

- Desconectar os conectores do cabo de paciente dos eletrodos que estão colados no paciente;
- Desconectar o cabo de paciente do gravador de Holter Nomad;
- Retirar o aparelho da case;
- Retirar a pilha do aparelho;
- Retirar o cartão de memória;
- Instruir o paciente a retirar os eletrodos de seu corpo e realizar a limpeza;
- Inserir o cartão de memória novamente no computador.

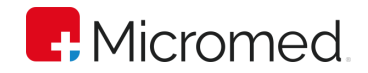

## Apêndice A – Termo de Garantia

A Micromed assegura ao proprietário do produto adquirido, juntamente com seus acessórios, a garantia ora oferecida, que se aplica somente a produtos adquiridos no Brasil, dentro dos seguintes prazos contados a partir da data da instalação do produto.

#### Equipamentos da área de Cardiologia:

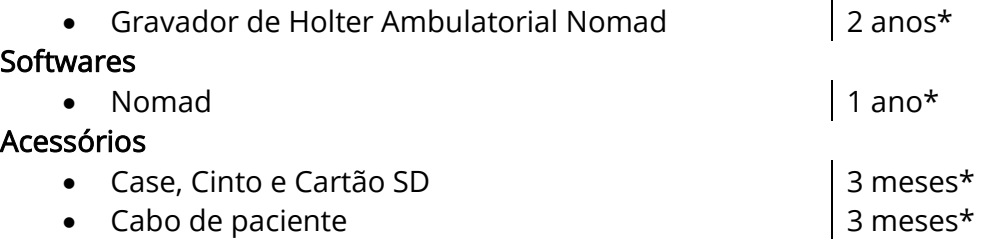

\* já incluído o prazo da garantia legal (90 dias, conforme a legislação brasileira voltada ao consumidor).

Caso o produto ou seus acessórios apresentem problemas, você pode entrar em contato com o Suporte Técnico da Micromed através do telefone 4005-1899 ou consultar o site da Micromed para obter informações sobre a [Rede Credenciada Autorizada Micromed.](https://micromed.health/site/redes-credenciadas/)

Mantenha sempre a Nota Fiscal original contendo todos os dados, pois ela é a comprovação da origem do aparelho e será necessária para a realização dos serviços necessários.

A Garantia oferecida se aplica:

• À mão-de-obra e equipamentos fornecidos pela MICROMED, que, em caso de problema comprovadamente causado por defeitos de fabricação, compromete-se a reparar ou substituir, a seu exclusivo critério, o produto ou peça defeituosa.

A Garantia oferecida NÃO se aplica a:

- Danos causados por instalação elétrica em desacordo com as normas MICROMED;
- Lucros cessantes decorrentes da ausência do equipamento para reparos;
- Danos decorrentes do desgaste natural do produto, incluindo carcaça (gabinete), displays e demais componentes;
- Danos decorrentes do uso indevido e/ou impróprio, em desacordo com o Manual de Instruções ou que não tenham sido originados ou causados por ação ou omissão da MICROMED;
- Danos causados por mau uso entendido como, mas não limitando a: manipulação equivocada, riscos, quedas, acidentes, derramamento de líquidos e/ou alimentos, exposição à umidade ou a condições climáticas extremas, corrosão e oxidação no produto ou seus componentes;
- Alterações, abertura, manutenção, substituição, modificações e/ou reparos de peças realizadas por terceiros que não sejam oficialmente credenciados pela MICROMED como Assistência Técnica Autorizada;
- Produtos que apresentem o número de série ilegível, raspado, danificado, apagado, alterado e/ou retirado;
- Produtos que não apresentem peças e/ou componentes originais ou homologados pela MICROMED.
- Produtos e componentes que tenham sido danificados por violação ou rompimento de lacres e peças ou que tenham sido danificados pela utilização de peças e componentes não originais.
- Utilização de softwares ou instalação de interfaces e/ou periféricos que não sejam expressamente autorizados pela MICROMED;

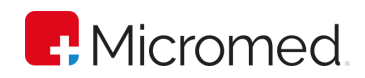

- Modificações na configuração dos equipamentos ou instalações sem prévia anuência da MICROMED;
- Deficiências na embalagem ou transporte inadequado, quando este transporte for realizado pelo cliente ou por empresas autorizadas pelo cliente, inclusive quando este transporte for em virtude de reparos cobertos por esta garantia;
- Danos decorrentes de tumulto, guerra, fenômenos da natureza ou conturbações civis;
- Introdução de vírus de computador devido à instalação de programas (softwares) realizada por pessoas não autorizadas pela MICROMED.

A MICROMED não se obriga a atualizar ou modificar seus produtos após a venda e estas modificações não serão obrigatoriamente comunicadas ao cliente, embora normalmente sejam.

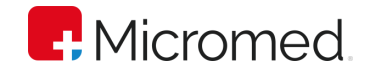

### Apêndice B – Requisitos Mínimos

Requisitos mínimos para uso do software:

- Processador: Intel I3, I5 ou I7 o uso de processadores de outras marcas e/ou modelos não foi homologado;
- Memória RAM 4GB;
- Sistemas Operacionais homologados Windows 7 Professional, Windows 8.1 Pro e Windows 10 Pro, todos em suas versões de 32 ou 64 Bits;
- HD de 500GB ou superior;
- Impressora Jato de tinta ou Laser (colorida ou não);
- Monitor/Placa de vídeo com resolução acima de XVGA formato Wide;
- Estabilizador ou Nobreak de 600 VA (impressora jato de tinta) ou de 1,2 KVA para impressoras Laser;
- 03 portas USB –Uma para o Cabo mini USB e, uma para o Leitor de Cartão (se for utilizado).

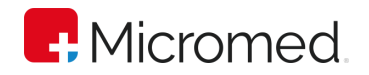

# Apêndice C - Resoluções de Problemas

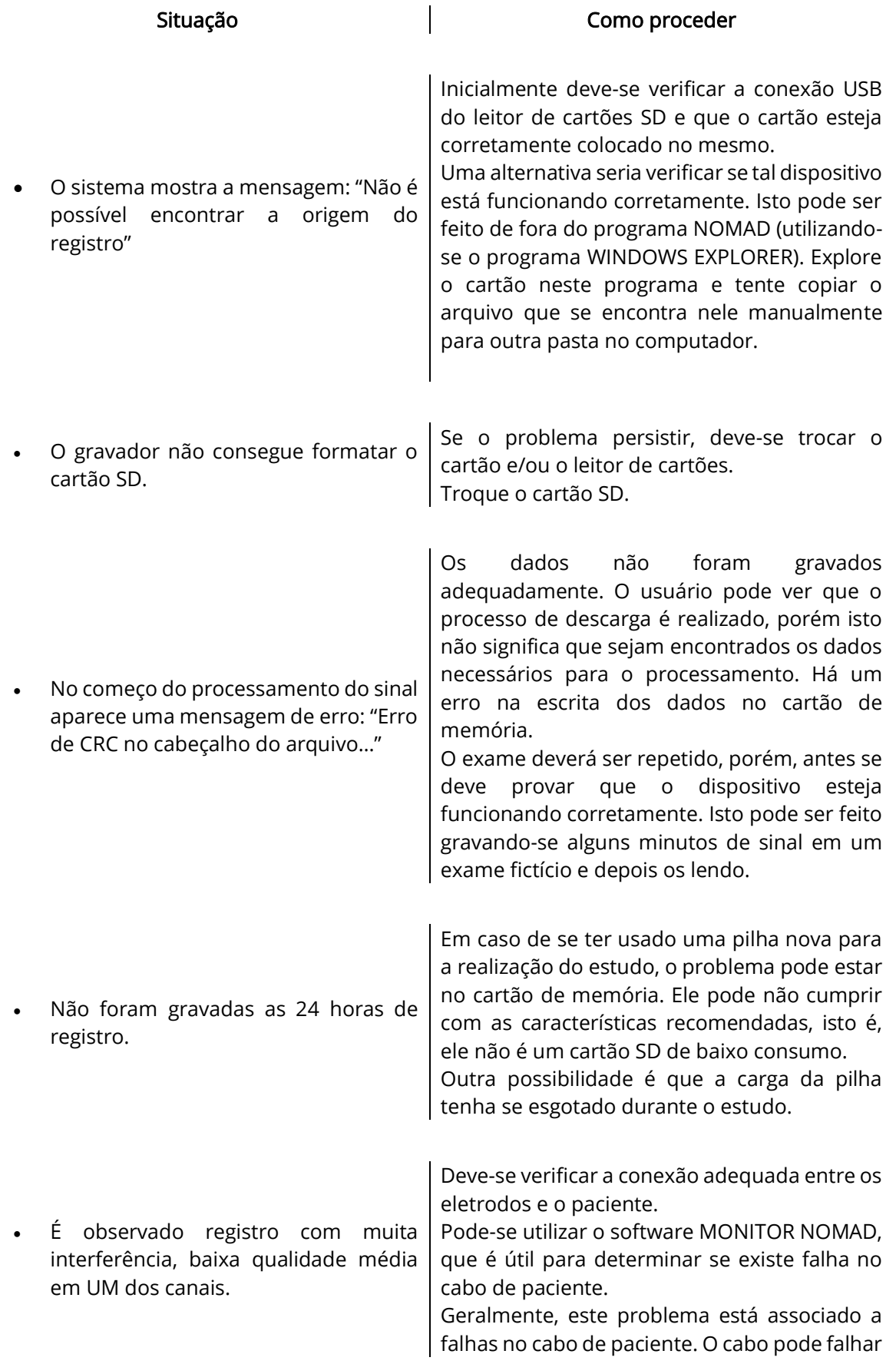

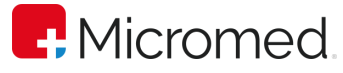

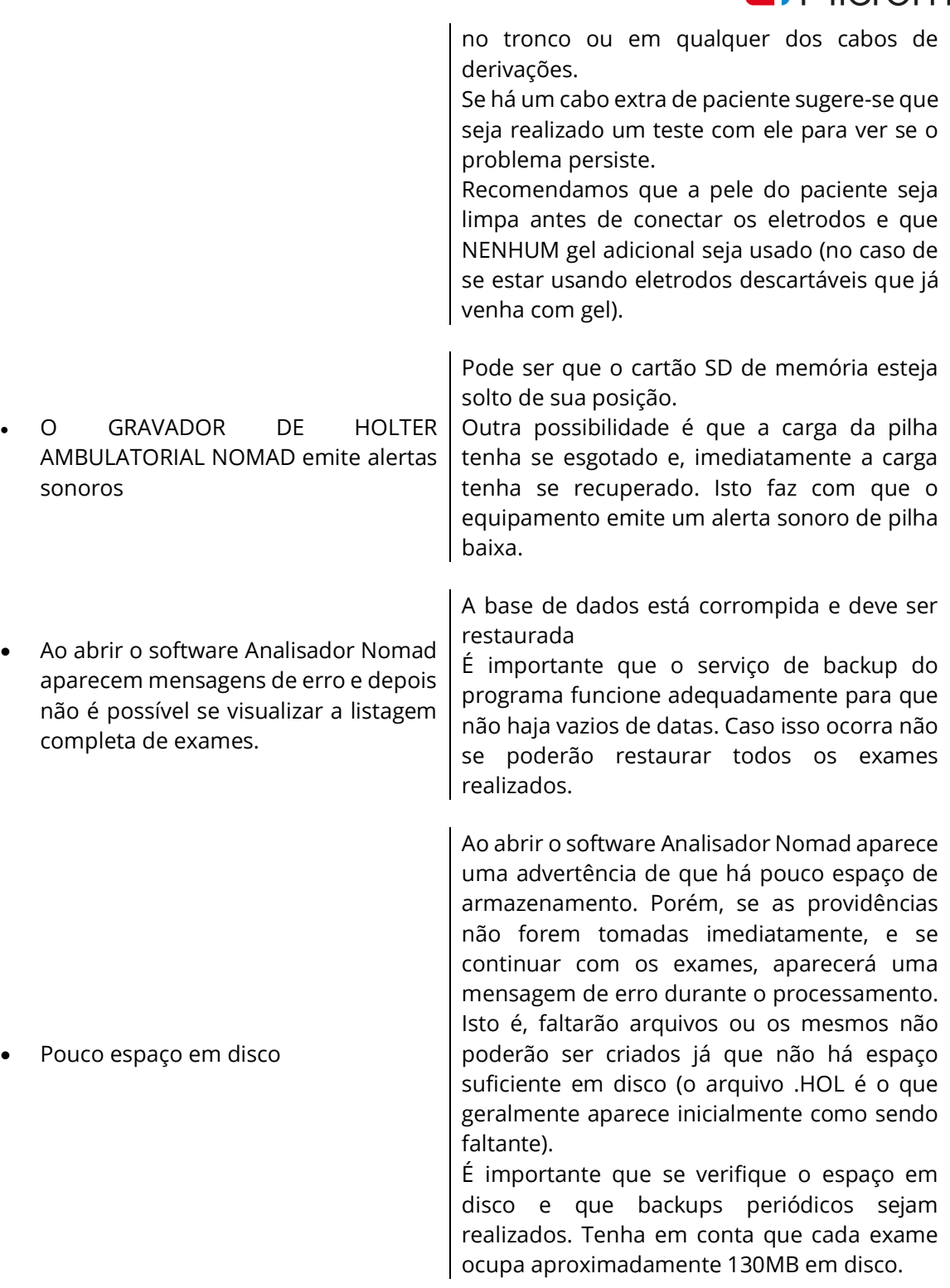

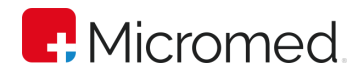

## Apêndice D – Especificações Técnicas e Compatibilidade Eletromagnética

#### Especificações Técnicas

- Velocidade de Registro: Configurável pelo usuário (+ ou 1%)
- Filtros Disponíveis: Rede, Tremor Muscular e Linha de Base
- Conversão A/D: 12 Bits
- Relação de rejeição de modo comum: >80 Db
- Faixa Dinâmica: Até 15 [mV]
- Resposta em frequência: 0.05 a 150 Hz (-3 dB)
- Frequência da Amostragem: 256 Hz
- Cartão de memória: Tipo SD de 8Gb
- Duração do estudo com 1 pilha AA: Até 48 hs
- $\frac{1}{2}$ • Tensão da Pilha 1.5 V
- Potência: 50 mW
- Condições Ambientais de Funcionamento (ISO 60601-2-47):
- Temperatura ambiente: 5ºC a 45ºC
- Umidade Relativa: 10% a 95%, sem Condensação.
- Condições Ambientais de Transporte e armazenamento:
- Temperatura ambiente: -25ºC a 70ºC
- Umidade Relativa: até 95%, sem Condensação.
- Classificação quanto ao tipo de proteção contrachoques elétricos:
- Energizado internamente.
- Classificação quanto ao grau de proteção contrachoques elétricos:
- Parte aplicada tipo BF (Eletrodos)
- Classificação segundo o grau de proteção contra a dano por ação de água: IP00
- Classificação quanto ao modo de operação: Equipamento de uso contínuo.
- Frequências Cardíacas:
- 20 a 240 bpm  $(+ 0u 1\%)$
- Ganho dos canais:
- Configurável pelo usuário (mais ou menos 5%)
- Dimensões: 81 x 71 x 19,5 mm
- Peso: 55 g

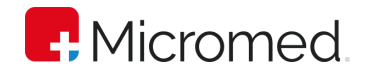

#### Desempenho essencial

O equipamento, por ser um registrador ambulatorial, deve realizar as funções acima relacionadas com a exatidão exigida pela norma ABNT NBR IEC 60601-2-47, assim como os seguintes requisitos adicionais exigidos por esta norma, são eles:

- Frequência cardíaca
- Ectopia supraventricular
- Ectopia ventricular
- Dados de bradicardia
- Pausas
- Deslocamentos de SEGMENTO ST
- Cópia impressa do ECG.

Além disso deve apresentar os seguintes requisitos adicionais de desempenho essencial:

- a) Filtros contra interferência da frequência da linha;
- b) Proteção contra descarga eletrostática.
- c) Proteção contra transientes elétricos rápidos e trem de pulsos;
- d) Proteção contra perturbações conduzidas.

Equipamento não possui proteção a interferência de eletrocirurgia e contra desfibrilação. O sistema eletromédico do Nomad não é capaz de registrar a atividade de um marcapasso, apesar de poder realizar registros de sinal ECG em sua presença.

#### Compatibilidade Eletromagnética

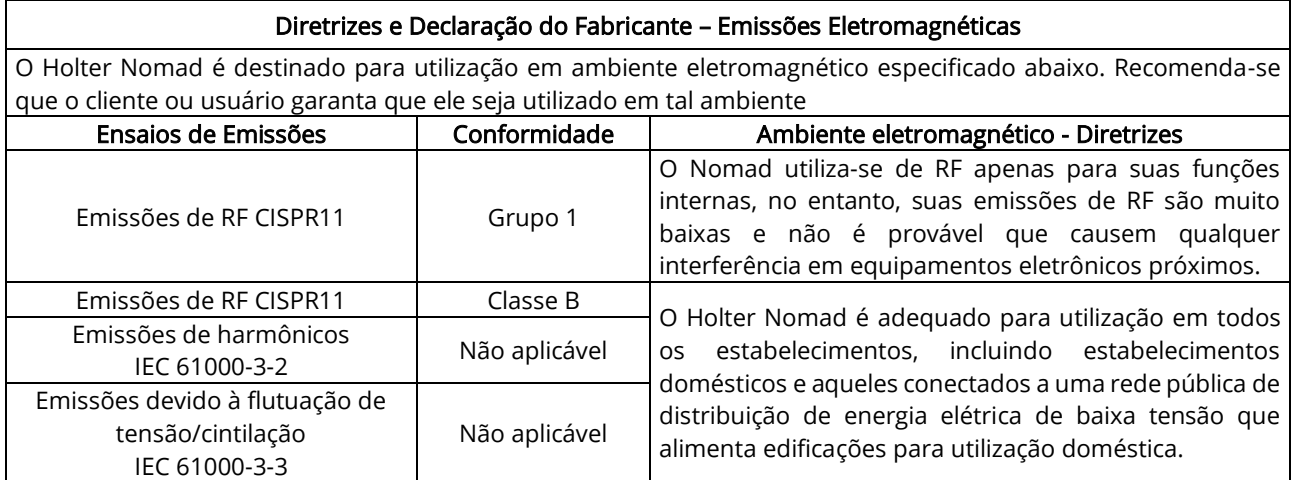

Tabela 1 – Diretrizes e declaração do FABRICANTE – EMISSÕES ELETROMAGNÉTICAS

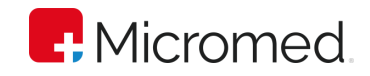

### Imunidade eletromagnética

#### Diretrizes e declaração do Fabricante - Imunidade eletromagnética

O Holter Nomad é destinado ao uso no ambiente especificado abaixo. Convém que o usuário garanta que seja utilizado em

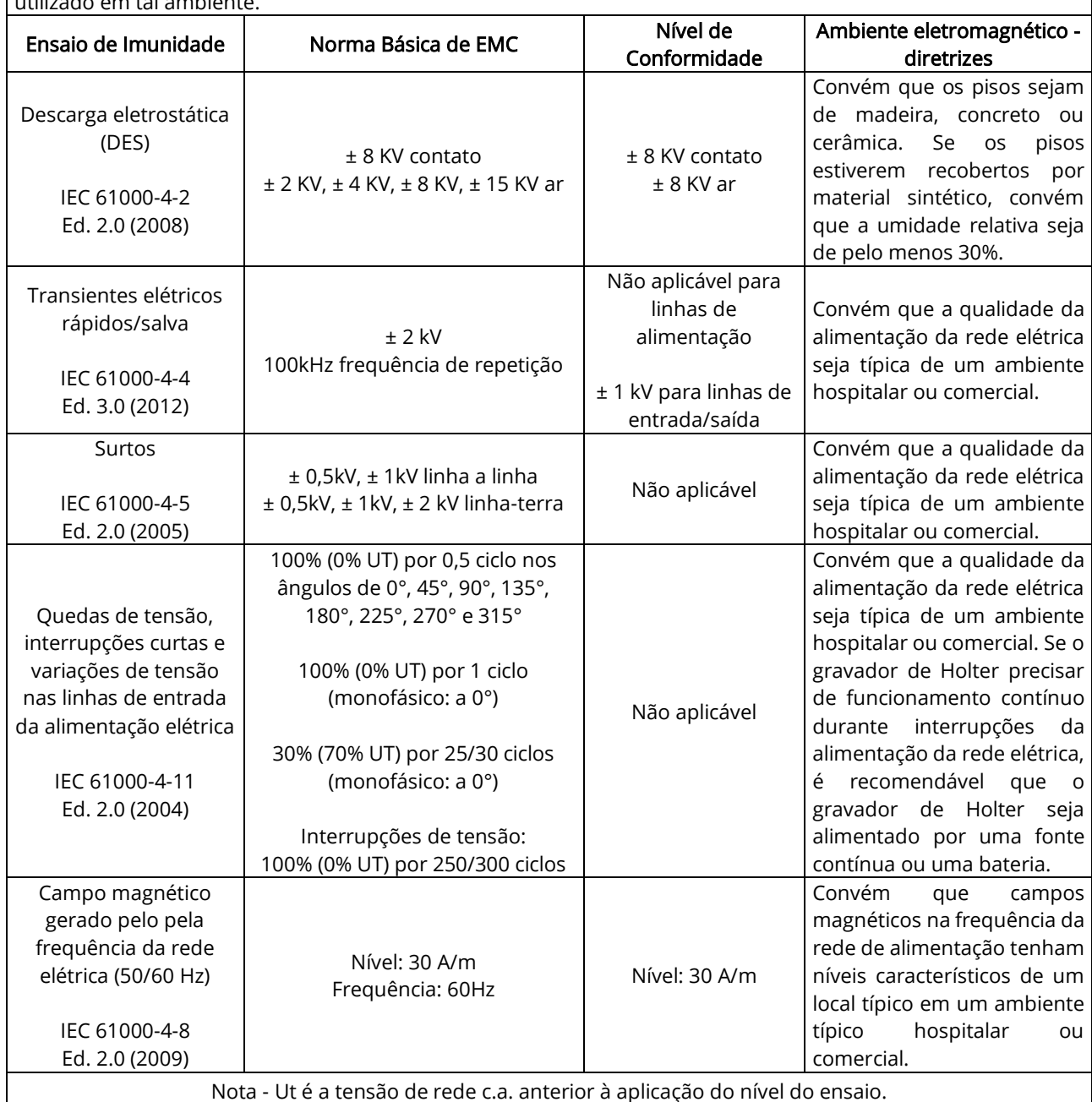

Tabela 2 – Diretrizes e declaração do FABRICANTE – IMUNIDADE eletromagnética

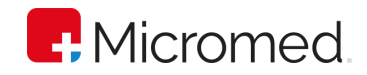

### Imunidade Eletromagnética

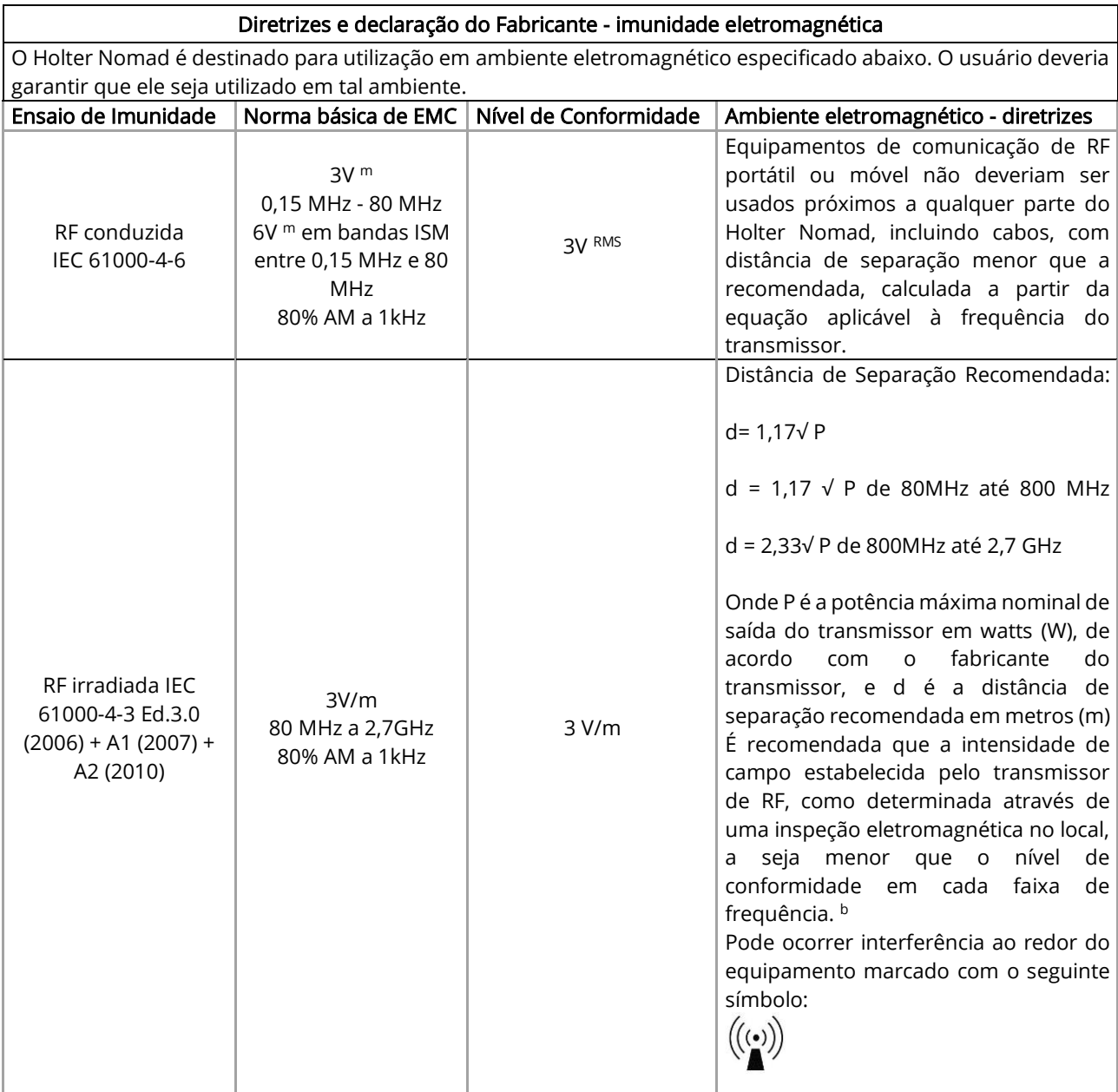

NOTA 1: Em 80 MHz e 800 MHz aplica-se a faixa de frequência mais alta.

NOTA 2: Estas diretrizes podem não ser aplicáveis em todas as situações. A propagação eletromagnética é afetada pela absorção e reflexão de estruturas, objetos e pessoas.

<sup>a</sup> As intensidades de campo estabelecidas pelos transmissores fixos, tais como estações rádio base, telefone (celular/sem fio) e rádios móveis terrestres, rádio amador, transmissão de rádio AM e FM e transmissões de TV não podem ser previstos teoricamente com precisão. Para avaliar o ambiente eletromagnético devido a transmissores de RF fixos, recomenda-se que seja feita uma inspeção eletromagnética do local. Se a medida da intensidade de campo no local em que o gravador de holter é usado excede o nível de conformidade utilizado acima, o gravador de holter deveria ser observado para verificar se sua operação está normal. Se um desempenho anormal for observado, procedimentos adicionais podem ser necessários, tais como reorientação ou recolocação do gravador de holter.

<sup>b</sup> Acima da faixa de frequência de 150 kHz até 80 MHz, a intensidade de campo deveria ser menor que 3 V/m.

<sup>c</sup> Desempenho essencial: As perturbações eletromagnéticas, quando mantidas dentro dos níveis de ensaio, não causam oscilações no traçado eletrocardiográfico maiores que 50µV – correspondentes a 1mm de deslocamento no traçado com ganho máximo (20 mm/mV), o que corresponde à metade da menor amplitude provável de uma onda P do traçado eletrocardiográfico.

Tabela 3 – Diretrizes e declaração do FABRICANTE – IMUNIDADE eletromagnética

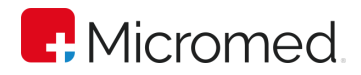

### Distâncias de Separação

#### Distâncias de separação recomendadas entre os equipamentos de comunicação de RF portátil e móvel e o gravador de holter

O Holter Nomad é destinado para utilização em ambiente eletromagnético no qual perturbações de RF radiadas são controladas. O cliente ou usuário pode ajudar a prevenir interferência eletromagnética mantendo uma distância mínima entre os equipamentos de comunicação de RF portátil e móvel (transmissores) e o gravador de holter como recomendado abaixo, de acordo com a potência máxima de saída dos equipamentos de comunicação.

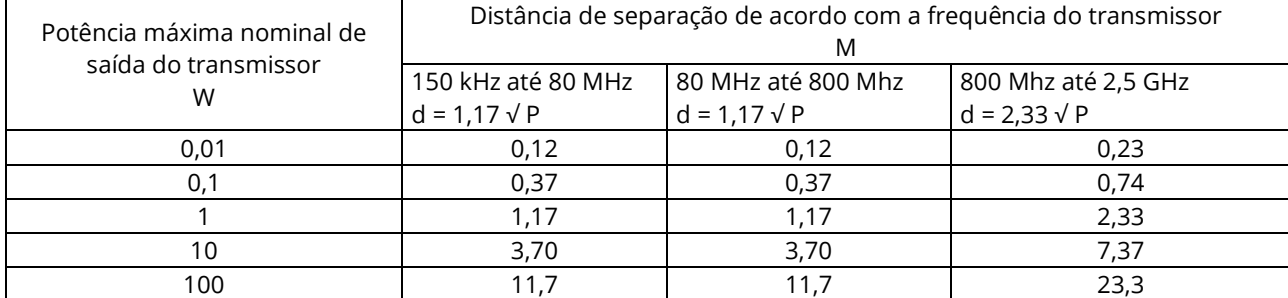

Para transmissores com um nível máximo declarado de potência de saída não listado acima, a distância de separação recomendada d em metros (m) pode ser determinada utilizando-se a equação aplicável à frequência do transmissor, onde P é a potência máxima declarada de saída do transmissor em watts (W), de acordo com o fabricante do transmissor.

Nota 1 A 80 MHz e 800 MHz, a distância de separação para a maior faixa de frequência é aplicável.

Nota 2 Estas diretrizes podem não ser aplicáveis a todas as situações. A propagação eletromagnética é afetada pela absorção e reflexão de estruturas, objetos e pessoas.

Tabela 4 – Distâncias de separação recomendadas entre equipamentos de comunicação por RF móveis ou portáteis e os EQUIPAMENTOS EM ou SISTEMAS EM

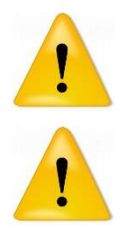

O uso de cabos e acessórios diferentes daqueles fornecidos pela Micromed pode ocasionar acréscimo de emissões eletromagnéticas ou decréscimo da imunidade eletromagnética do holter

Deve-se evitar o uso do holter muito próximo ou empilhado sobre outros equipamentos elétricos, a não ser que estes tenham sido verificados pela Micromed como compatíveis com o uso nesta posição.

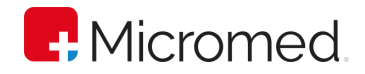

### Imunidade radiada a campo próximo

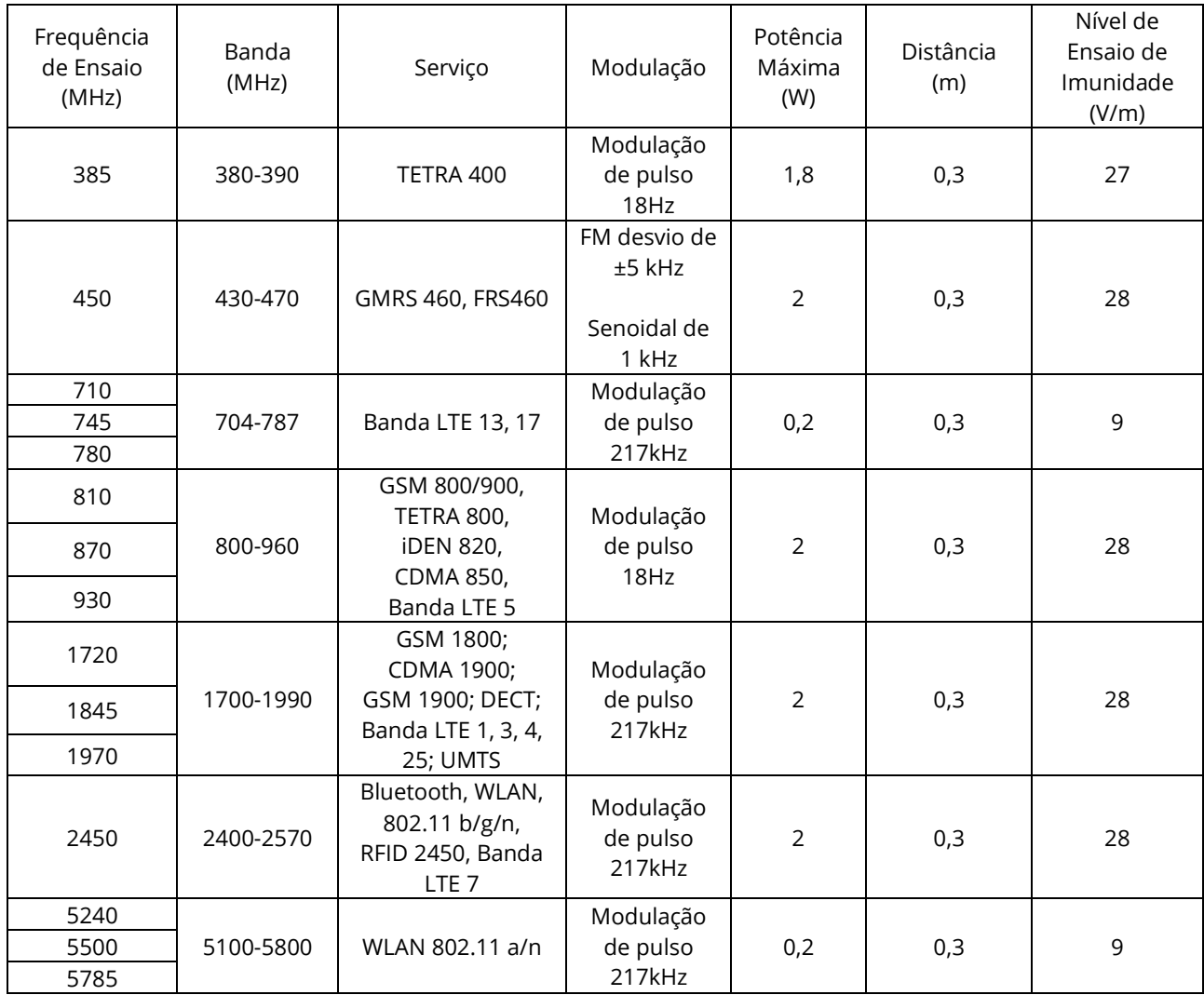

Tabela 5 – Imunidade radiada a campo próximo

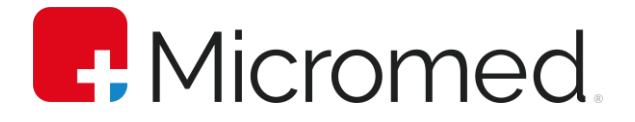

## Apêndice D – Suporte Técnico

### Suporte Micromed

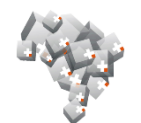

[Informações sobre o suporte técnico Micromed](https://micromed.health/site/redes-credenciadas/) em seu estado.

Micromed.

O Suporte Técnico Micromed funciona de Segunda à Quinta, das 8h às 18h e às Sextas, das 8h às 17h.

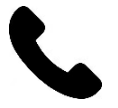

Outras solicitações podem ser feitas através do [Fale conosco.](https://micromed.health/contato/)